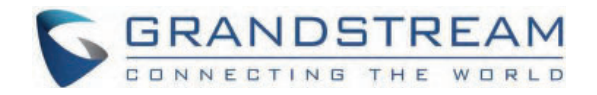

# Grandstream Networks, Inc.

GDS3710/GDS3712 **User Manual**

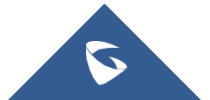

# **GDS371x - User Manual**

# **WELCOME**

Thank you for purchasing Grandstream GDS3710/GDS3712.

The GDS3710 is an IP Video Door System that also serves as a high-definition IP surveillance camera and IP intercom to offer facility access control and security monitoring for buildings of all sizes. This powerful IP Video Door System offers a 180-degree video viewing angle for wall-to-wall coverage, has a built-in RFID chip reader for secure keyless entry, includes a built-in microphone and speaker to support intercom functionality, and offers alarm-in and alarm-out support for integration with existing security devices. The GDS3710 integrates with Grandstream's free management utility software, GDS Manager, allowing RFID card information, video feeds as well as the device itself to be fully managed by this software. By being ONVIF Profile S compliant, the GDS3710 can be integrated with any third-party ONVIF-compliant surveillance or recording solution. Powered by an advanced Image Sensor Processor (ISP) and state-of-the-art image algorithms, the GDS3710 delivers 1080p FHD video resolutions and offers exceptional performance in all lighting conditions. It features SIP/VoIP technology with 2-way audio and video streaming feeds loaded directly to smartphones, SIP endpoints, and the GDS management software. The GDS3710 is equipped with integrated PoE for seamless installation, bright LEDs for illumination, a motion detector for security protection, a lighting control switch, and more. The combination of the GDS3710, Grandstream's GXP21xx IP phones, GXV video phones, and Grandstream Wave mobile app provide a complete solution for access control, video intercom, and security needs.

The GDS3712 is a hemispheric IP Video Intercom System that also serves as a high-definition IP surveillance camera to offer facility access control and security monitoring for buildings of all sizes. Powered by an advanced Image Sensor Processor (ISP) and state-of-the-art image algorithms, it delivers exceptional performance without blind spots. The GDS3712 IP video intercom system features industry-leading SIP/VoIP for 2-way audio and video streaming to smartphones and SIP phones and the GDS management software. This system is equipped with integrated PoE for seamless installation, motion detection for security protection, a lighting control switch, Alarm Input/Output, and more . The GDS3712 can also be managed with GSURF Pro or any ONVIF-compliant video management system. It also offers a flexible HTTP API for easy integration with 3rd party applications and other surveillance systems. The combination of the GDS3712, Grandstream's IP phones, video phones, and Wave mobile app provides a complete end-to-end solution for access control, video intercom, and security recording needs.

# **PRODUCT OVERVIEW**

# **Feature Highlights**

The following table contains the major features of the GDS3710 and GDS3712.

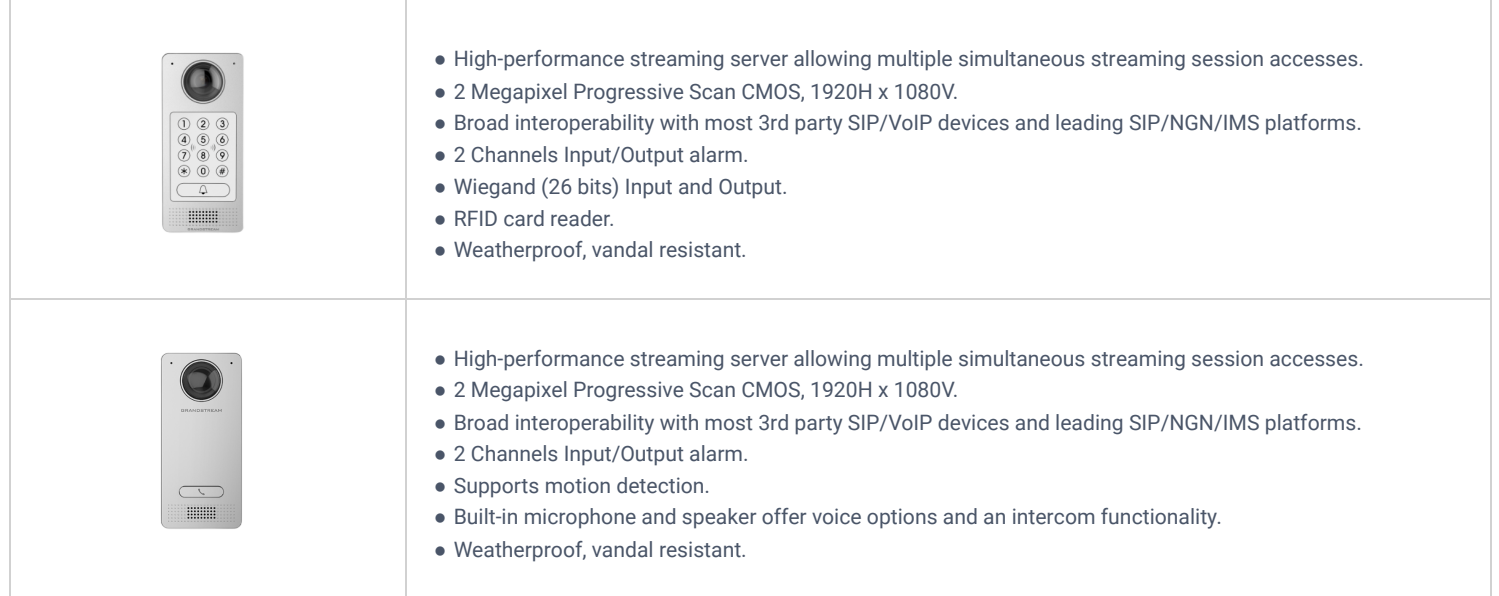

*GDS3710/GDS3712 Features in a Glance*

# **Technical Specifications**

The following table resumes all the technical specifications including the protocols/standards supported, voice codecs, telephony features, and upgrade/provisioning settings for GDS371x.

## **GDS3710**

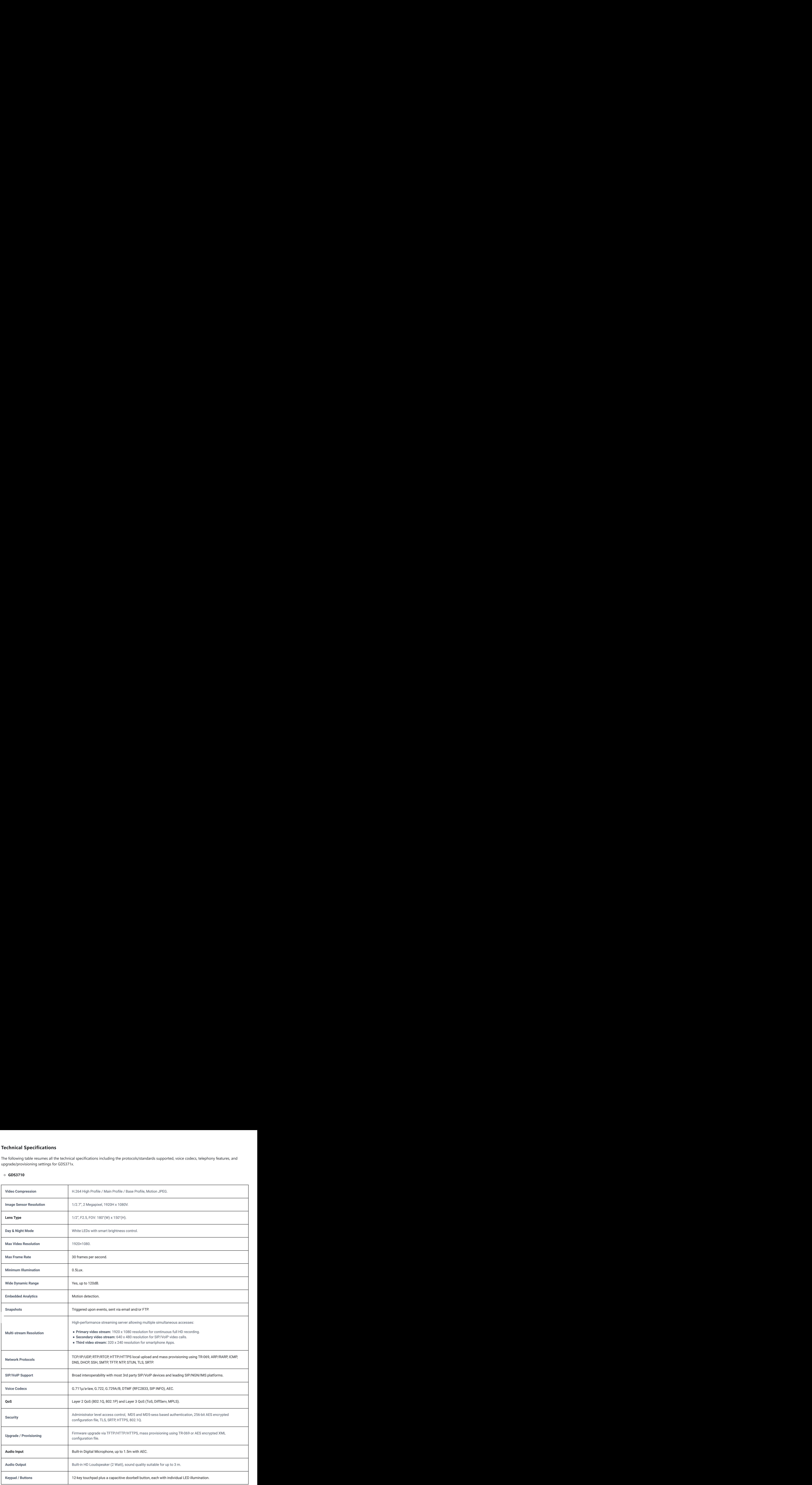

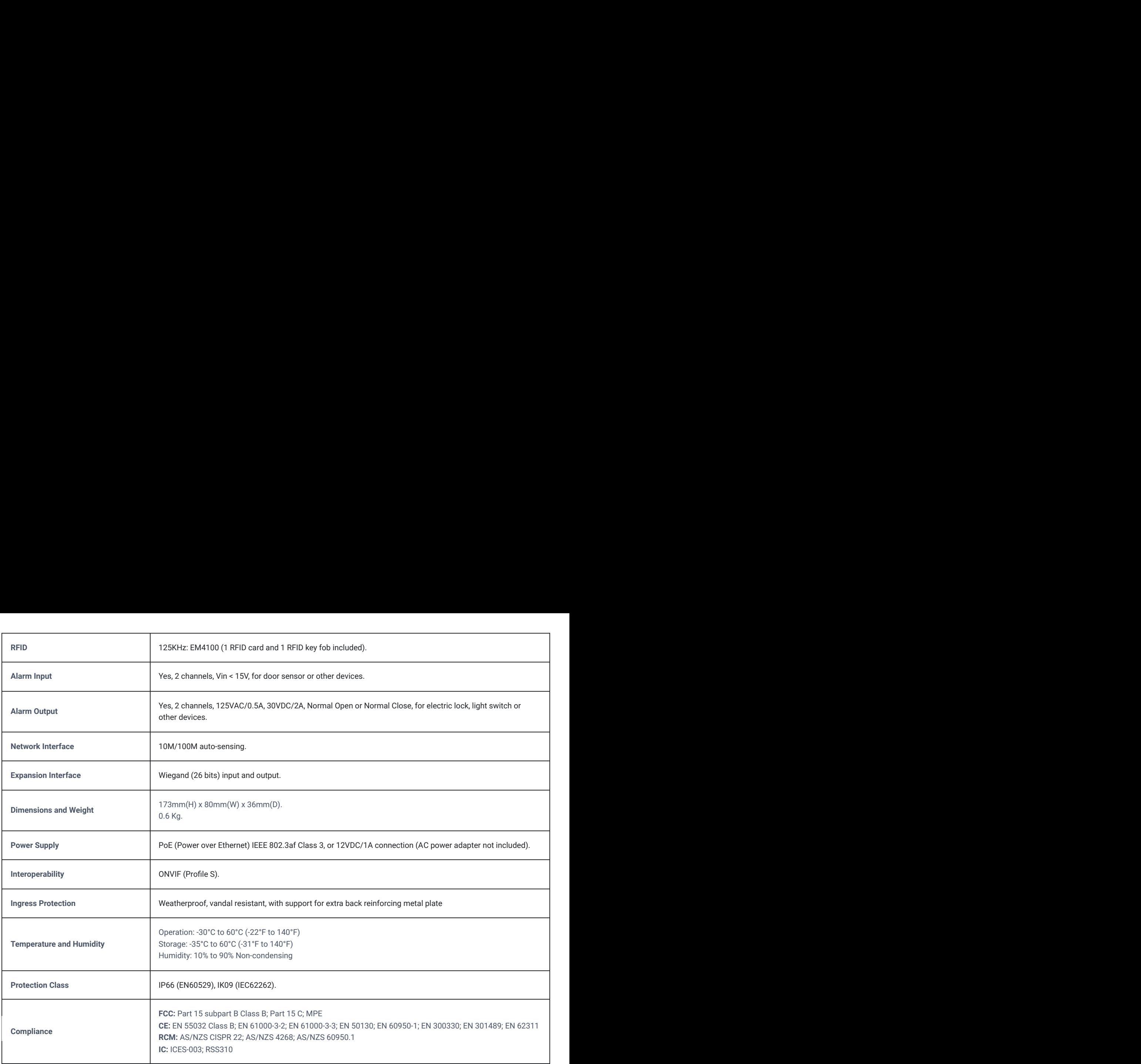

*GDS3710 Technical Speci fications*

# **GDS3712**

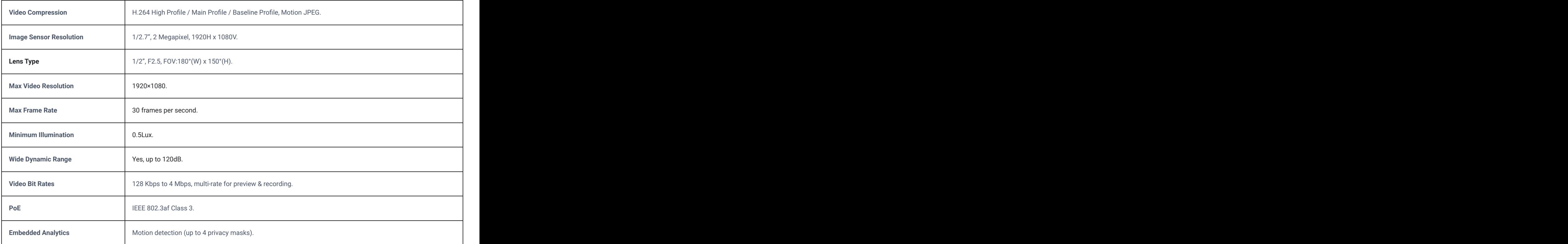

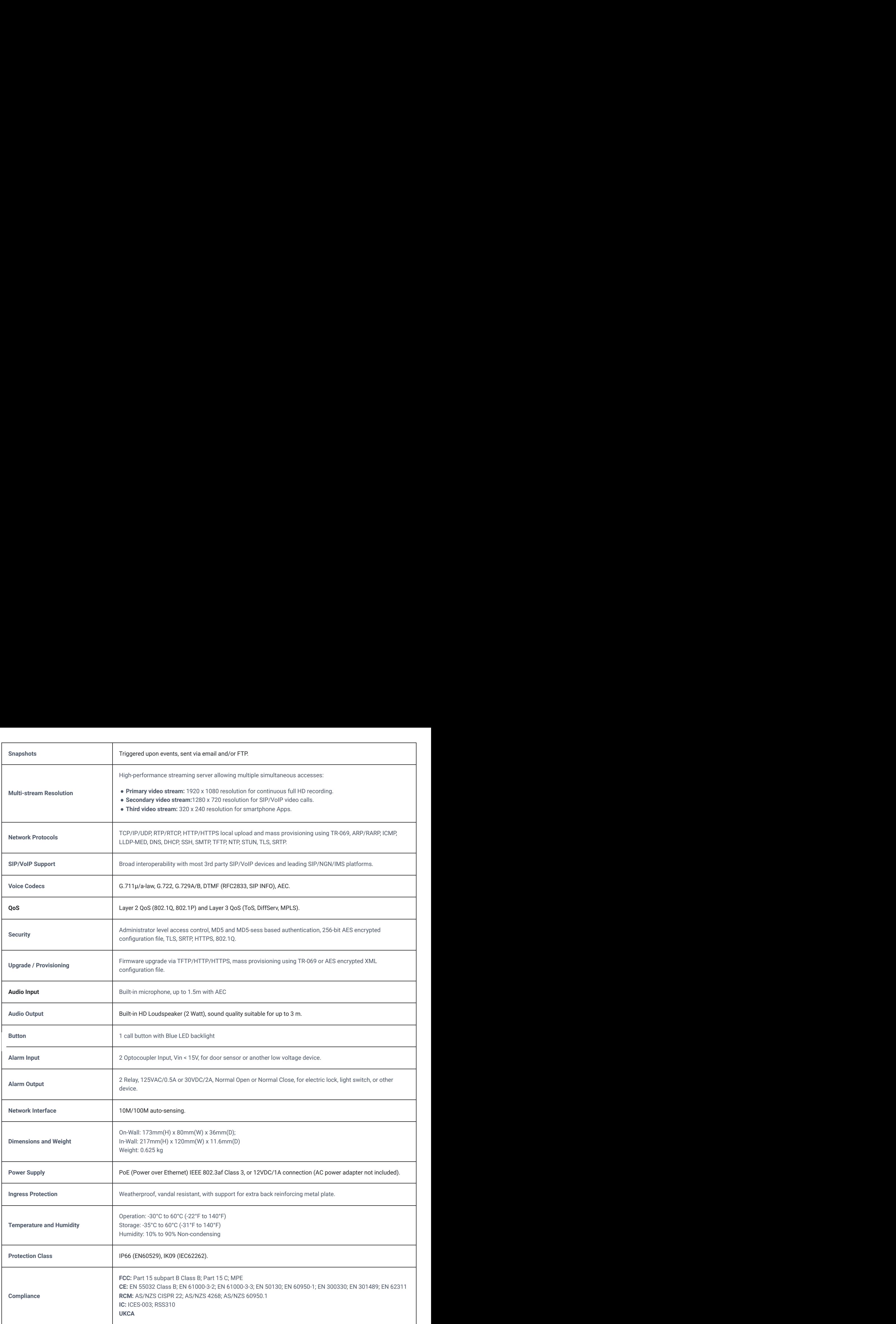

# **GETTING STARTED**

This chapter provides basic installation instructions including the list of the packaging contents and information for obtaining the best performance using the GDS371x Video Door System.

# **Equipment Packaging**

### **GDS3710**

- 1 x GDS3710.
- 1 x Installation Bracket.
- 1 x Drilling Template.
- 1 x Protecting Cap.
- 4 x Rubber Gaskets (for sealing the back cable).
- 6 x Back Panel Screws.
- 6 x Bracket Screws and Anchors.
- 4 x Anti-tamper screws.
- 1 x Anti-Tamper Hex Key.
- 1 x Wiegand Cable.
- 1 x Lens Cleaning Cloth.
- 1 x RFID Card (more can be purchased from Partner/reseller).
- 1 x Key Fob (more can be purchased from Partner/reseller)
- 1 x Frame Back Cover
- 1 x Quick Installation Guide.
- 1 x GPL License.

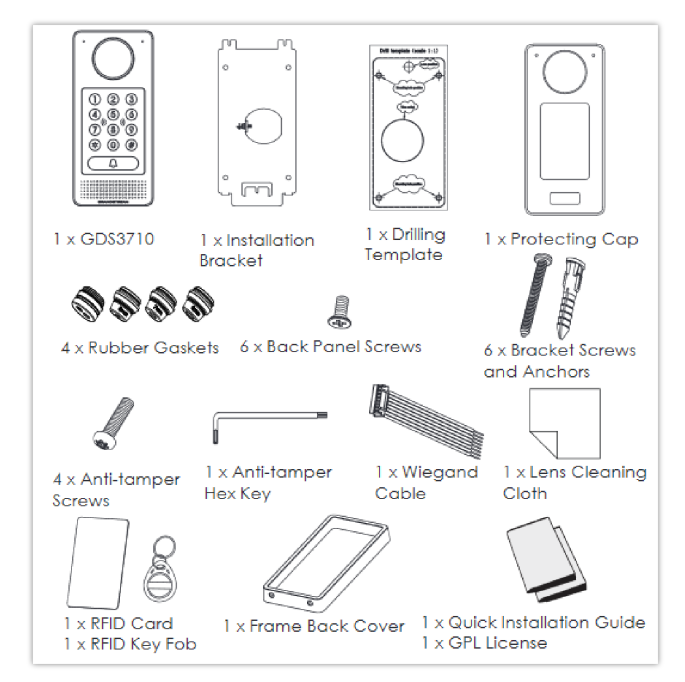

*GDS3710 Package Content*

### **GDS3712**

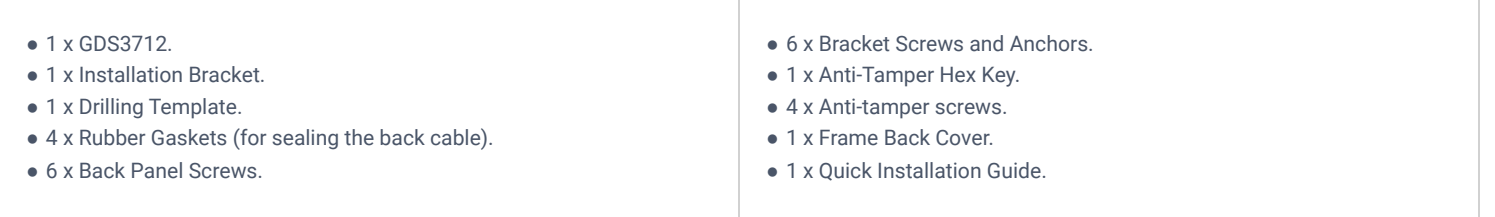

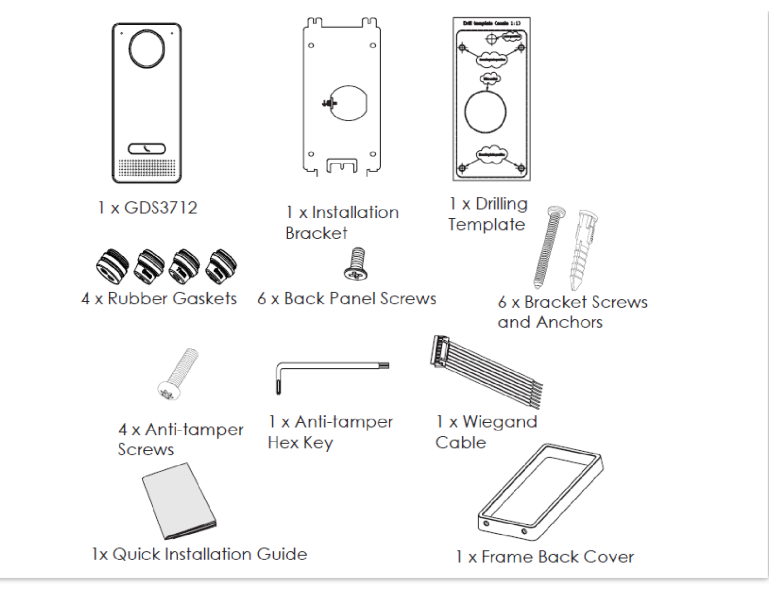

*GDS3712 Package Content*

### **Note**

Check the package before installation. If you find anything missing, contact your system administrator.

# **Description of the GDS371x**

Below figures show the component of the back and front view of GDS371x IP Video Door System:

### **GDS3710**

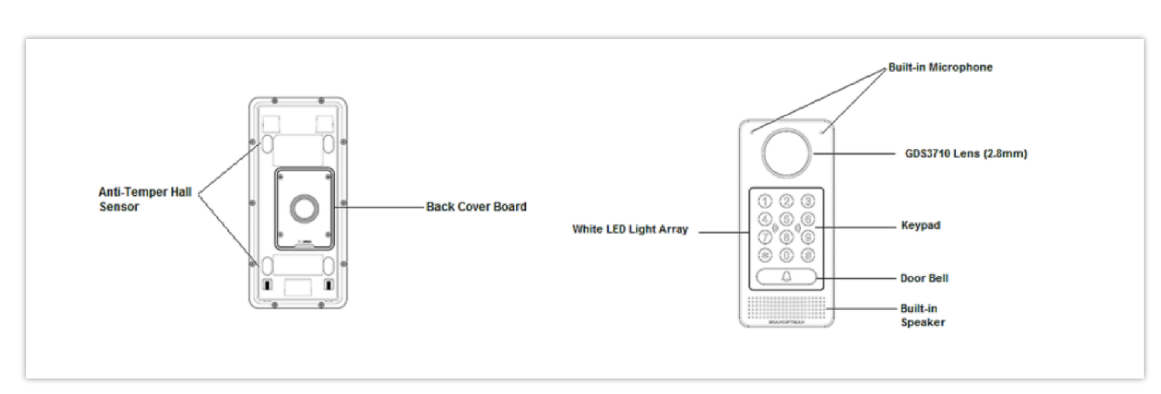

*GDS3710 Front and Back View*

### **GDS3712**

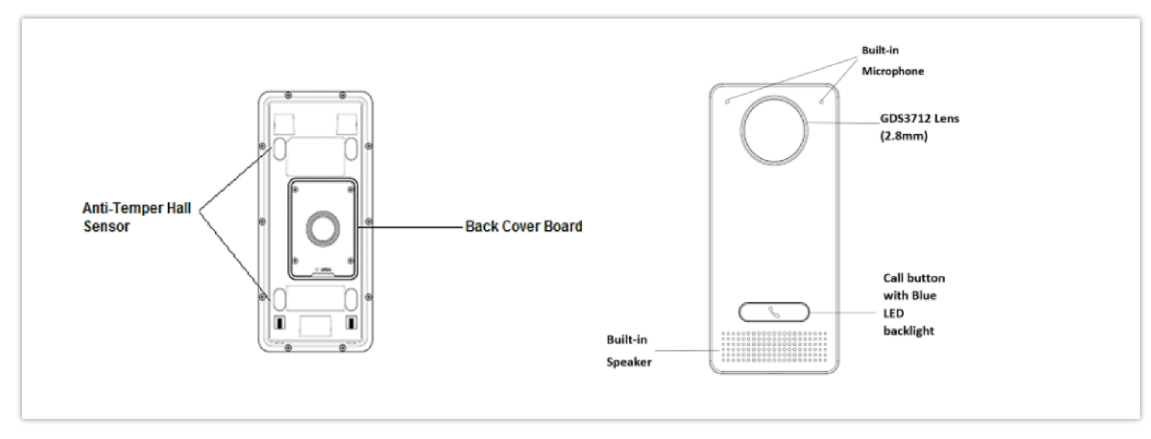

*GDS3712 Front and Back View*

# **Connecting and Setting up the GDS371x**

## **Using PoE as power supply (Suggested)**

- Connect the other end of the RJ45 cable to the PoE switch.
- PoE injector can be used if PoE switch is not available.

# **Using the power adapter as power supply (PSU not provided)**

- Connect the other end of the RJ45 cable to network switch or router.
- Connect DC 12V power source via related cable to the corrected PIN of the GDS371x.

# **GDS371x Wiring Connection**

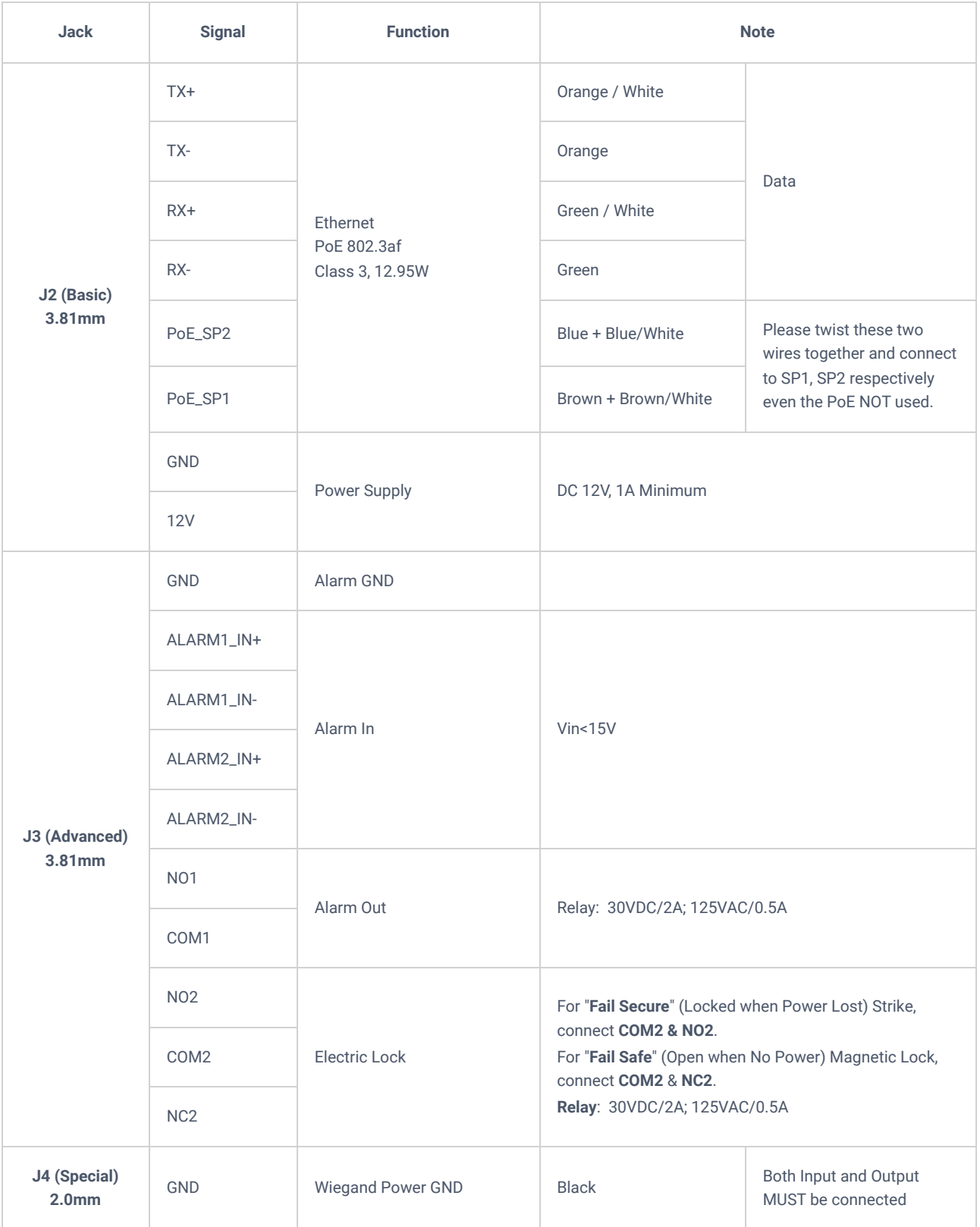

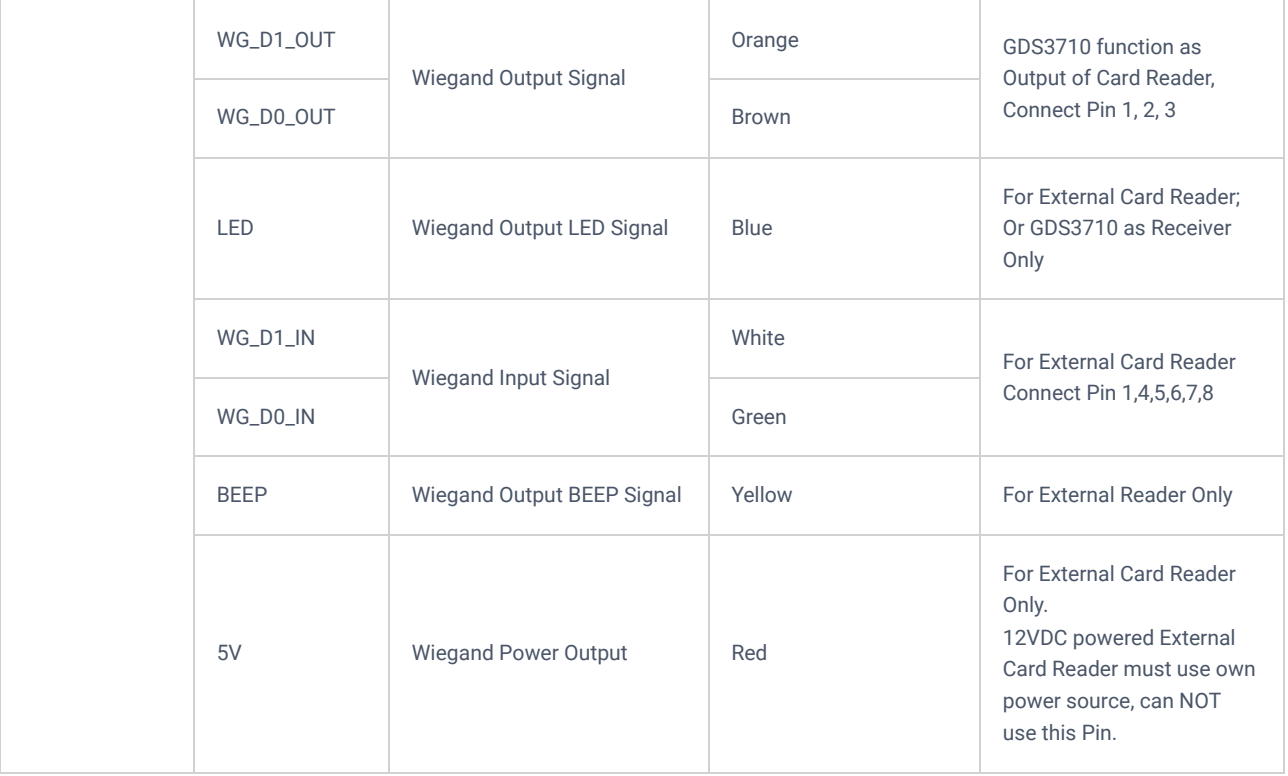

GDS371x Wiring Connection

# **GDS371x Back Cover Connections**

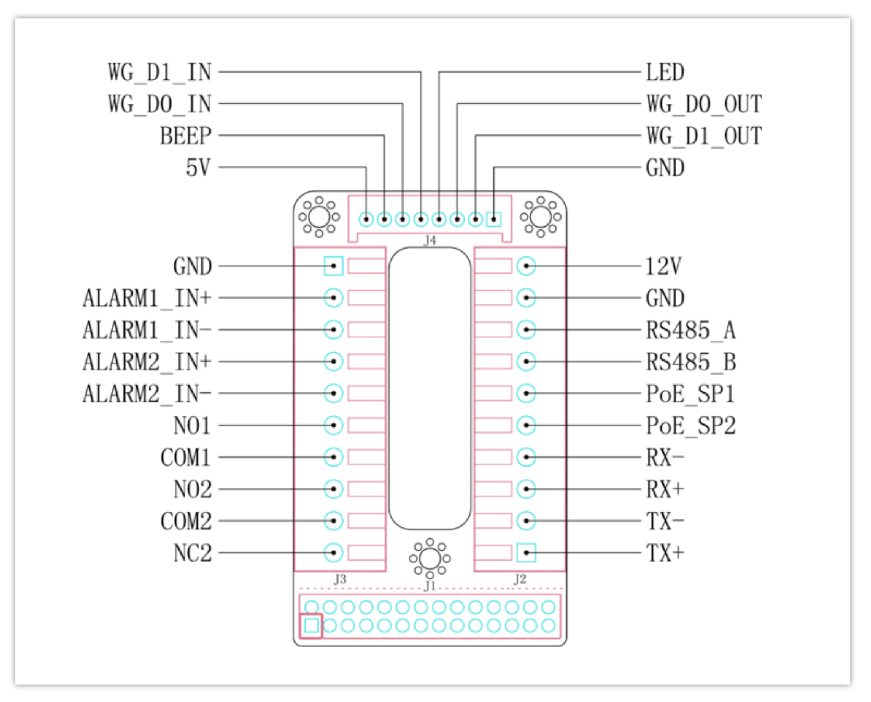

*GDS371x Back Cover Connections*

# **Connection Example**

To connect the GDS either by using PoE or PSU follow steps below:

Open the Back-Cover Board of the GDS371x which should look like following figure.

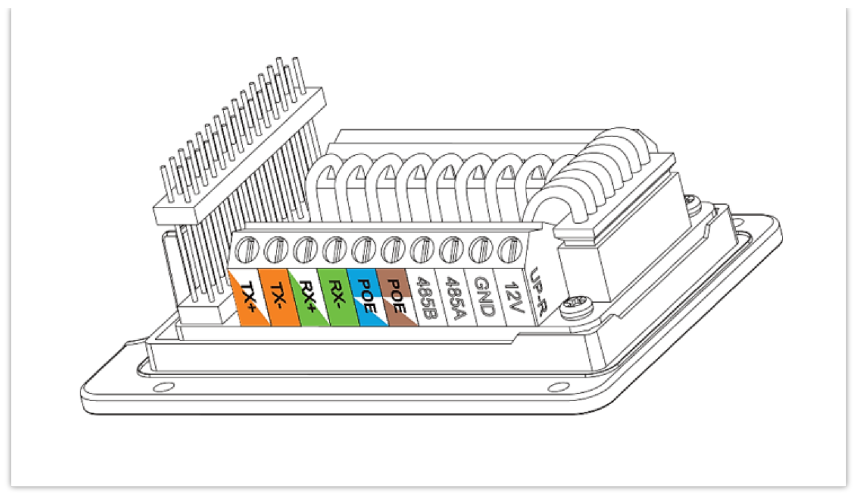

*GDS371x Back Cover*

# **Power the unit using PoE**

o Cut into the plastic sheath of your Ethernet cable, then Unwind and pair as shown below.

Use the TIA/EIA 568-B standard, which define pin-outs for using Unshielded Twisted Pair cable and RJ-45 connectors for Ethernet connectivity.

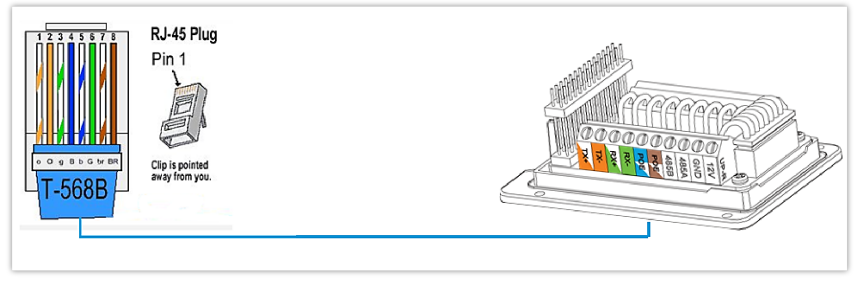

*Connection Example*

Connect each wire of the cable to its associate on the Back Cover of the GDS371x to power the unit using PoE.

## **Power the unit using PSU**

To power the unit using PSU, use a multimeter to detect the polarity of your Power Supply, then connect GND to negative pole and 12V to positive pole of the PSU.

### **Note**

If the user doesn't have PoE switch, there is no need to connect the Blue and Brown wires to the GDS371x since these wires are used to power the unit via Ethernet.

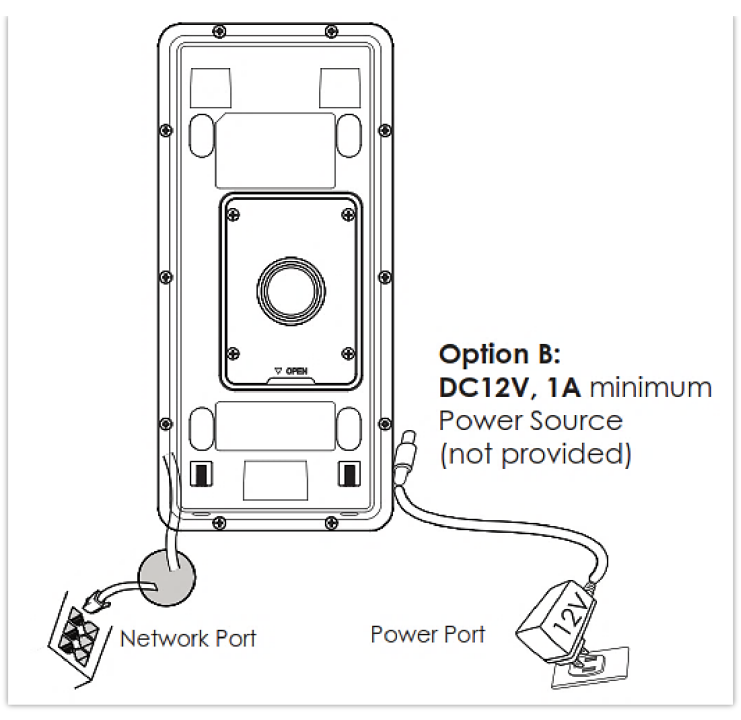

*Powering the GDS371x*

# **GETTING TO KNOW GDS371x**

The GDS371x has an embedded Web server to respond to HTTP/HTTPS GET/POST requests. Embedded HTML pages allow users to configure the GDS371x through Microsoft Internet Explorer or Mozilla Firefox.

Download WebControl Plug-in from the GDS371x WebGUI. For Apple platform OS-X, only MJPEG video codec supported currently.

### **Notes**

- Please disable temporarily the Antivirus or Internet Security Software when download and install the Grandstream WebControl Plug-in for Firefox/Chrome or "GSViewerX.cab" for Microsoft Internet Explorer. Please close Browser to install the downloaded Plug-in or Active-X.
- Please trust and install the file downloaded if prompted by the Antivirus or Security software.

# **Connecting GDS371x to Network with DHCP Server**

The GDS371x by default has a DHCP client enabled, it will automatically get IP address from DHCP server.

## **Windows Platform**

Two ways exist for Windows user to get access to the GDS371x:

### **UPnP**

By default, the GDS371x has the UPnP feature turned ON. For customers using Windows network with UPnP turned on (most SOHO routers support UPnP), it is very easy to access the GDS371x , in this example we will take the GDS3710 as our testing unit:

- 1. Find the "Network" icon  $\bigcirc$  Network on the windows Desktop.
- 2. Click the icon to get into the "Network", the GDS3710 will list as "Other Devices" shown like below. Refresh the pages if nothing displayed. Otherwise, the UPnP may not be active in the network.

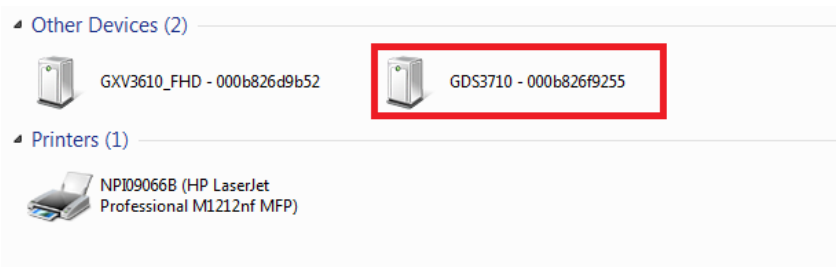

*Detecting GDS371x via UPnP*

3. Click on the displayed icon of related GDS3710, the default browser (e.g.: Internet Explorer, Firefox or Chrome) will open and connect directly to the login webpage.

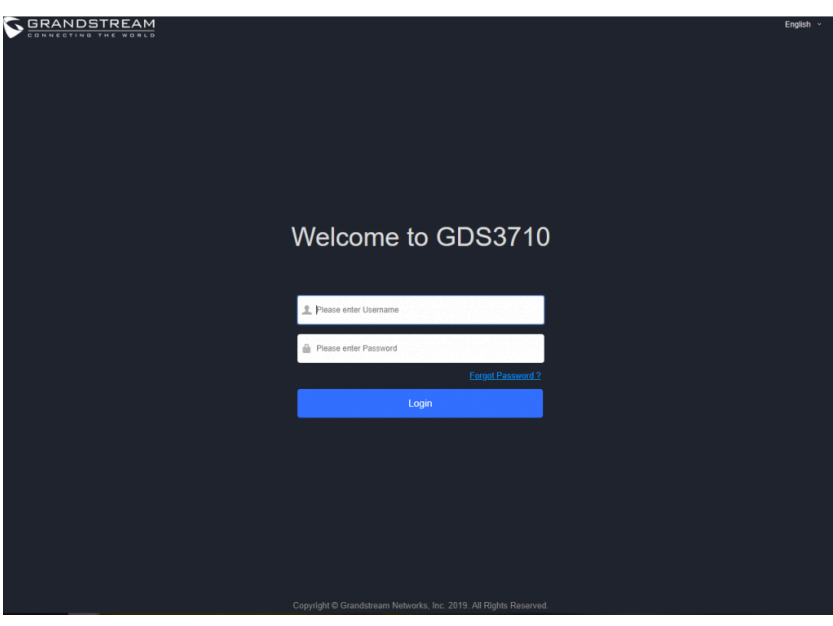

*GDS3710 Login Page*

4. Once logged in, the prompt message will display asking for plug-in installation.

5. Disable security or antivirus software, download and install the plug-in, close and open the browser again, the embedded video wi[ll be displayed](https://www.grandstream.com/hubfs/IoT%20Team/GS_Search.zip) if clicking the "LiveView" and pressing the stream number.

# **GS Search**

GS search is a program that is used to detect and capture the IP address of Grandstream devices, below are instructions for using the "GS Search" utility tool:

- 1. Download the GS Search utility tool from Grandstream website using the following link: GS\_Search
- 2. Double click on the downloaded file and the search window will appear.
- 3. Click on **Search** button to start the discovery for Grandstream devices.
- 4. The detected devices will appear in the output field like below.

| Q Search       |                                                    |                     |             |                            |           |                  | $\Box$            | ×        |
|----------------|----------------------------------------------------|---------------------|-------------|----------------------------|-----------|------------------|-------------------|----------|
| Index          | Model                                              | Version             | Device Name | IP                         | HTTP Port | <b>RTSP Port</b> | <b>MAC</b>        | $\wedge$ |
|                | DOORCAM GDS3710 1.0.2.21                           |                     | GDS3710     | 192.168.5.13               | 443       | 554              | 00:0B:82:A4:0D:95 |          |
| $\overline{c}$ | DOORCAM GDS3710 1.0.2.22                           |                     | GDS3710     | 192.168.6.42               | 443       | 554              | 00:08:82:A7:9C:16 |          |
|                |                                                    |                     |             |                            |           |                  |                   |          |
|                |                                                    |                     |             |                            |           |                  |                   |          |
|                |                                                    |                     |             |                            |           |                  |                   |          |
|                |                                                    |                     |             |                            |           |                  |                   |          |
| $\sim$         | A CONTRACTOR COMPANY AND RELEASED FOR A STRUCTURE. | A 4 8 6 8 8 1 8 1 8 | .           | <b>A POINT A PURCHASED</b> | - -       | $- -$            | ----------------  | v        |
|                |                                                    |                     | Search      |                            | Add       |                  |                   |          |

*GS Search Discovery*

## **GDS Manager Utility Tool**

User can know the IP address assigned to the GDS371x from DHCP server log or using the Grandstream GDS Manager after installing this free utility tool provided by Grandstream. User can find instructions below, for using "GDS Manager" utility tool:

- 1. Download the GDS Manager utility tool from Grandstream website using the following link: GDSManager Download
- 2. Install and run the Grandstream GDS Manager, a client/server architecture application, the server should be running first, then GDSManager (client) later:

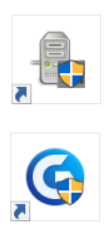

- 3. On the GDS Manager access to Device  $\rightarrow$  Search and Click on the  $\alpha$  search button to start device detection
- 4. The detected devices will appear in the output field like below:

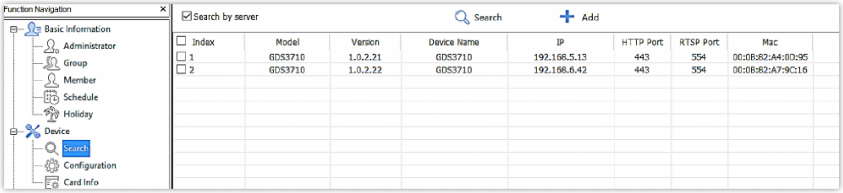

*GDS3710x Detection*

5. Double click the column of the detected GDS371x, the browser will automatically open and show the device's web configuration page.

<sup>7</sup> The browser will ask for plug-in if not installed, please authorize the installation of the plug-in.

7. Enter the administrator user name and password to access the Web Configuration Interface, the default admin username is "**admin**" and the default random password can be found at the sticker on the GDS371x.

8. The plug-in can be downloaded from the GDS371x Web GUI.

## **Apple Platform**

For Apple users, please turn on Bonjour of Safari to find and access the GDS371x.

- 1. Open Safari, select "Advanced" to open the Advanced Setting.
- 2. Click "Include Bonjour in the Bookmarks menu" and "Include Bonjour in the Favorites bar" then close the setting page and back to Safari.

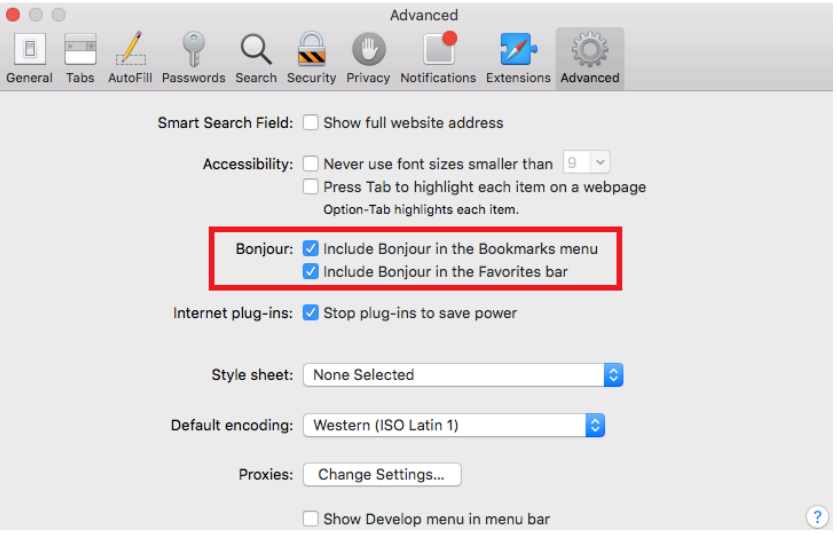

3. Bonjour will now display embedded at Safari. Select "Bonjour" pull-down menu and select "Webpages", the related device like GDS371x will be there.

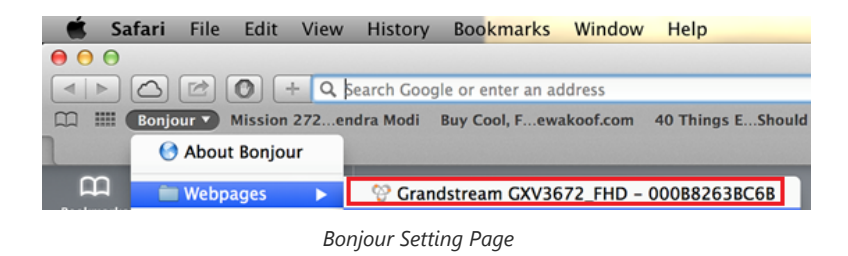

4. Click on the displayed GDS371x to access to the configuration page of the GDS371x.

5. To see the MJPEG video stream, users should type in the browser the following URL while specifying the correct protocol (either HTTP or HTTPs and the correct port number) : http(s)://IP\_address\_GDS:Port/jpeg/mjpeg.html

### **Notes:**

The instructions provided above are based on Safari/OS-X, other Apple platform like iOS (iPhone/iPad) can use similar method.

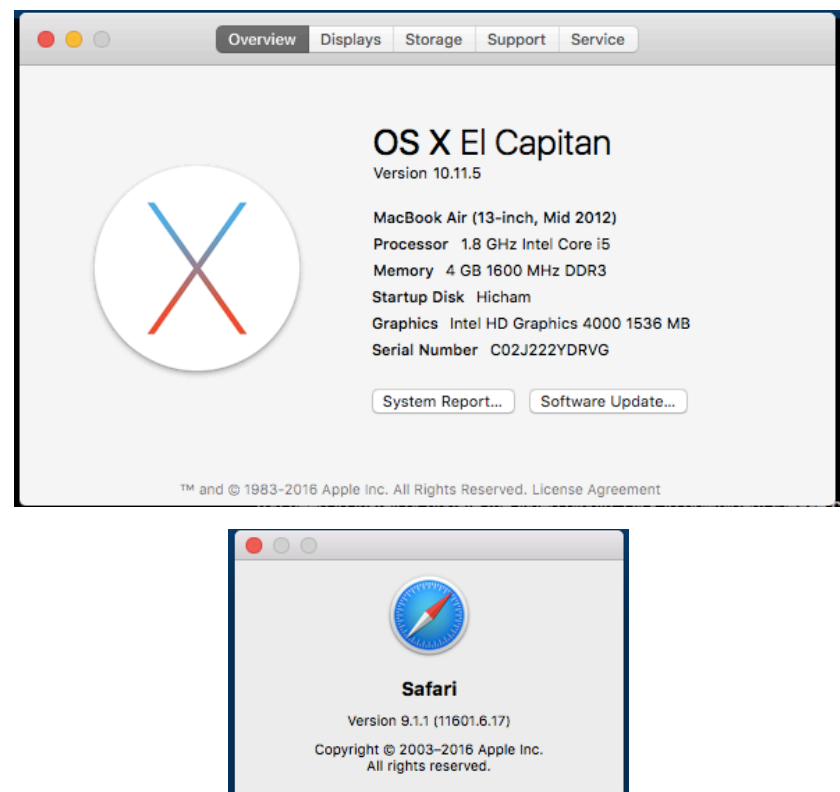

- iPhone/iPad (iOS) users are recommended to use Applications in Apple Store.
- Free or Paid applications from Apple Store like "IP Cam Viewer" is suggested and verified working with Grandstream GDS371x.
- Apple Store applications like "IP Cam Viewer" will support H.264 video codec.

### **Connect to the GDS371x using Static IP**

If there is no DHCP server in the network, or the GDS371x does not get IP from DHCP server, user can connect the GDS371x to a computer directly, using static IP to configure the GDS371x.

- 1. The default IP, if no DHCP server, or DHCP request times out (after 3 minutes), is **192.168.1.168**
- 2. Connect the Ethernet cable from GDS371x to the computer network port directly.
- 3. Configure the computer using Static IP: 192.168.1.XXX (1<XXX<255, except for 168) and configure the "Subnet mask" to "255.255.255.0". Leave the "Default Gateway" to "Blank" like below:

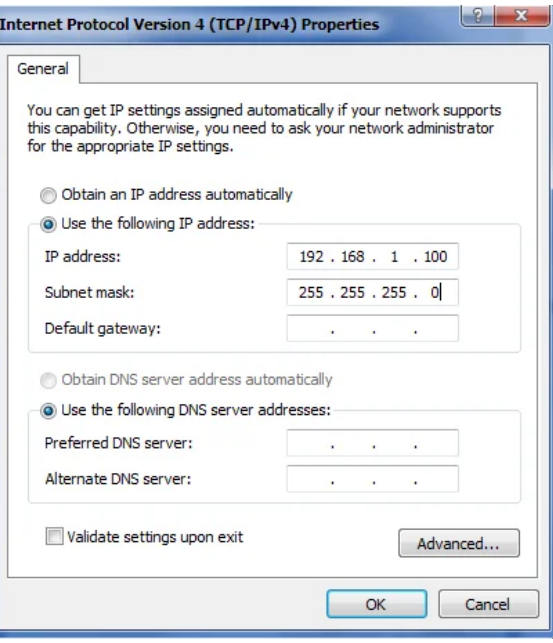

*Static IP on Windows*

4. Power on the GDS371x, using PoE injector or external DC power.

5. Enter 192.168.1.168 in the address bar of the browser, log in to the device with admin credentials. the default admin username is "**admin**" and the default random password can be found at the sticker on the GDS371x.

6. The browser will ask for plug-in or ActiveX if not installed, otherwise it will get to Home page and show web interface of GDS371x.

7. Access the Web Configuration Interface. Internet Explorer will indicate that "This website wants to install the following add-on: GSViewerX.cab from Grandstream Networks Inc.", allow the installation.

### **Note**

Please disable temporarily Antivirus or Internet Security Software and close all browsers when download and install the Grandstream Plug-in Software.

# **GDS371x APPLICATION SCENARIOS**

The GDS371x Door System can be used in different scenarios.

### **Peering Mode without SIP Server**

For environment like remote warehouse/storage, grocery store, small (take-out) restaurants, just using static IP with PoE switch to form a LAN, using Grandstream's video phone GXV3x50 or GXV3x70, the GDS371x will meet your very basic intercom, open door and surveillance requirement.

This is the solution to upgrade the traditional analog Intercom and CCTV security system. All you need is a Power source, Switch or PoE Switch and Grandstream GXV33xx or GXV34xx video phones.

The equipment list can be found below:

- GDS371x
- GXV33xx or GXV34xx
- PoE Switch with related Cat5e/Cat6 wiring

# **Peering using SIP Server (UCM6XXX)**

For large deployment, multiple GDS371x might be required, peered connection will not work in such case due to multiple connections. Such scenarios require an IPPBX or a SIP Proxy to accomplish the tasks.

If remote access is required, a router with internet access should be added to below-needed equipment list:

- o Several GDS371x
- UCM6XXX or another SIP Server
- GXV33xx or GXV34xx Video Phones
- PoE Switch with related Cat5e/Cat6 wiring
- Electronic Lock

If remote access to the GDS371x is required for viewing live video stream, Internet access is required and more equipment such as:

- o Router.
- o Internet Access (Optical fiber, 3G, 4G, Cable or DSL).
- iPhone or Android phone with 3rd party applications (IP Cam Viewer for instance).

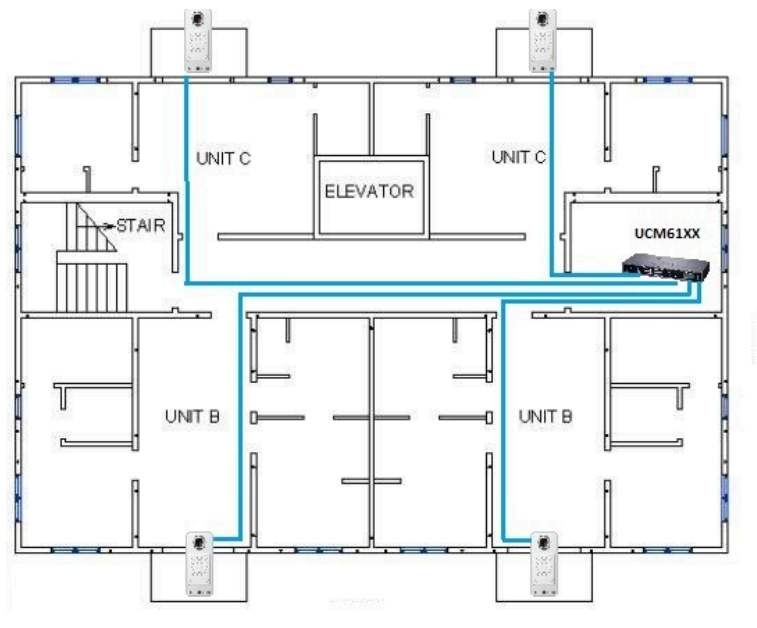

*Peering GDS371x with UCM6XXX*

## **Using a Network Video Recorder (NVR)**

For implementation with more than two GDS371Xs, if local video recording is required to store the record, then an NVR will be added to save all the video streams when people enter the door.

### **Note**

The RTSP Password defined on Access settings can be used to access Open Network Video Interface Forum devices.

Equipment List:

- o Several GDS371x
- o NVR supporting Onvif Profile S.
- o PoE switches with Cat5e/Cat6 wiring.
- o Router.
- o Internet Access (Optical fiber, 3G, 4G, Cable or DSL).
- iPhone or Android phone with 3rd party APP.

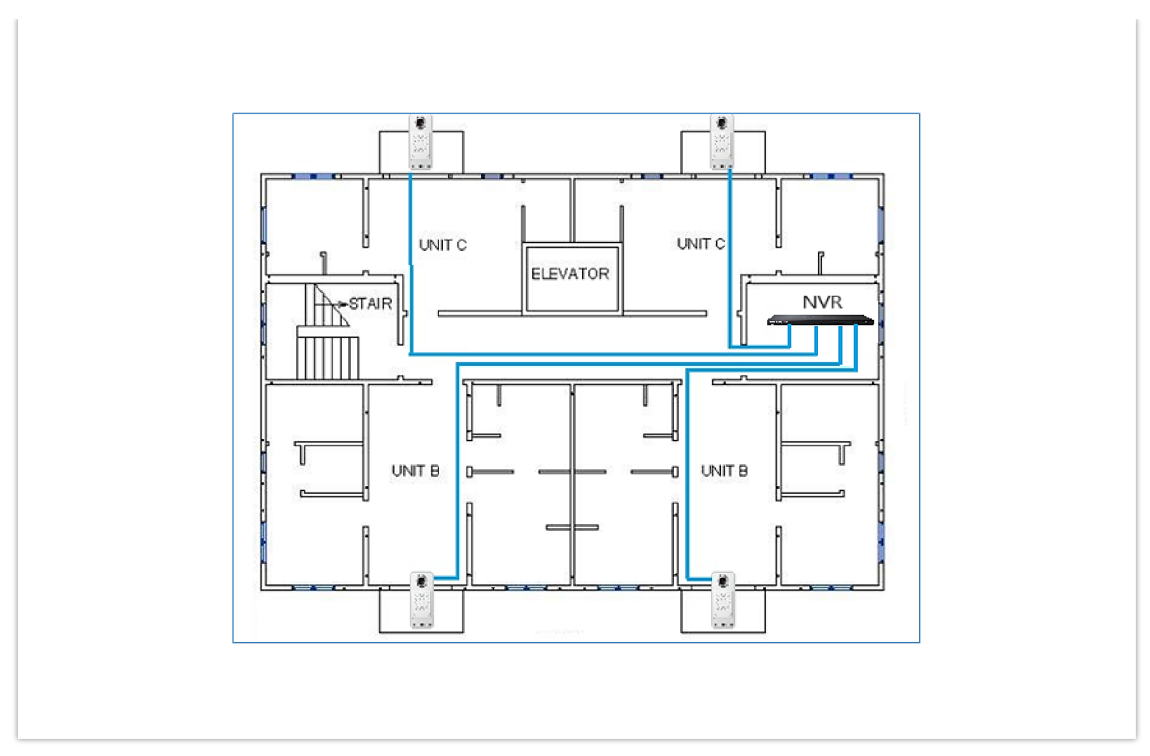

*Peering GDS3710 with an Onvif Profile S NVR.*

# **GDS371x PERIPHERAL CONNECTIONS**

Below is the illustration of GDS371x peripheral connections for related applications, We will take the GDS3710 as our testing unit.

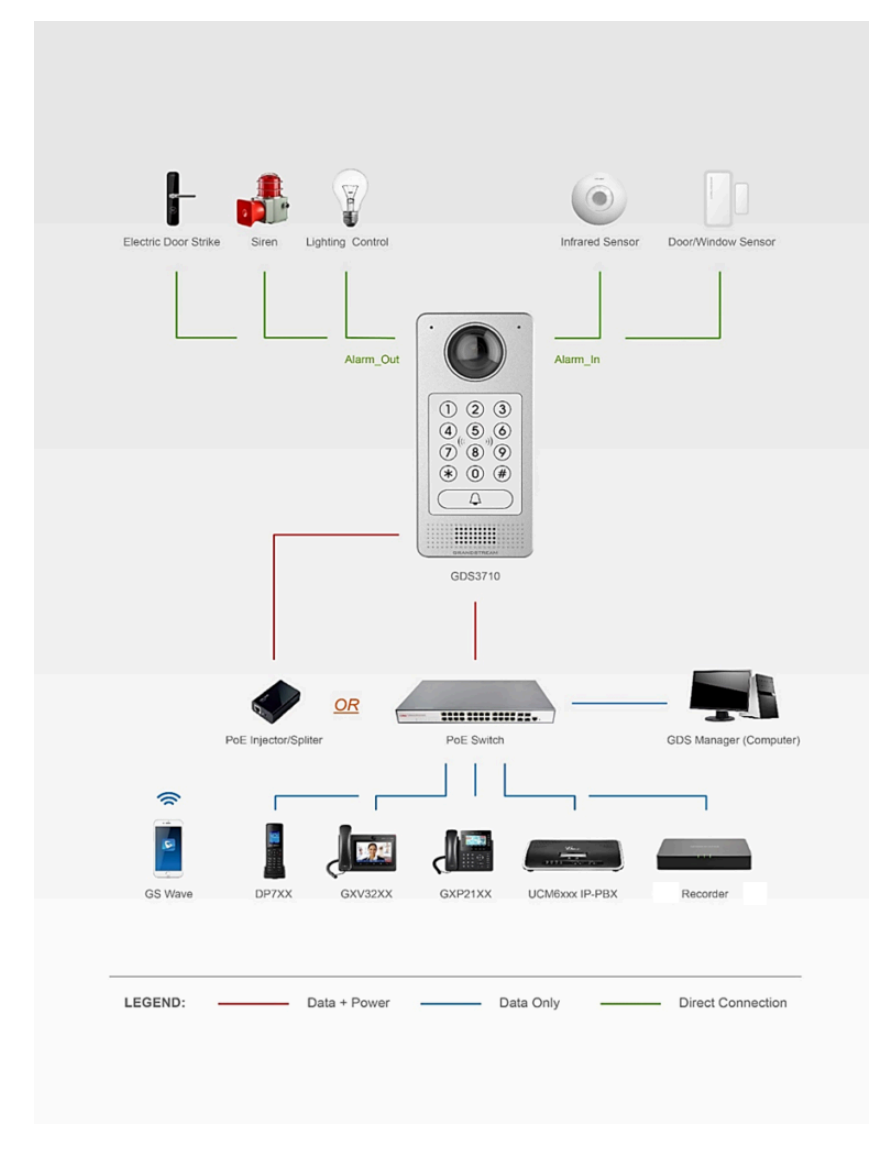

# **Alarm IN/OUT**

Alarm\_In could use any 3rd party Sensors (like IR Motion Sensor).

Alarm\_Out device could use 3rd party Siren and Strobe Light, or Electric Door Striker, etc.

The figure below shows illustration of the Circuit for Alarm\_In and Alarm\_Out.

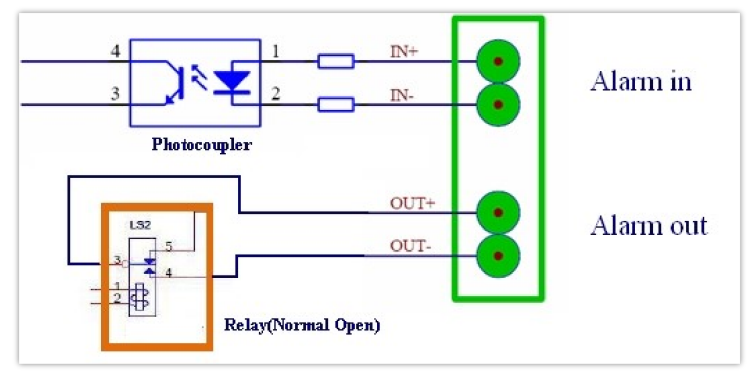

*Alarm\_In/Out Circuit for GDS371x*

### **Notes:**

The Alarm\_In and Alarm\_Out circuit for the GDS371x should meet the following requirement:

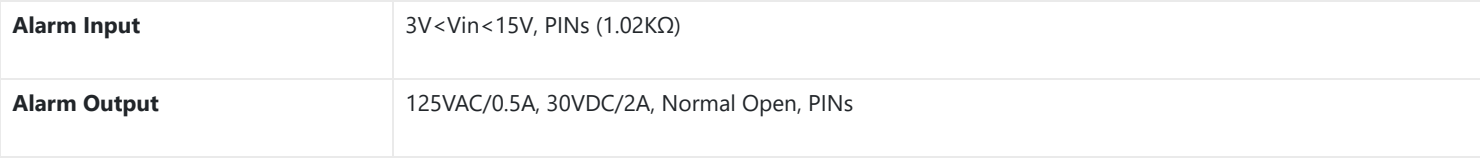

- o The Alarm\_In circuit, if there is any voltage change between 3V and 15V, as specified in the table above, the GDS3710 Alarm\_In port will detect it and trigger the action and event.
- Higher voltage and wrong polarity connections are prohibited because this will damage the devices.

# **Protection Diode**

When connecting the GDS371x to a door strike it is recommended to set an EMF protection diode in reverse polarity for a secure use, below examples of deploying the GDS3710 for the protection diode.

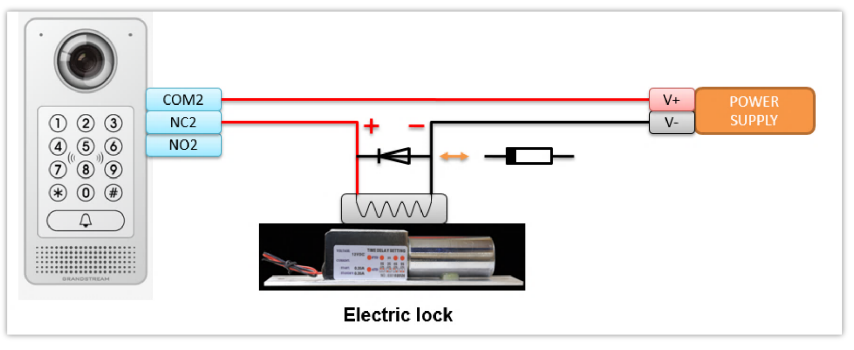

*Protection Diode – Example 1*

The reverse EMF protection diode must always be installed in reverse polarity across the door strike.

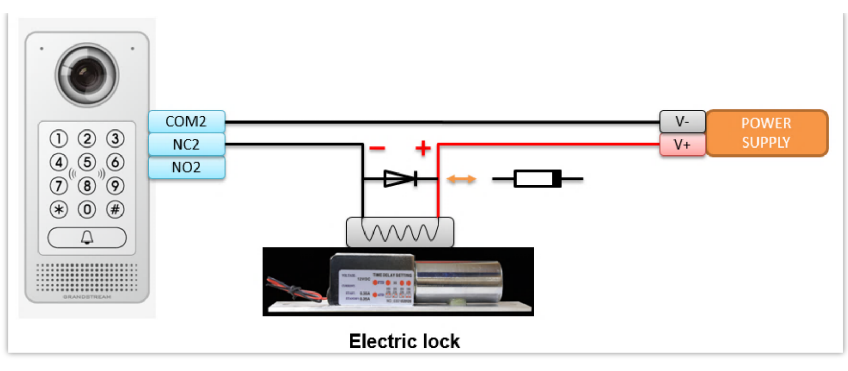

*Protection Diode – Example 2*

### **Note**

Power polarity connection: Diode: SS24 or If>=2A, Vr>=40V.

## **Connection Examples**

Below examples, show how to use wiring on the back cover of the GDS3710 to connect with external devices. The "NO" (Normal Open) model strike is used as example, "NC" (Normal Closed) should be similar and users need to decide which model (NO or NC) to be used on the door.

# **Wiring Sample using 3 Party Power Supply rd**

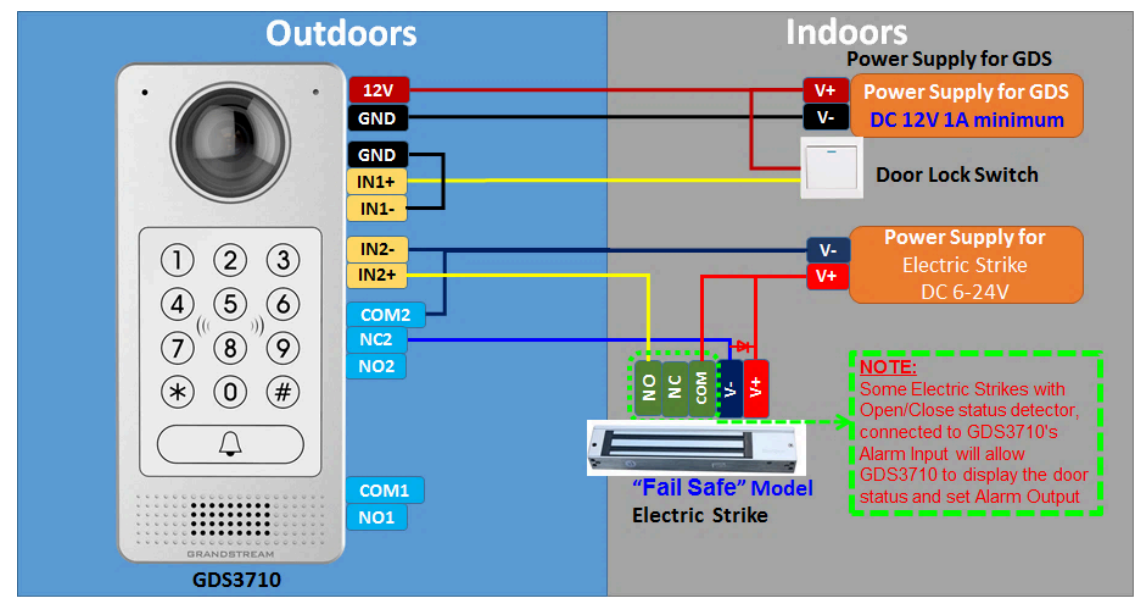

*3 party Power Supply Wiring Sample rd*

# **Wiring Sample using Power Supply for both GDS371x and Electric Strike**

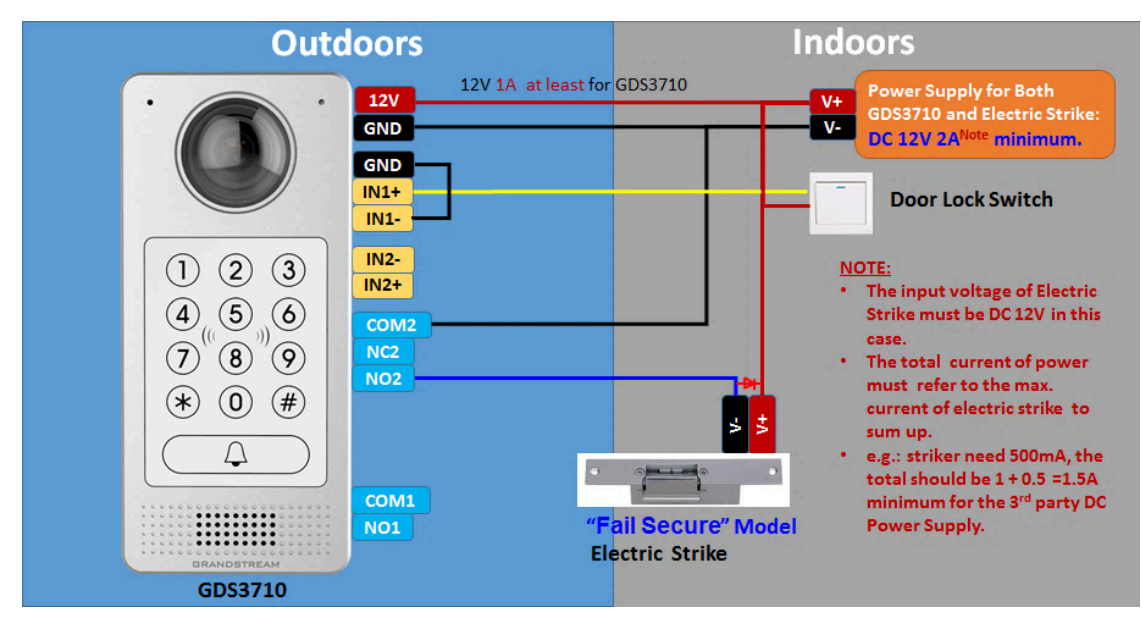

*Power Supply used for both GDS3710 and Electric Strike*

# **Wiring Sample using PoE to power GDS371x and 3 Party Power Supply for Electric Strike rd**

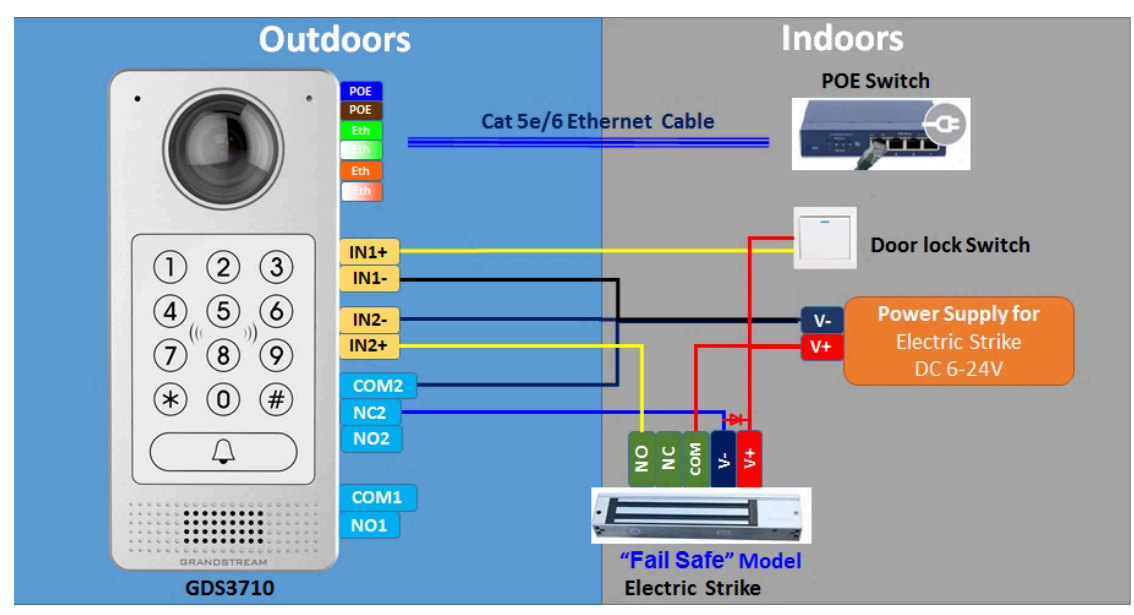

*Power Supply used for both GDS3710 and Electric Strike*

# **Warning**

The following example should be avoided when powering the electric strike.

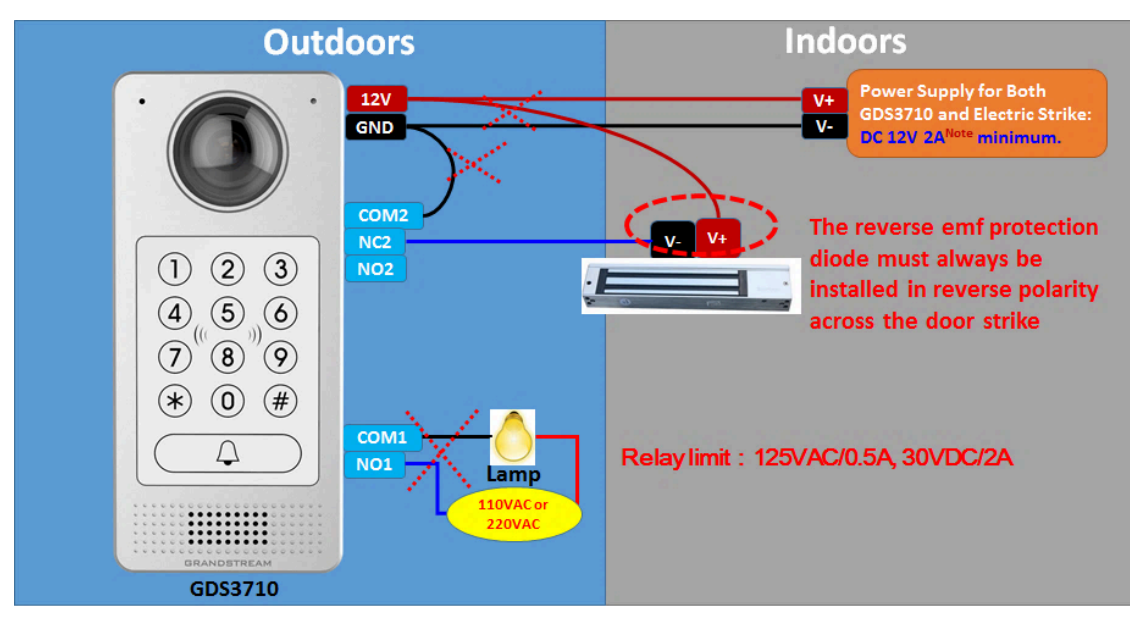

*Example to Avoid when Powering the Electric Strike*

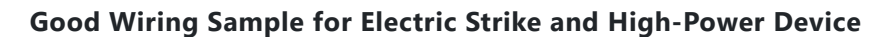

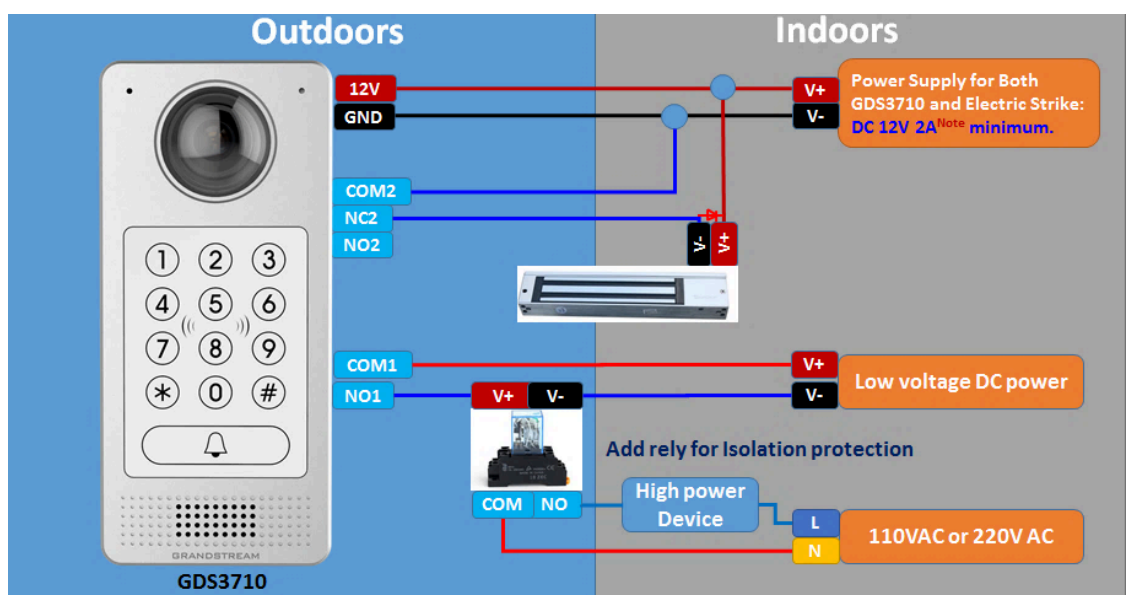

*Electric Strike and High-Power Device Example*

# **Wiegand Module Wiring Examples**

GDS3710 package is shipped with one Wiegand cable for Input/Output Wiegand connections. The following examples shows how to connect the Wiegand Input/Output devices to the GDS3710.

# Input example with 3<sup>rd</sup> party power supply for Wiegand device

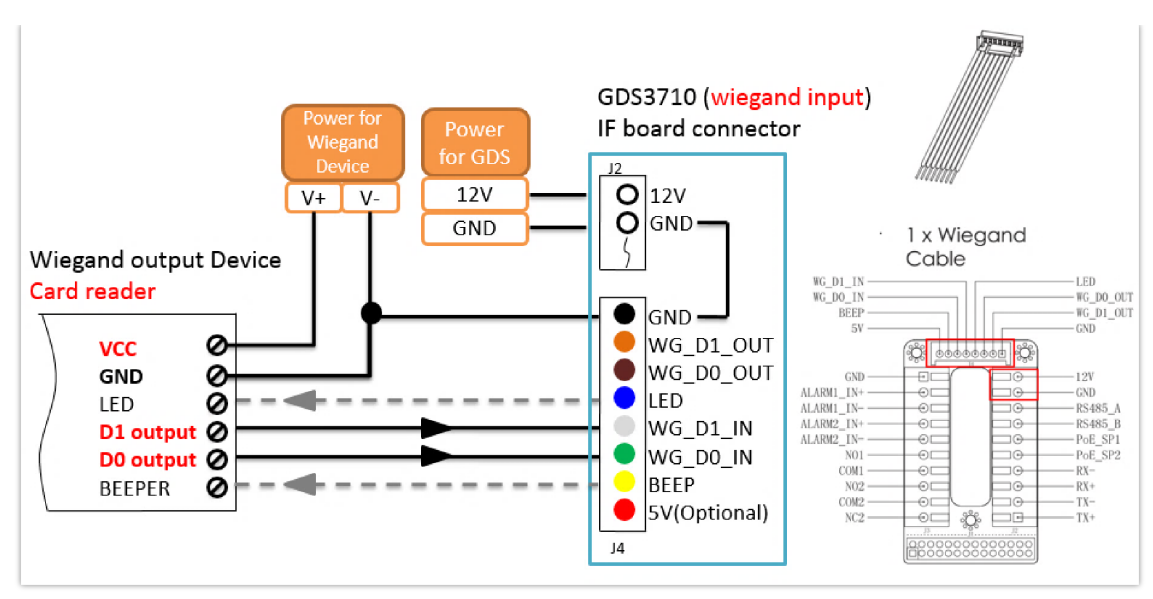

*Wiegand Input Example with 3<sup>rd</sup> party Power Supply* 

Make sure to connect the GND of the Wiegand device and the GDS3710 Wiegand port.

For Wiegand input mode, LED and Beep pins require that the Wiegand device support those interfaces. These two pins will not affect the Wiegand bus when not connected.

# **Input example with power supply for both GDS371x and Wiegand device**

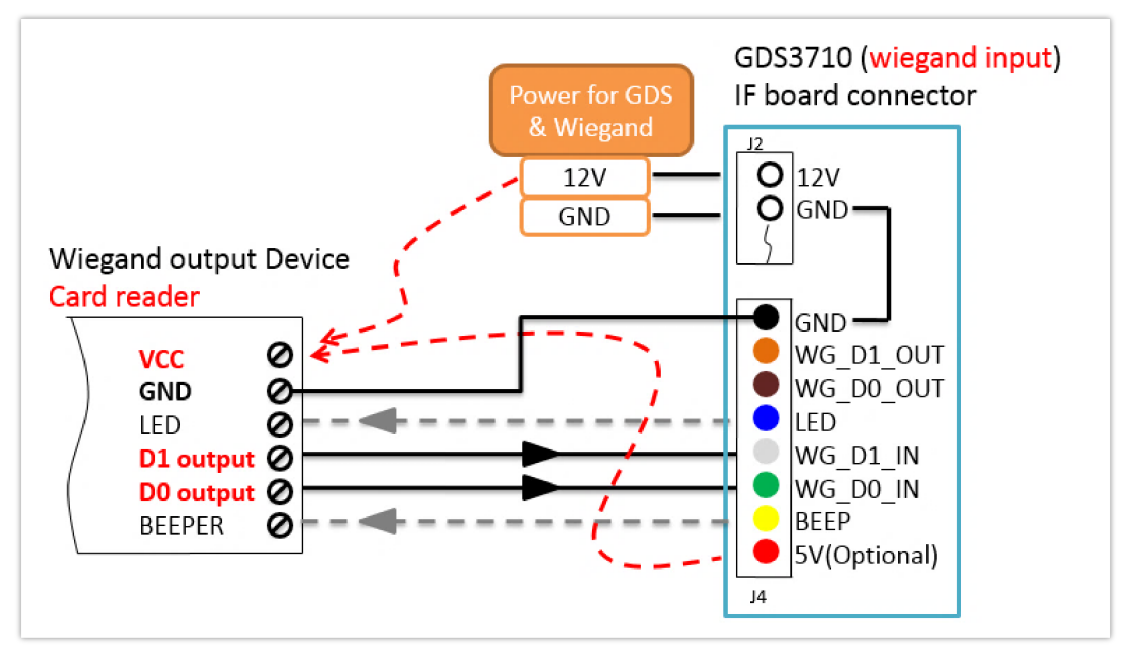

*Wiegand Input Example with Power Supply for GDS3710 and Wiegand Device*

If power source is **12VDC**, Wiegand device can share same power source of GDS3710. However, users need to check the max power consumption and the max capability of the power source.

If Wiegand device is using **5VDC**, GDS3710 Wiegand port can provide 5VDC with max 500mA to power up Wiegand device.

# **Output example with 3 party power supply for Wiegand device rd**

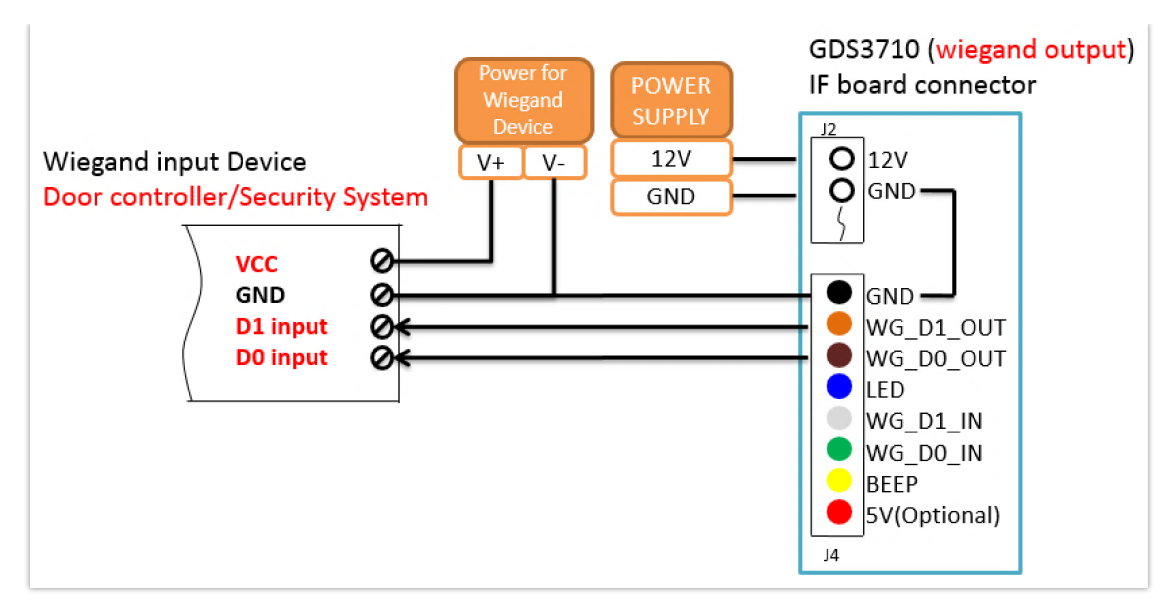

*Wiegand Output Wiring Example*

When the Wiegand output of the GDS3710 is connected, it acts as the signal receiver of the 3<sup>rd</sup> party Wiegand device, connecting to door controller. The major wiring is GND, D0, and D1. Because usually the door controller will consume big current and power, the power supply should be separated.

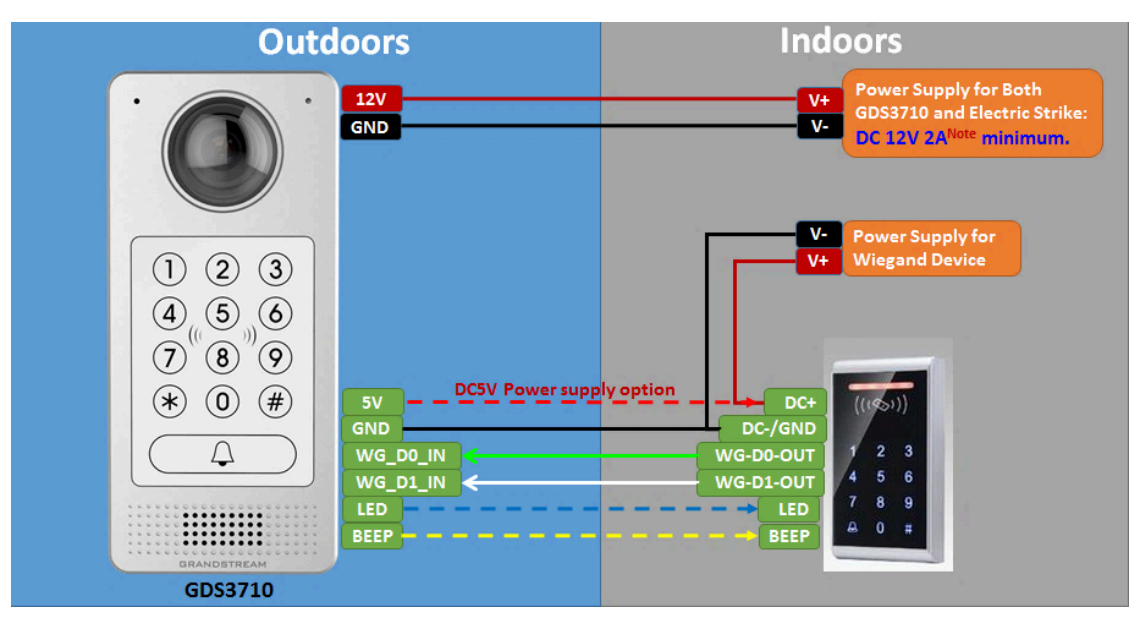

# **Wiegand RFID Card Reader Example**

*Wiegand RFID Card Reader Example*

# **Siren alarming when door opened abnormally**

When this feature enabled (special wiring required, see below wiring diagram), abnormal open door will be detected by **DI** port (**Alarm\_In2** or **IN2** in below diagram showed) if wired correctly (connecting the **COM**x port to **DI**x port) therefore trigger siren alarm. Once abnormal open door alarm triggered, the siren will sound non-stop, until manually override by related person.

There are several ways to stop and disable the alarm:

- 1) Power cycle the GDS37xx
- 2) Pick up the Alarm Phone Call (if configured)
- 3) Open Door using PIN (either public PIN or private PIN , Option valid only for the GDS3710 Model)

Once alarm triggered, the GDS371x will take snapshots when the abnormal open door happened, email and upload the snapshots to FTP or Central Server (when configured); call the configured alarm SIP phone, send the alarm output (if connected). User will only be able to disable the siren using the 3 methods mentioned above.

Detailed action information please refer to GDS37xx User Manual, "Alarm Action Settings" configuration.

Below are some diagrams showing the correct wiring to enable this new security enhancement feature:

## GDS371x Connection: IN2 set as Normal Close and "Fail Safe" Electric Strike using 3<sup>rd</sup> Party Power Supply

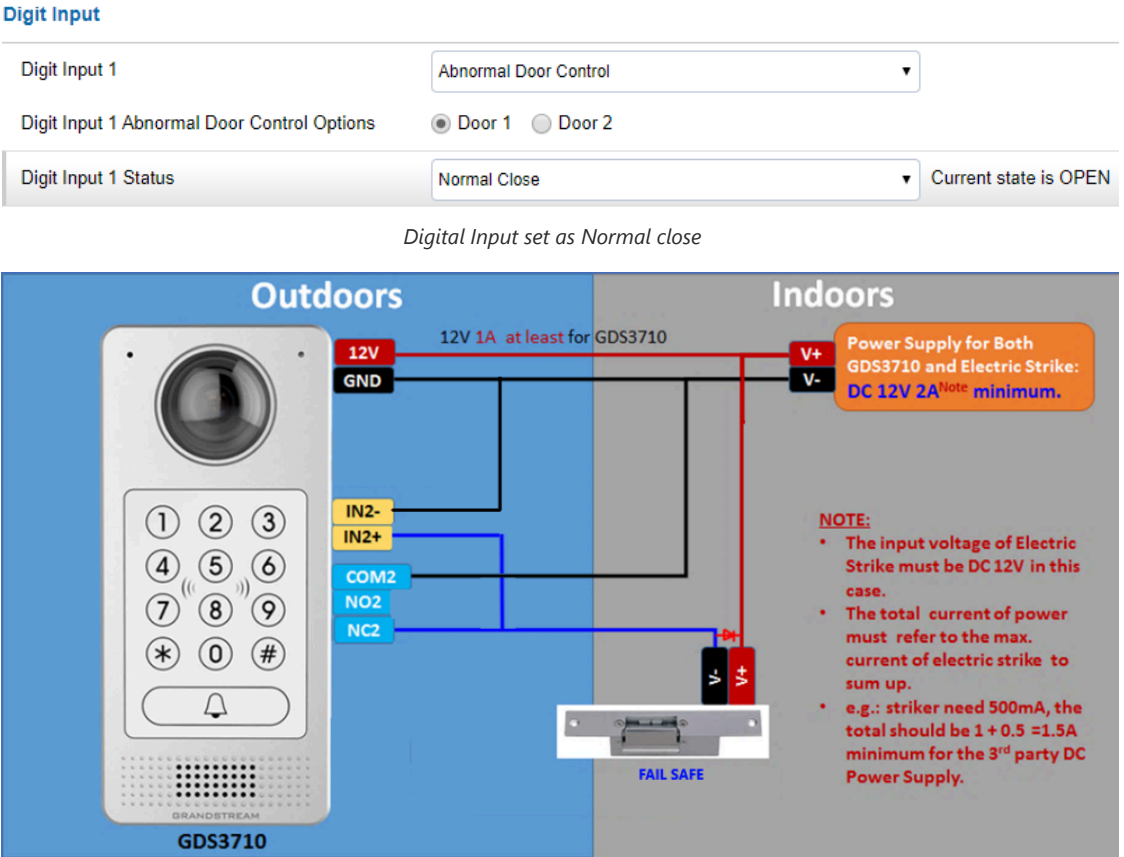

*Fail safe" Electric Strike using 3rd Party Power Supply*

GDS371x Connection: IN2 set as Normal Open and "Fail Secure" Electric Strike using 3<sup>rd</sup> Party Power Supply

**Products** The Legislation

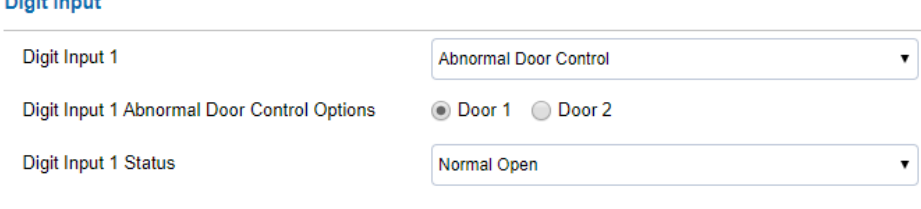

*Digital Input set as Normal open*

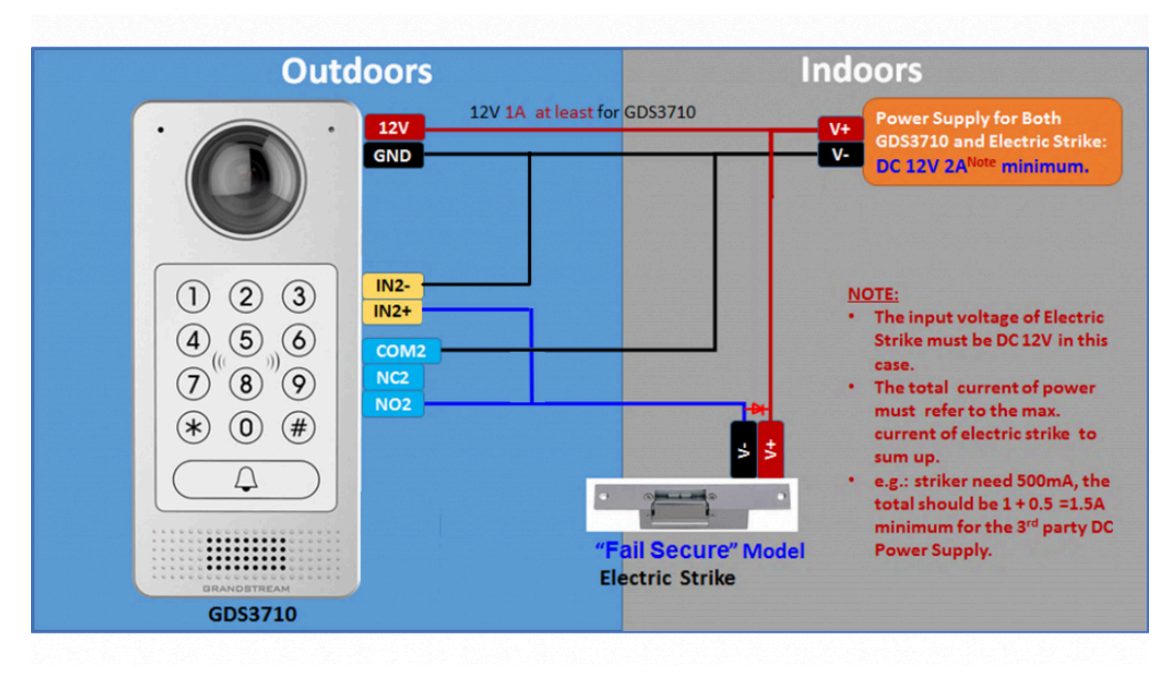

*"Fail Secure" Electric Strike using 3rd Party Power Supply*

# GDS371x Connection: IN2 set as Normal Open and "Fail Secure" Electric Strike using 3<sup>rd</sup> Party Power Supply **with Door sensor**

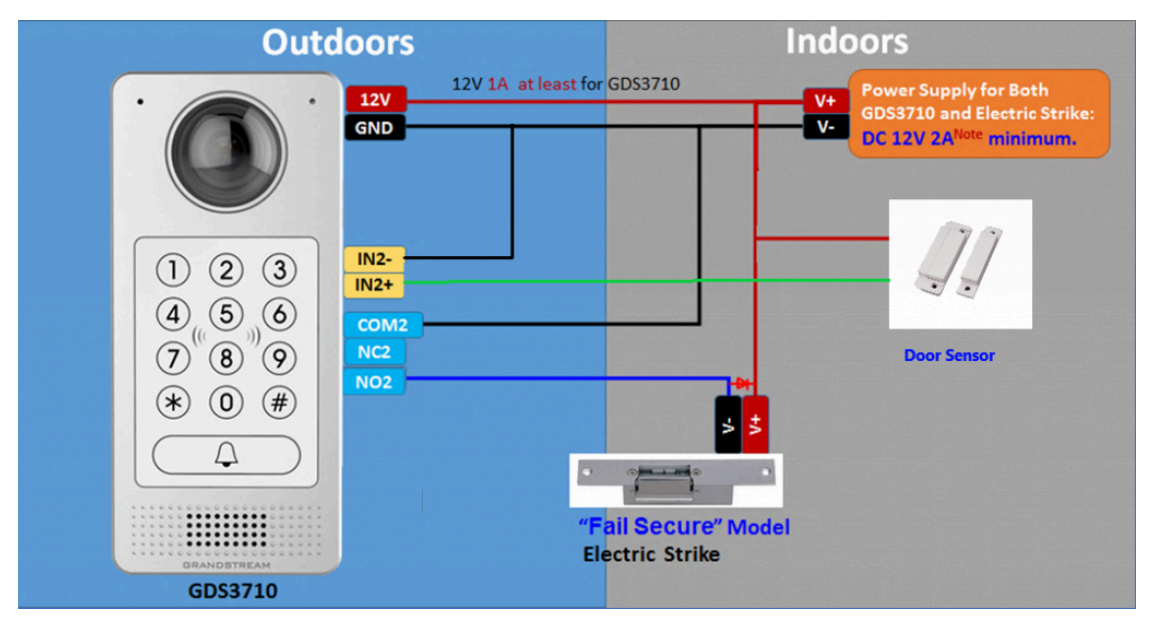

*Fail Secure" Electric Strike using 3rd Party Power Supply with Door Sensor*

# **GSC3570 Secure Open Door via GDS37XX/GSC3570 Peering**

This secure open door new feature is a major enhancement to GDS37xx, but need to include GSC3570 to make it a whole solution. The GDS37xx/GSC3570 will be peering together in LAN/WAN via IP/SIP, the door lock/strike will be wired to GSC3570 Alarm\_Out port and controlled by GSC3570. This way the strike control is inside the building with enhanced security. Below is a setup example:

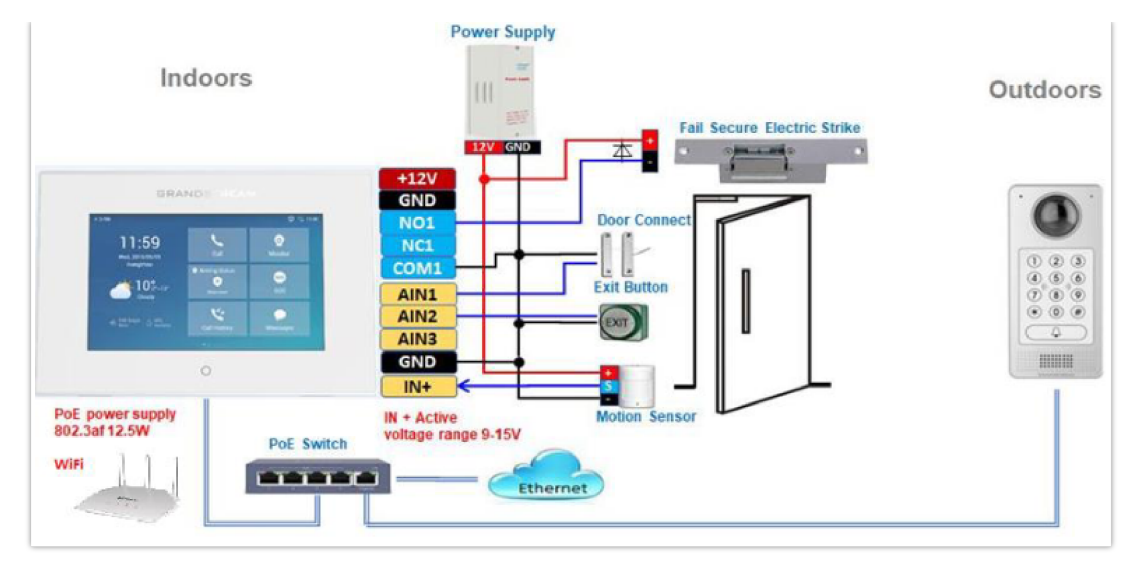

*GSC3570 secure open door via GDS3710*

### **Notes**

Minimum firmware required for this to work:

- Outdoor Device: GDS371x (FW1.0.11.23) and GDS370x(FW1.0.3.11)
- o Indoor Device: GSC3570(FW1.0.5.2)

The GDS37xx can be powered via PoE, the GSC3570 can connect to same network via PoE or WiFi. For open door combination with GSC3570 and GDS37xx, if GSC3570 needs to control multiple GDS37xx, it has to use SIP and the related GDS37xx will control the strike/lock. The different GDS37xx doorbell call will have" One Button Open Door" displayed when in "Preview" (early media support) or when call established.

The GSC3570 user will press the virtual button on touch screen to remotely open the door controlled by the related GDS37xx.There is no door nitation for such usage but only ONE DOOR can be opened at one time. It is just a SIP call open door application, but strike/lock control circuit is located outdoor.

For "Secure Open Door", the GSC3570 is peering with GDS37xx. The GSC3570 controlling the relay/strike/lock from inside the building (Unlike GDS37xx installed outside), but only ONE door can be controlled because GSC3570 only has one Relay Control circuit build in.

This peering can be via LAN/WAN but LAN is recommended and actually most of the application scene are in LAN environment because most likely the GSC3570 and GDS37xx are in the same building. Although SIP/UCM over Internet/WAN also works, it is recommended to use static IP if the GSC3570 (inside) and GDS37xx(outside) are at same location in the same LAN.

This setup is much simple and reliable in case there is network outage like Internet/UCM is down.

For the GSC3570 and GDS37xx peering, it can be used via SIP only (Cloud or UCM); IP only (No SIP proxy or UCM but static IP address) and Mixed (SIP and fallback to IP if Proxy failed).

#### **GDS3710 Web Configuration**

This setup can be found under device web UI→Door System Settings →Basic Settings:

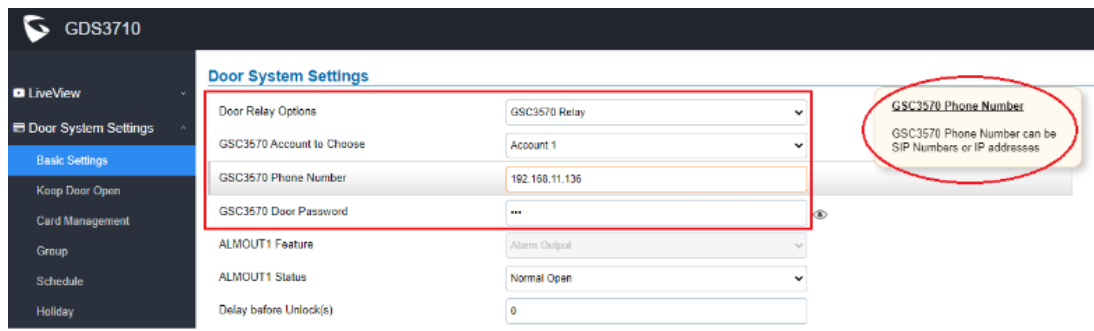

*GSC3570 secure open door via GDS3710-GDS3710 configuration*

The GSC3570 side also need to be configured according, like below:

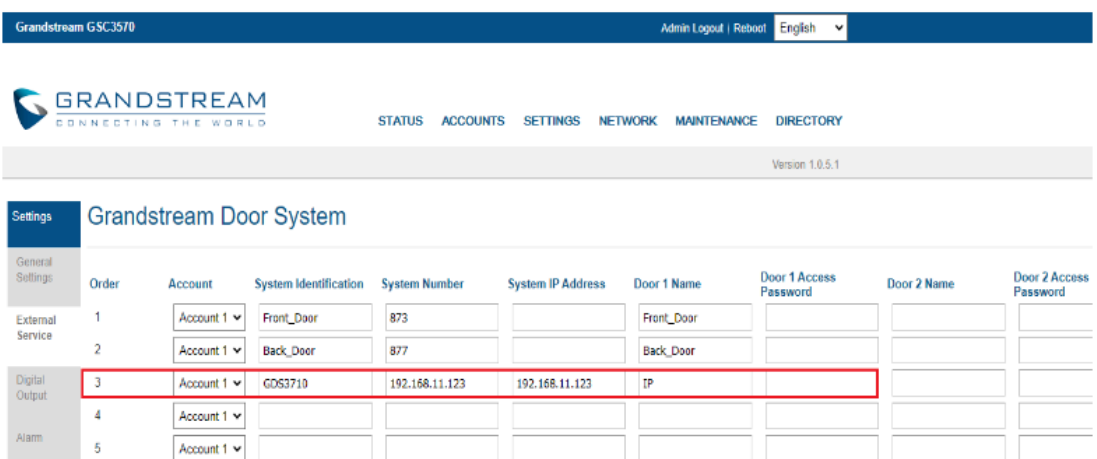

*GSC3570 secure open door via GDS3710-GSC3570 Door System System configuration*

Then we will be configuring the Digital Input on the GSC3570 as the figure below:

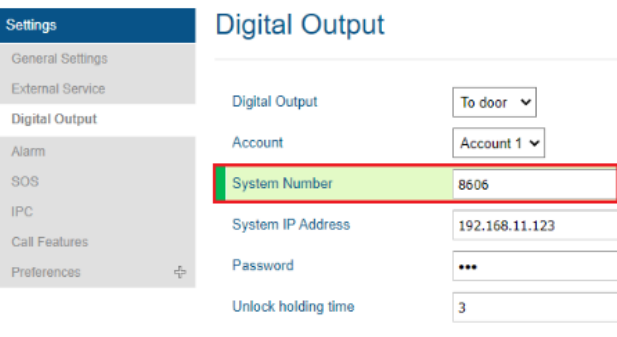

*GSC3570 secure open door via GDS3710-GSC3570 Digital Input configuration*

### **Notes**

- If the solution/integration is using static IP address without SIP Proxy, all the devices involved (GDS/GSC/IP Phone) should set "NAT Traversal" to "No" and should NOT "Use Random Port", otherwise will have problem of ghost call (SIP signaling working but NO media).
- The IP phone or GSC3570 can use any empty SIP account, meaning it can be mixed if Account 1 registered to UCM/Proxy and Account2 (blank) to use IP (but the account has to be configured as "Active").

# **One-Way Interlocking Mode**

#### **Note**

This configuration is exclusive to the GDS3710 Model.

This feature will allow GDS3710 to control two doors in one direction, with additional 3<sup>rd</sup> party window/door sensor installed accordingly (not provided by Grandstream). When configured and wired correctly, the two doors will operate under a controlling logic as below:

1) Only legal PIN or RFID card can open door when BOTH doors are detected closed. ( Only for GDS3710 Model )

2) When 1<sup>st</sup> door opened by valid user, the 2<sup>nd</sup> door is and will remain closed; the 2<sup>nd</sup> door will automatically open once detected the 1<sup>st</sup> door closed and programmed timer reached.

3) When 2<sup>nd</sup> door opening, the 1<sup>st</sup> door will NOT open even a valid PIN/RFID used. (Only for GDS3710 Model)

4) If entering 1<sup>st</sup> door and after 1<sup>st</sup> door closed and 2<sup>nd</sup> door opened, the person failed to enter 2<sup>nd</sup> door promptly (after 2<sup>nd</sup> door opening time out) will be locked in between two doors until next transaction happens or ask help (e.g.: call posted number or press button if there is one) from security staff to open door remotely (via SIP call into GDS3710 or GDSManager, for example).

This open door logic will make sure two doors are open in "One-Way" direction, at any given time only one door can be opened, and only one legal open door request is allowed to execute.

The hallway or scene between two doors could be monitored by installing Grandstream IP cameras.

This feature can be used in application scene like: College Dorm, Bank Branches, Government Offices, Medical Clinics, Private Clubs, etc., where there are two doors in place, high security and flow control is required (only one entry per time) but security guard may not be on site always.

Below is the illustrated drawing of the application scene as well as the wiring sample:

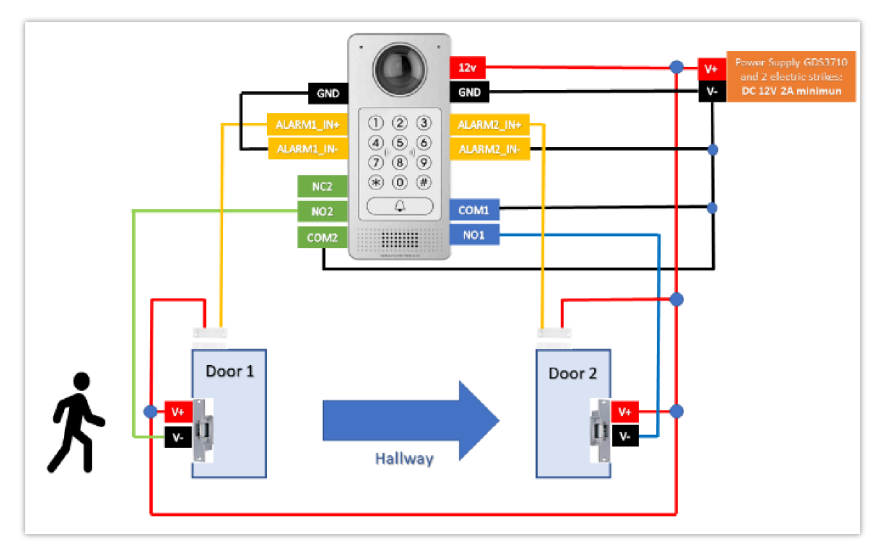

*One-Way Interlocking Mode Diagram Example*

### **Note**

If required to use the same two doors for "Exit" direction, another GDS3710 is required and it can be configured in Door 2 to control "Exit" direction. The wiring/connection will be mirrored.

### **Web Configuration**

This option can be found under device web UI→Door System Settings. Below example configuration screenshots are for reference only, customers need to test and get own parameters in field:

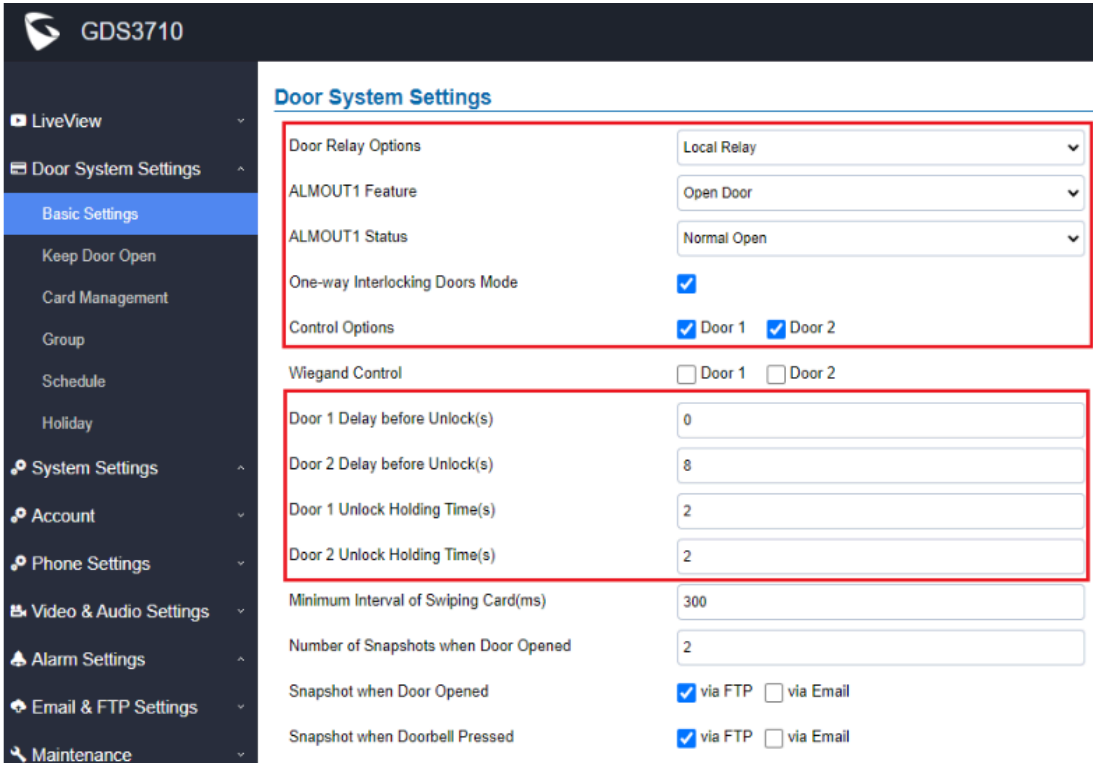

*One-Way Interlocking Mode\_GDS3710\_Configuration\_1*

### **Notes**

- Door 2 Delay before Unlock(s): Will be the total transit time from Door 1 to Door 2 right after the Door 1 is closed (this time will be "Door 1 unlock holding time").
- In above example, the Door1 unlock holding time is 2 seconds, the transit time of hallway is 6 seconds, therefore the Door 2 Delay before Unlock is set to 8 seconds.
- The transit time and unlock holding time will be decided and adjusted based on the actual application scene by the installer or system integrator.
- COM1 (ALMOUT1) only has two sockets for wiring, and NO ONLY. If the connected strike/lock is a NO strike, this means ALMOUT1 Status should be set to "Normal Open" then door will be closed when power is lost.

### **Digital Input to Check Door Status (Door 1 & Door 2)**

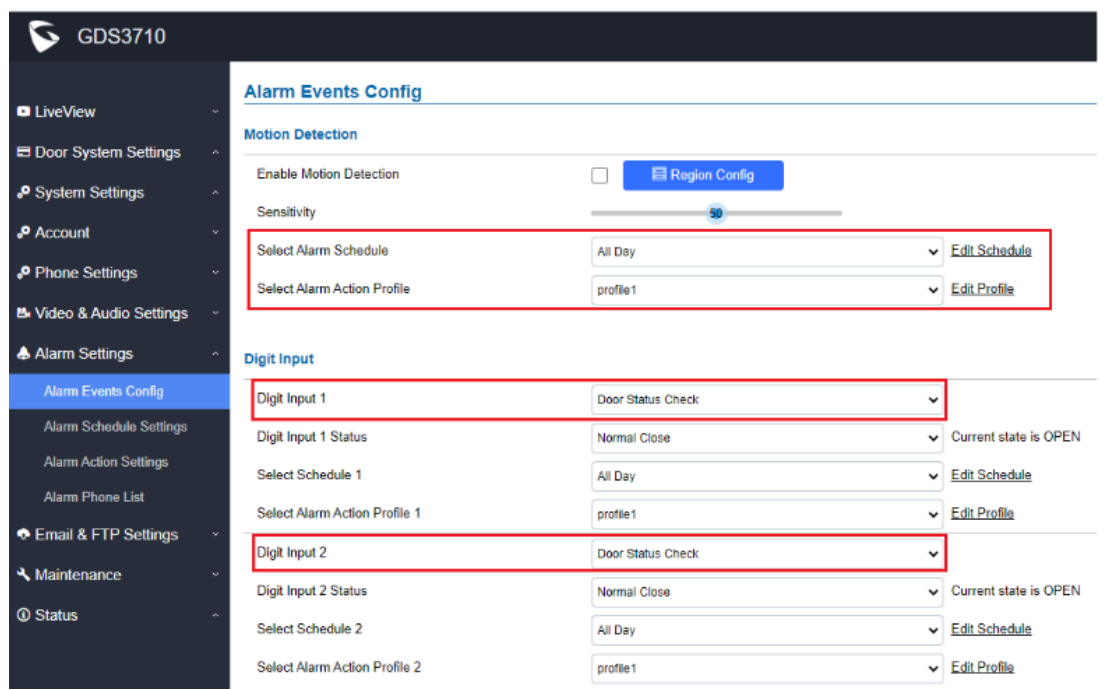

*One-Way Interlocking Mode\_GDS3710\_Configuration\_2*

Proceed to **Alarm Settings →Alarm Events Config →Digit Input,** configured as follow:

- **Digit Input 1: Door Status Check.** The DI will validate the current status of the Door, whether it is close or open, based on the sensor signal sending to the "Digit input 1.
- **Digit Input 1 Status:** If set to **Normal Open**: Configured door status check will be triggered when Digital Input Status switch from Close to Open, If set to **Normal Close**: Configured door status check will be triggered when Digital Input Status switch from Open to Close. By default, Input Digit 1 Status is "Disabled".
- **Digit Input 2: Door Status Check**. The DI will validate the current status of the Door, whether it is close or open, based on the sensor signal sending to the "Digit input 2".
- **Digit Input 2 Status**: If set to **Normal Open**: Configured door status check will be triggered when Digital Input Status switch from Close to Open, if set to **Normal Close**: Configured door status check will be triggered when Digital Input Status switch from Open to Close. By default, Input Digit 2 Status is "Disabled.

### **Note**

- "Alarm Schedule" and "Alarm Action Profile" must be configured and selected otherwise the Digit Input channel will not be activated.
- There are two doors wired with window/door sensor separately, please make sure the door sensor is wired to correct Digit Input channel and refer to sample wiring diagram for reference [One-Way Interlocking Mode Diagram Example].

# **Open Door via GDS37xx with or without a SIP Call**

This feature needs related matching GDS37XX firmware to work. The minimum firmware version needed:

### **GDS3710: 1.0.7.19 or higher.**

### **GDS3705: 1.0.1.13 or higher.**

From GDS37XX side, the configuration is the same. Only difference is the number of doors be controlled: If using Local Relay controlled by GDS37XX, TWO DOORS can be controlled.

If using GSC3570 Relay, ONLY ONE DOOR can be controlled. The PIN and other settings are the same as SIP remote open door or GSC3570 secure open door for the GDS3710.

The difference will come out at the touch screen UI operation of GSC3570.

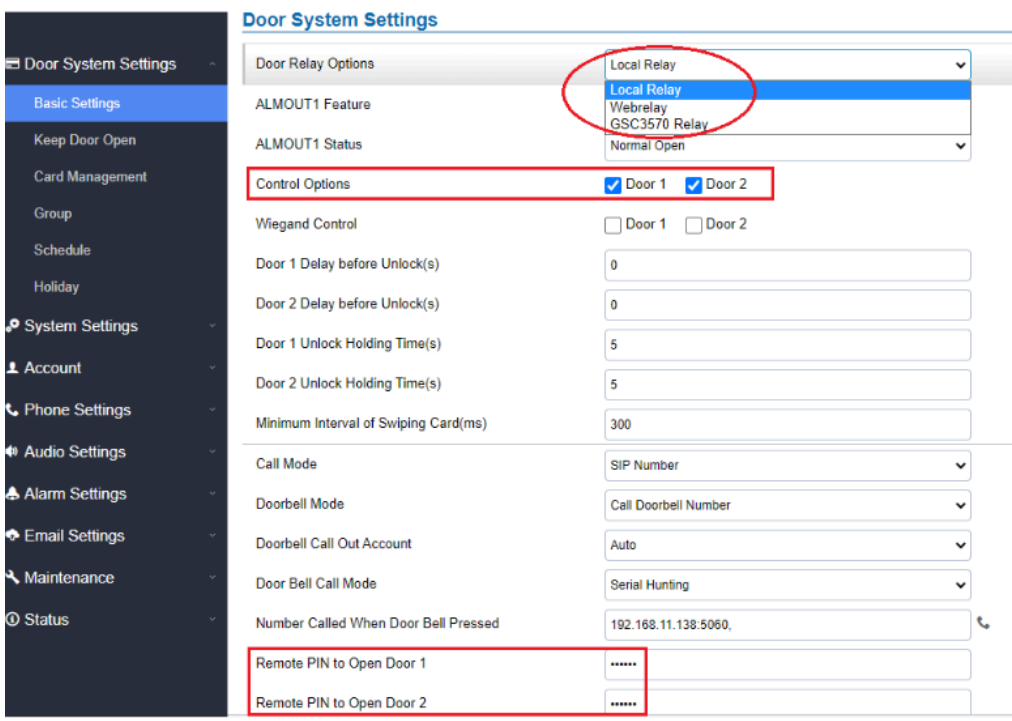

*GDS37XX Configuration Example*

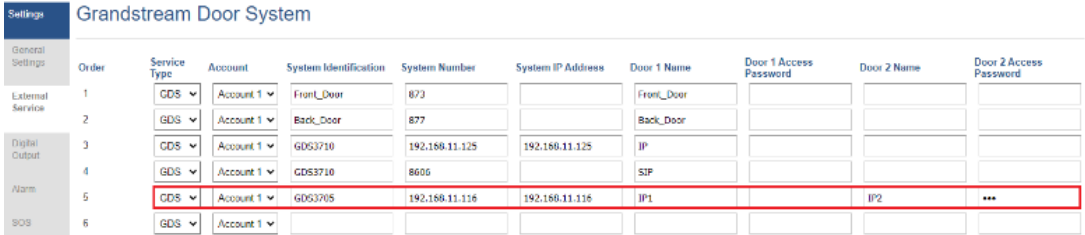

*GSC3570 Configuration Example*

### **Door opening with SIP Call:**

When GSC3570 established call with GDS37XX, the screen will display virtual open door button(s), and user will press the button to open door:

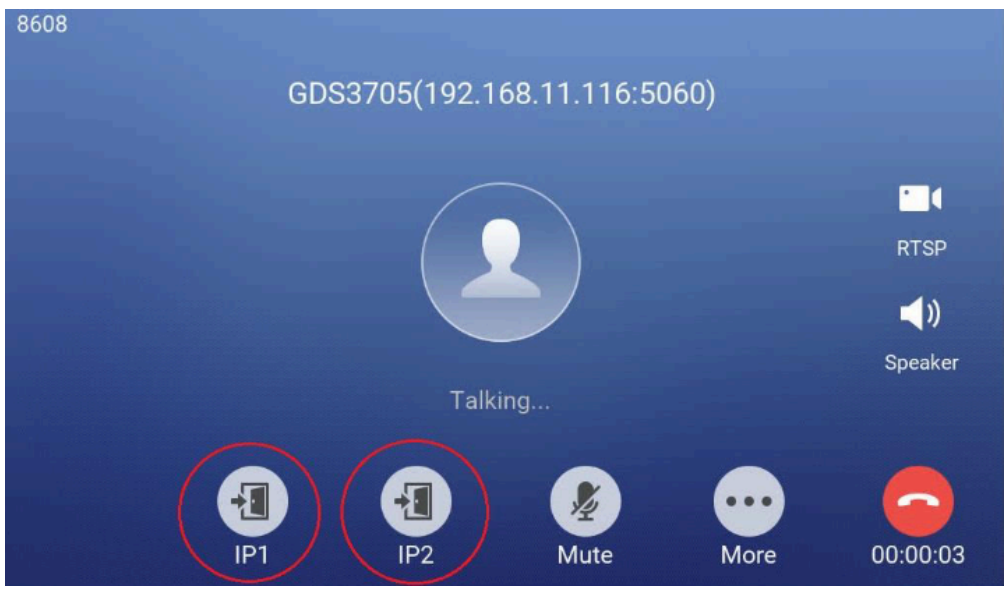

*Open Door with SIP Call*

### **GSC3570 Open Door NO SIP Call:**

At the GSC3570 idle screen, press "Monitor →Door system", the related GDS37XX will be displayed. In the blue bar, left is a "Phone"icon and right is the "Open door"icon. The"Phone"icon will establish SIP call as previous firmware behaved.

Press "Open door" icon, the GSC3570 will open door directly and NO SIP CALL will be established. Depending on how many doors controlled, if one door configured, the door will open directly; if two doors configured, another screen will pop up to allow user to choose which door to open, as shown below:

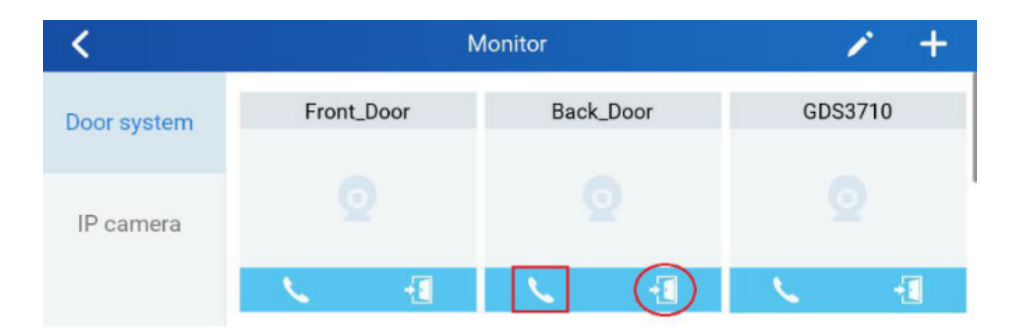

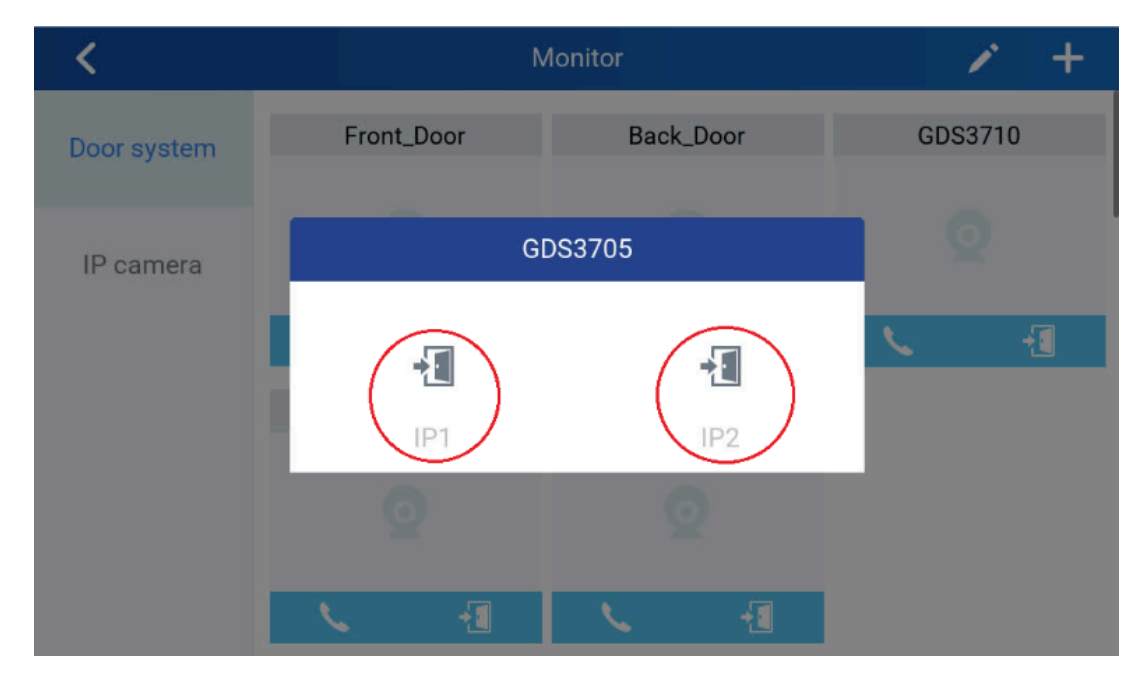

When the door is successfully opened the following message will appear:

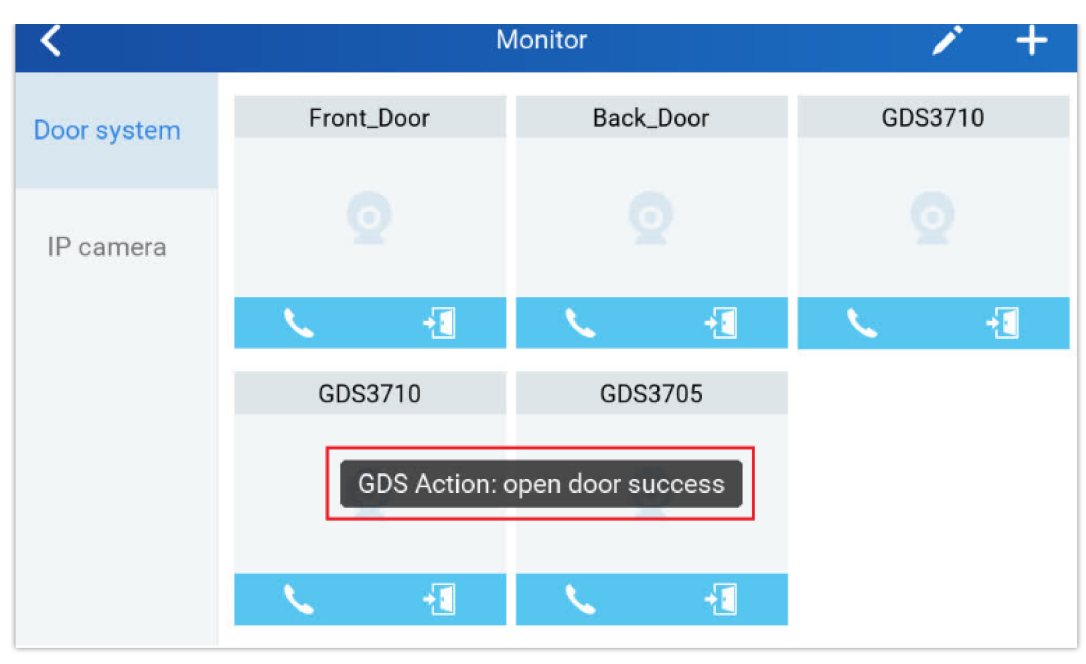

*Open Door without SIP Call*

# **GDS371x HOME WEB PAGE**

Once logged in successfully to the GDS371x, user will see the following page.

**Note:** the options displayed might differ from browser to another, and from a GDS model to another (GDS3710/GDS3712)

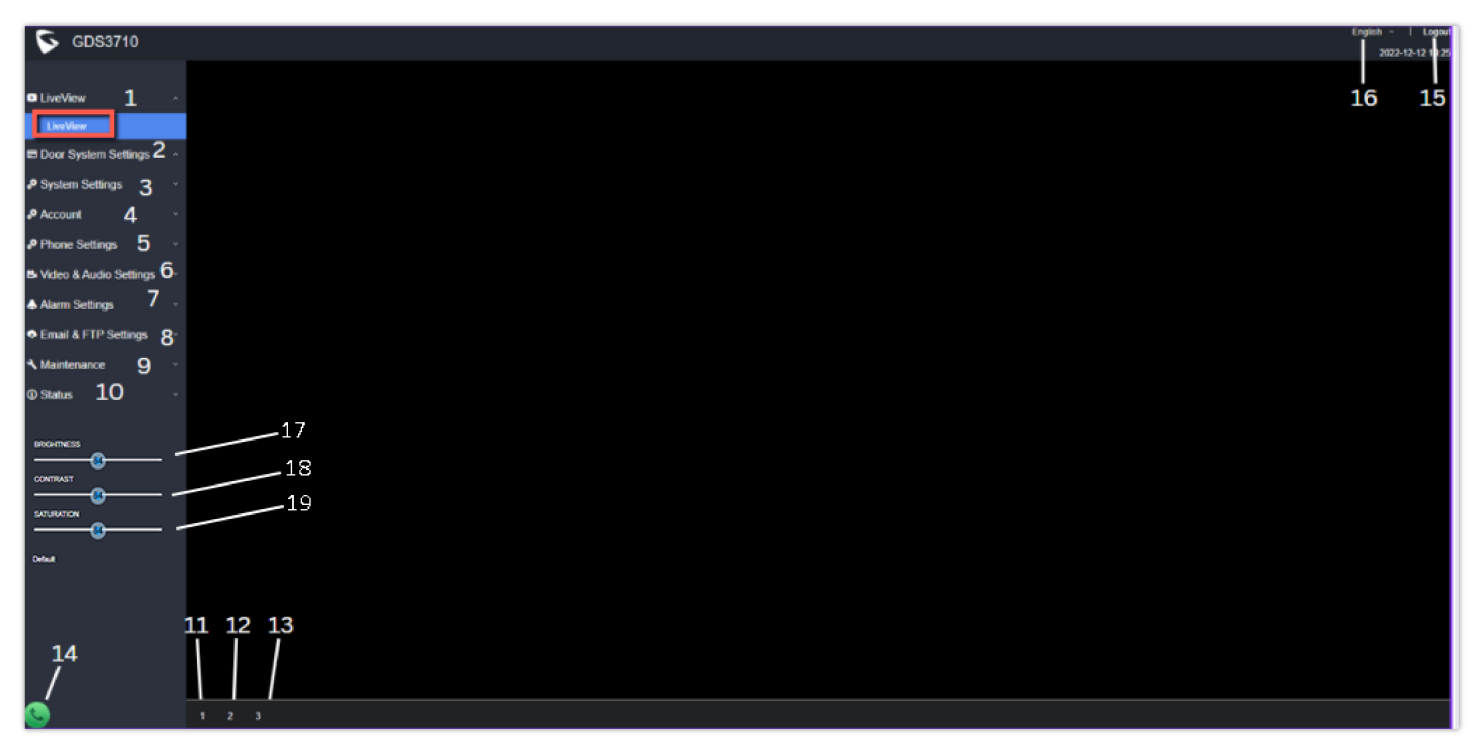

*Home Page: Internet Explorer 11*

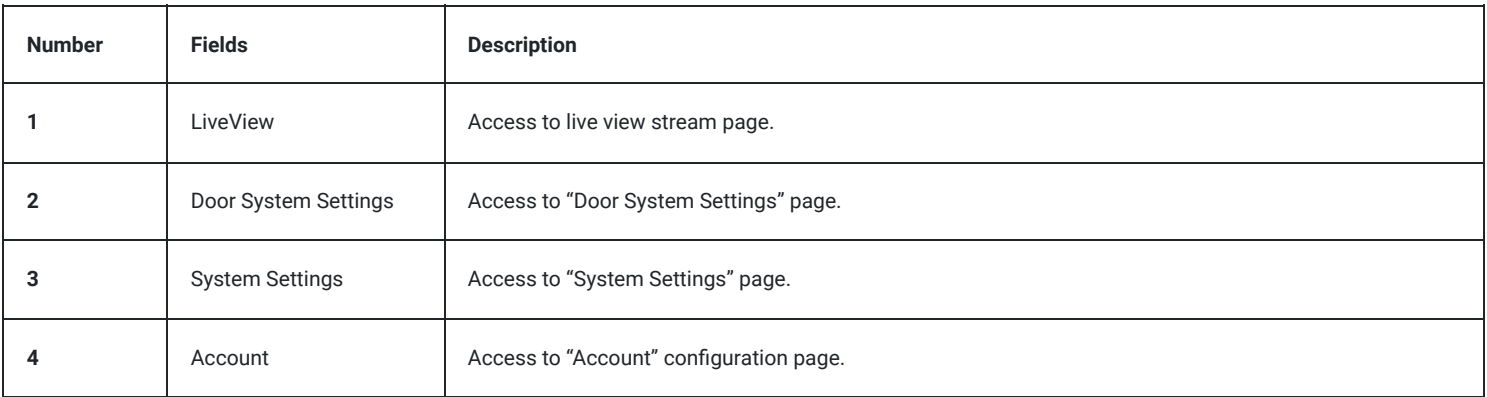

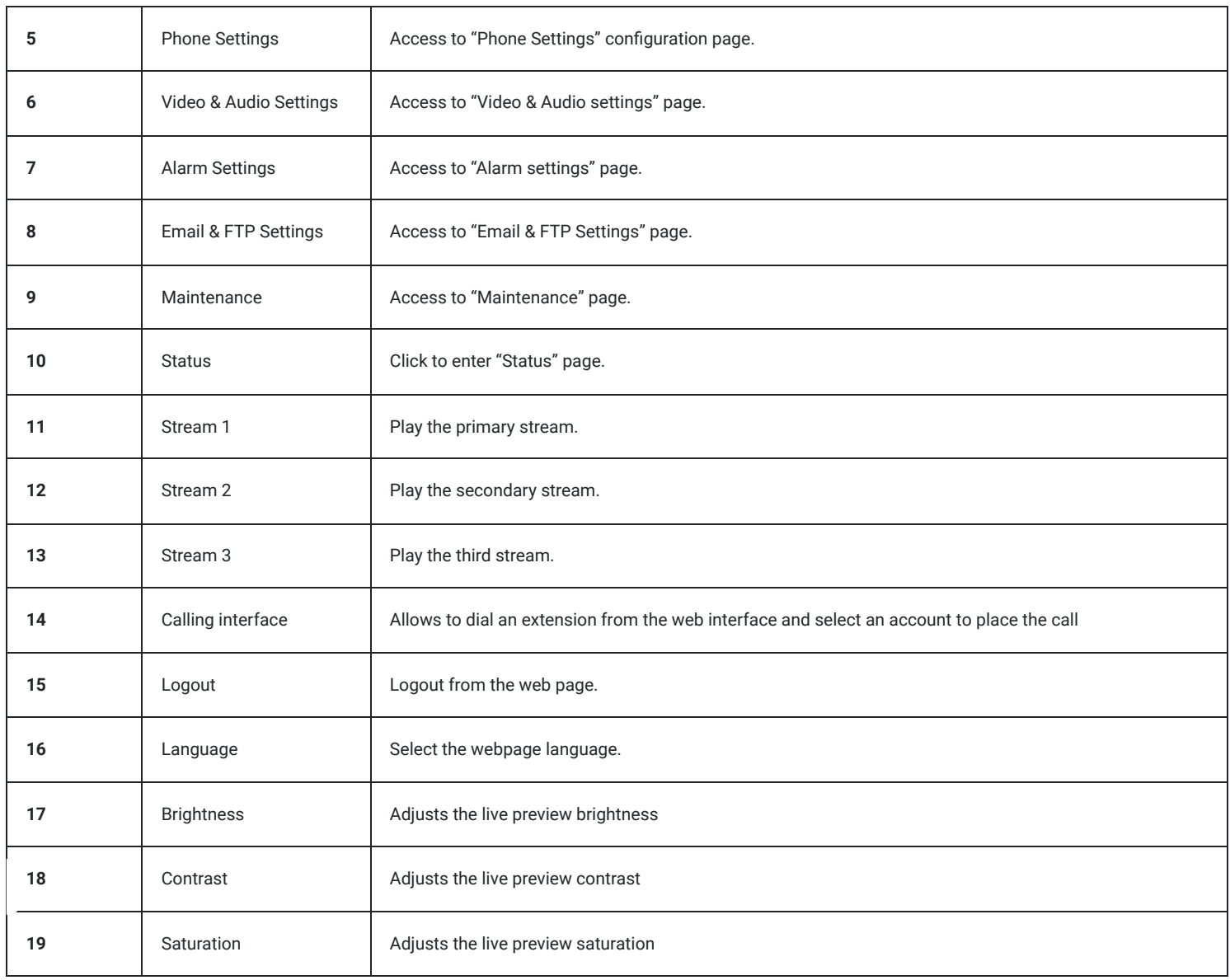

*Home Page Description*

# **GDS371x Configuration & Language Page**

- Once the IP address of the GDS371x is entered on the user browser, the login web page will pop up allowing user to configure the GDS371x parameters.
- When clicking on the "Language" drop down, supported languages will be displayed as shown in Figure below. Click to select the related webpage display language.

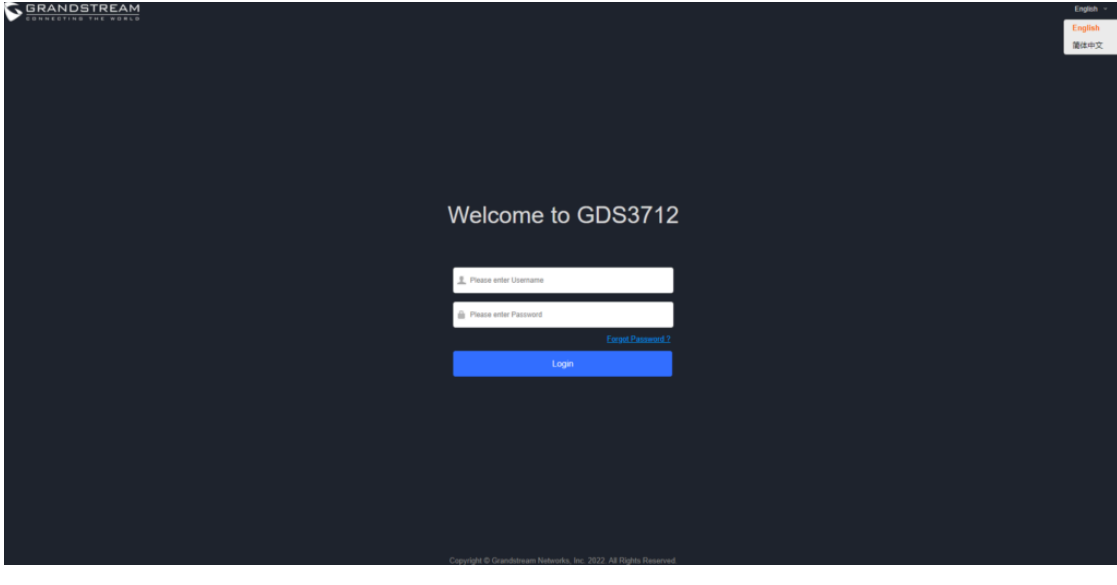

*GDS3712 Login Page*

Current firmware supports only English (default) and simplified Chinese.

# **GDS371x SETTINGS**

# **Live View Page**

This page allows users to view the live video of the GDS371x using popular browsers like Chrome or Firefox immediately without downloading and installing any plugins.

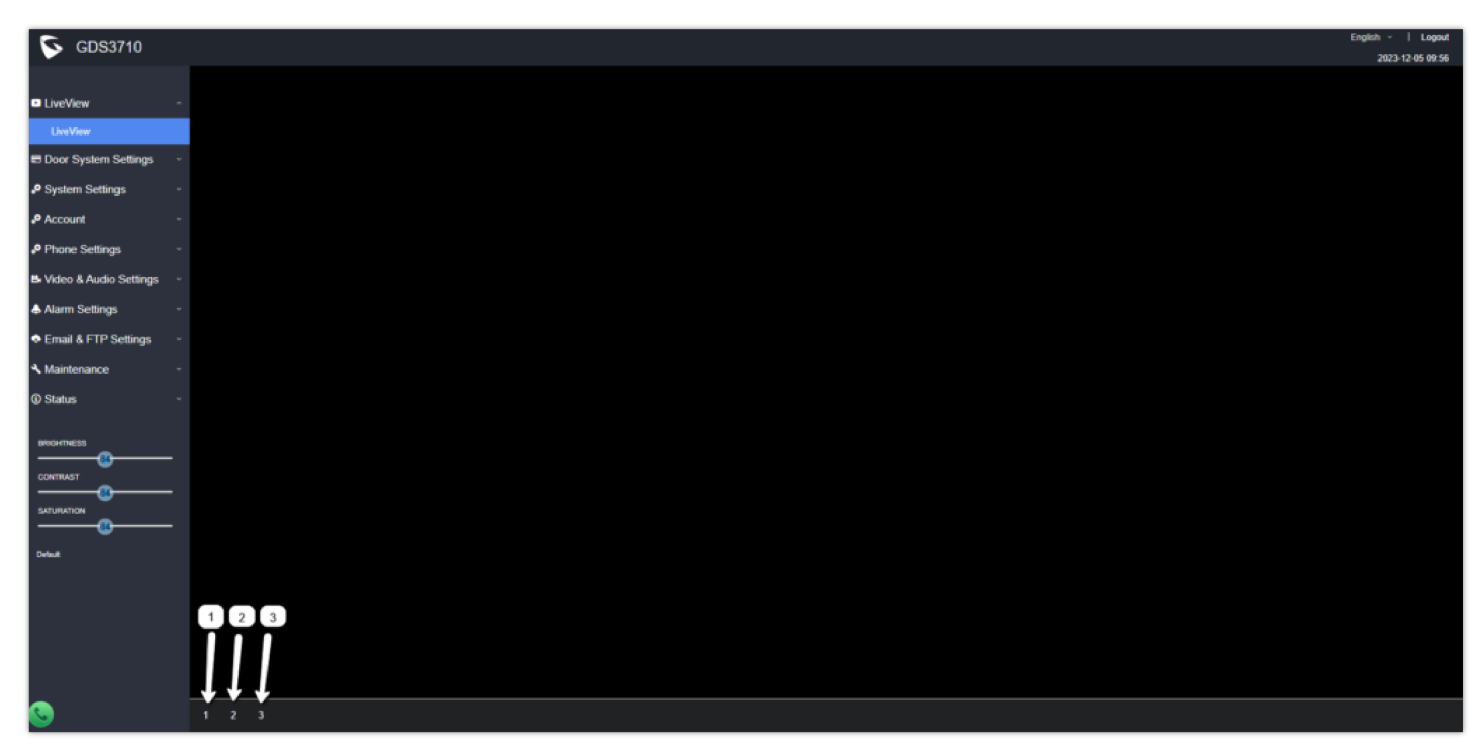

*Live View Page: Google Chrome*

Three streams are available:

- **1 => Primary video stream:** 1920\*1080 resolution, recommended for continuous full HD recording.
- **2 => Secondary video stream:** 640\*480 resolution (1280 x 720 resolution for GDS3712), recommended for SIP/VoIP video calls (if used with GXV3470/GXV3480).
- **3 => Third video stream:** 320\*240 resolution, recommended for smartphone or Tablet Apps (IP Cam Viewer for instance).

# **Live Snapshot**

Users can take view snapshots from GDS371x live view via HTTP API, this can be used without installing the any browser plugin. Starting from firmware 1.0.3.34, users can deploy two methods to view snapshots depending on *JPEG Authentication Mode,* which can be set under following path:

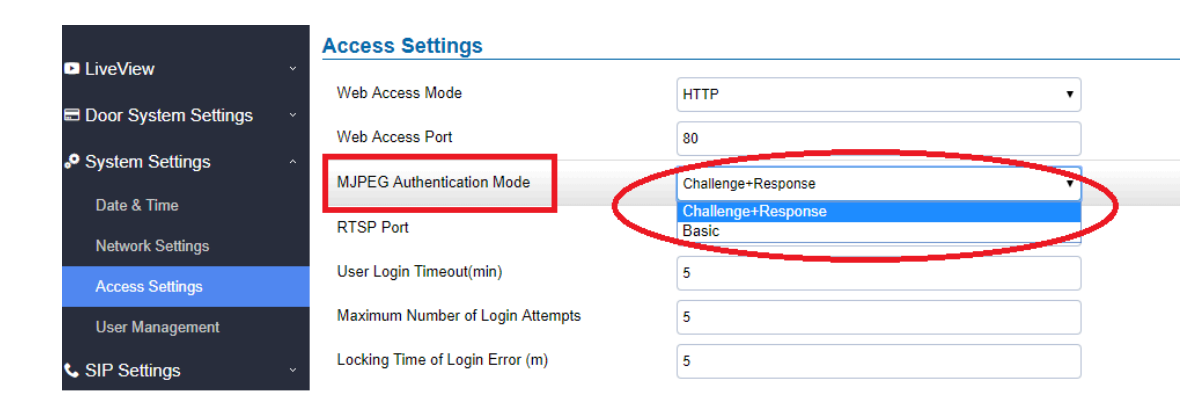

### **Web UI System Settings Access Settings**

### 1). **Challenge+Response MJPEG Authentication Mode:**

Please follow below steps in order to take a snapshot via HTTP commands on this mode:

### 1. In browser type in: **http(s)://IP\_Address\_GDS:Port/jpeg/view.html**

2. The browser will pop up the window above asking for credentials, user needs to enter admin credential.

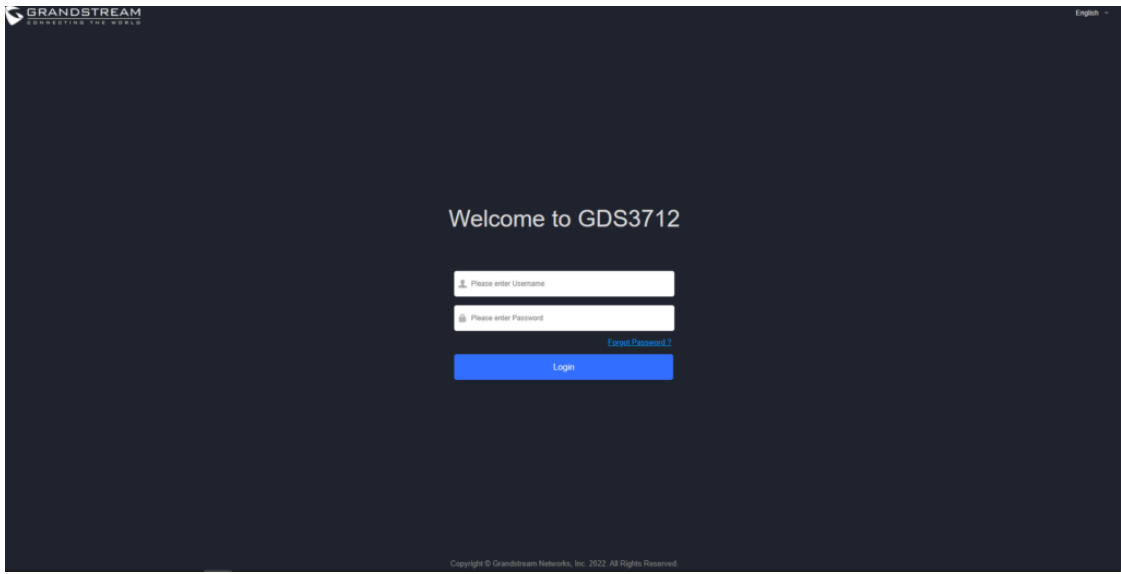

*GDS3712 Admin credentials page*

3. The browser will show one frame of the video (720p) as a snapshot.

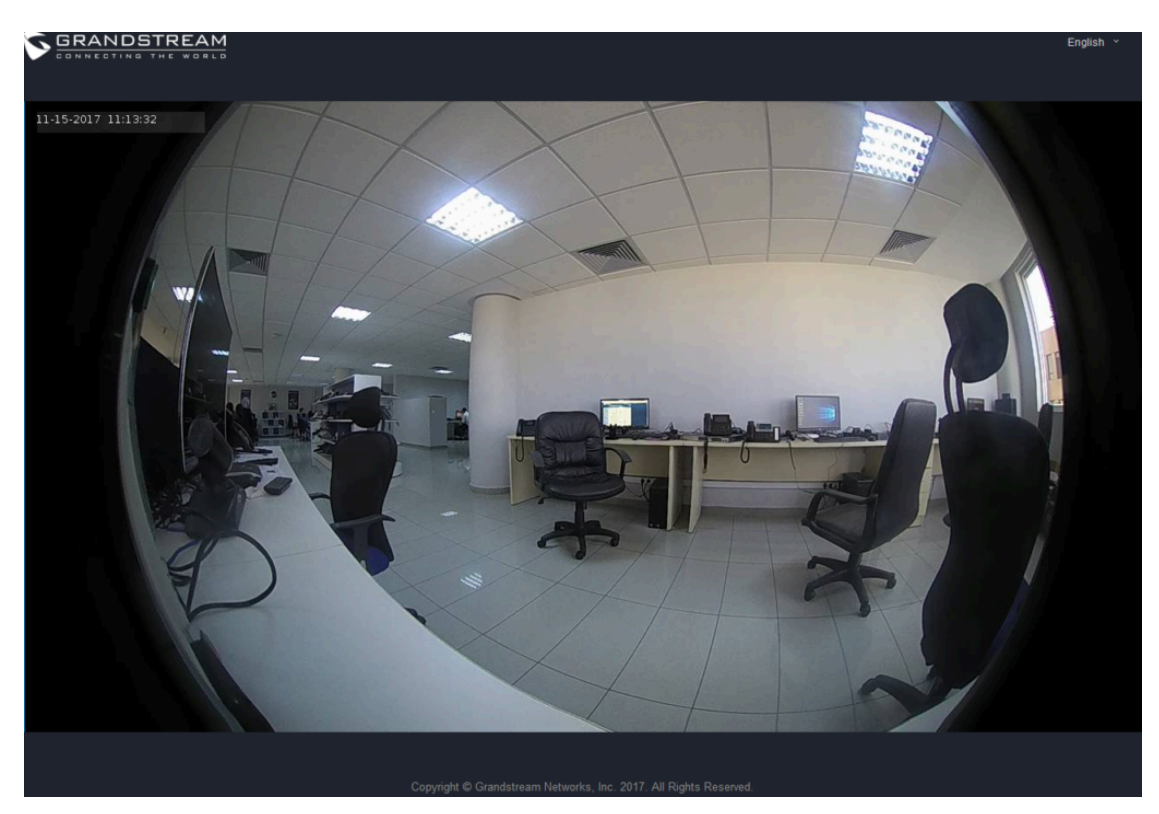

*Snapshot view using secured MJPEG authentication Mode*

### **Note**

This is supported on all browsers without installing any plugin and requires admin user authentication for more security.

### 2). **Basic MJPEG Authentication Mode:**

Please follow below steps in order to take a snapshot via HTTP commands:

### 1. In browser type in: **http(s)://admin:password@IP\_Address\_GDS:Port/jpeg/view.html**

2. The browser will show one frame of the video (720p) as a snapshot.

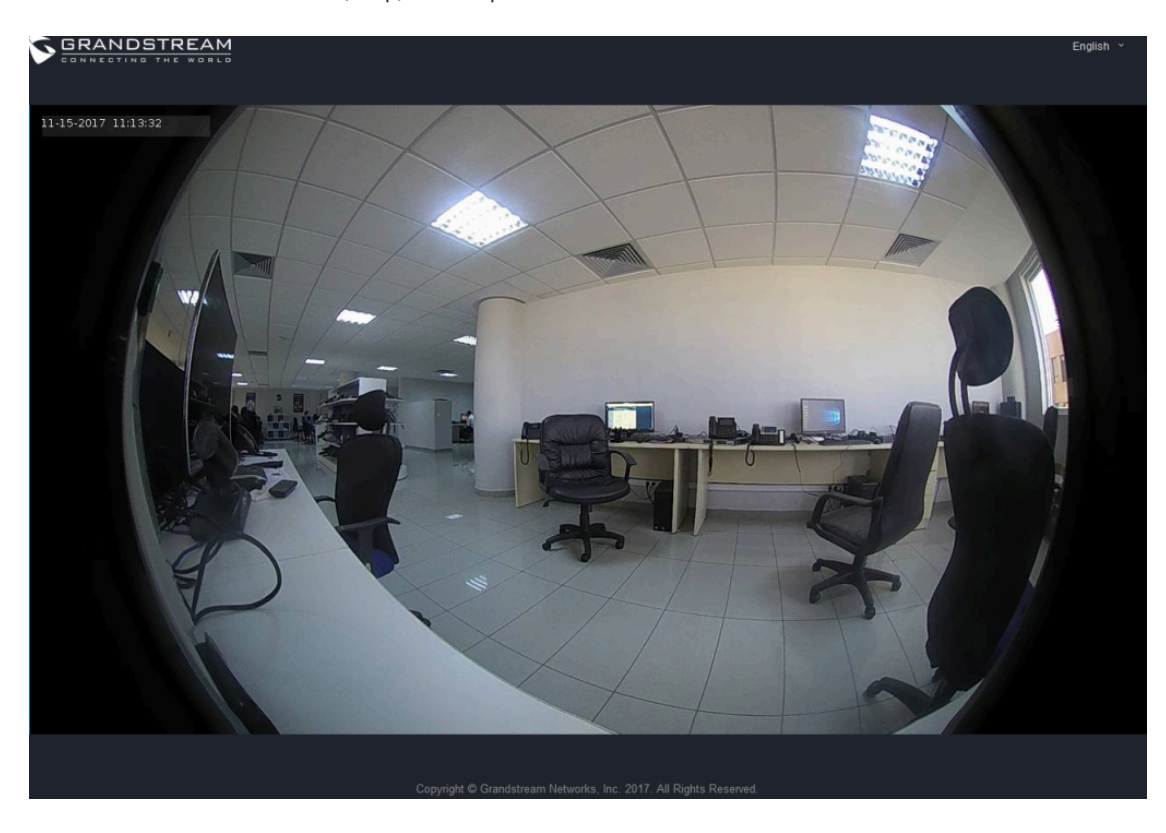

## **MJPEG Stream**

The GDS371x supports MJPEG Stream live viewing via HTTP API commands, this can be used without installing the Live view browser plugin. Starting from firmware 1.0.3.34, users can deploy two methods to retrieve MJPEG stream depending on *JPEG Authentication Mode,* which can be set under llowing path:

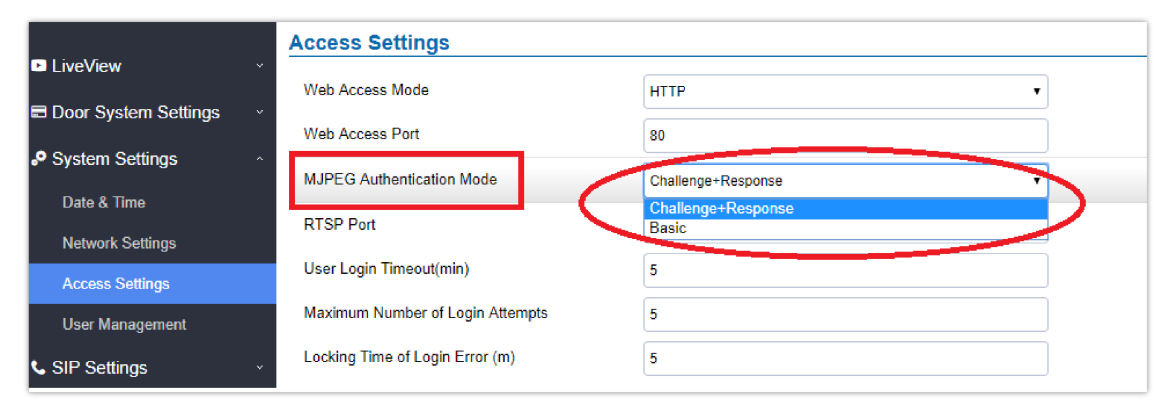

### **Web UI System Settings Access Settings**

*MJPEG Authentication Mode*

#### **Note**

Please note that when the GDS371x device is added to UCM Remote Connect, then the MJPEG stream function will not work with the IP phone models such as the GRP26xx and GXP21xx,and the Wi-Fi phone models such as the WP820, in this case, it is recommended to use a video phone model such as the GXV34xx to stream video feed on the GXV34xx from the GDS371x.

### 1). **Challenge+Response MJPEG Authentication Mode:**

In order to get a live view stream using MJPEG stream over HTTP command on this mode, please follow the below steps:

- 1. In browser type in: **http(s)://IP\_Address\_GDS:Port/jpeg/mjpeg.html**
- 2. The browser will pop up the window above asking for credentials, user needs to enter admin credential.
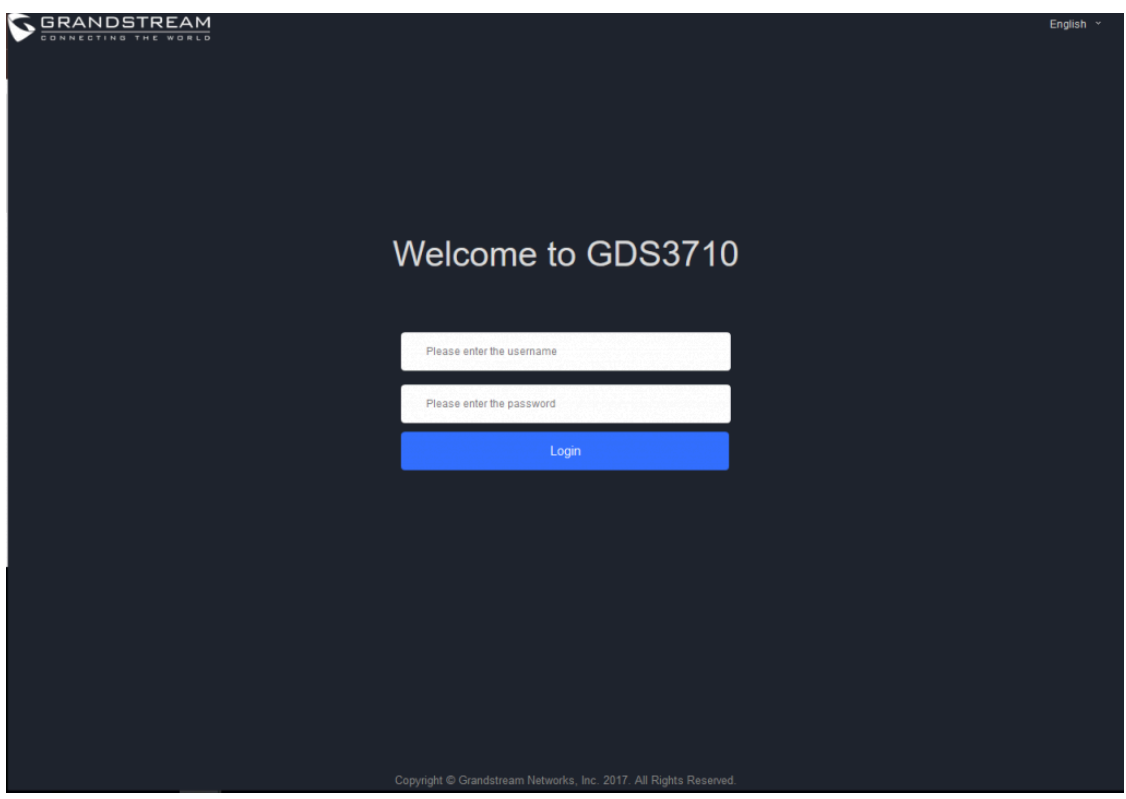

*MJPEG view admin credential*

3. The browser will show MJPEG stream (720p).

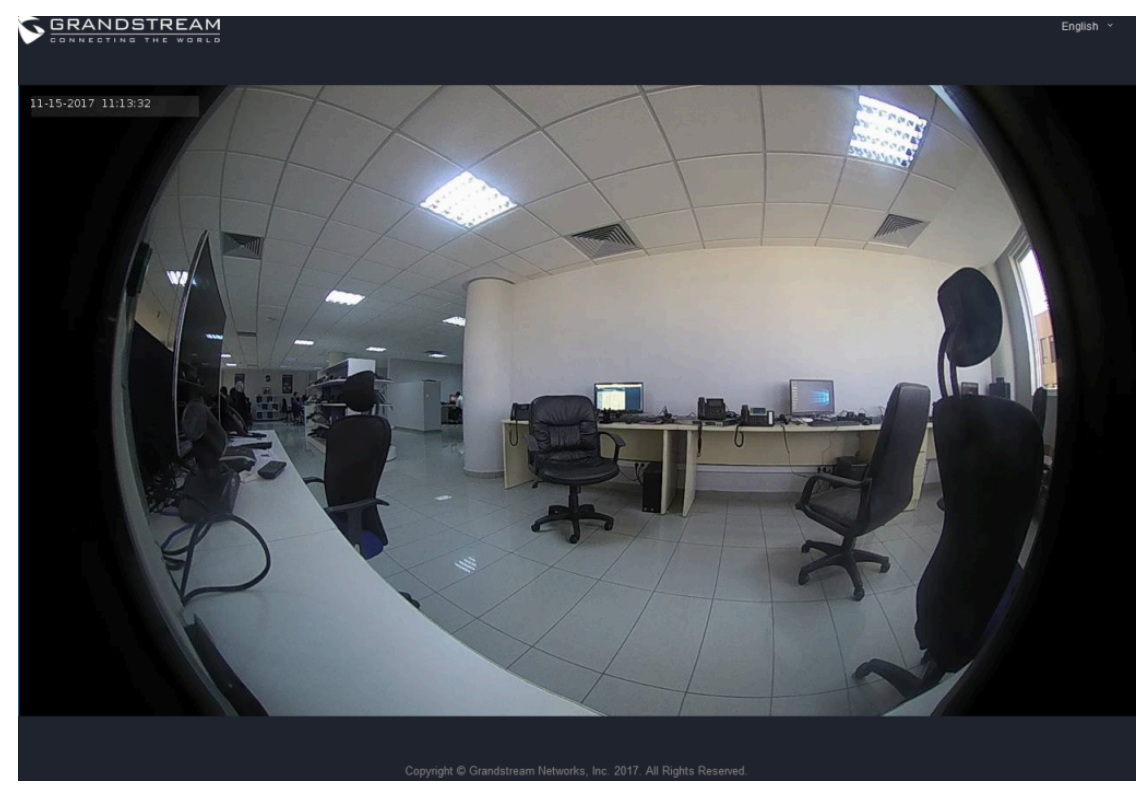

*MJPEG live view using secured MJPEG Authentication Mode*

## **Note**

This is supported on all browsers without installing any plugin and requires admin user authentication for more security.

# 2). **Basic MJPEG Authentication Mode:**

Please follow below steps in order to take a snapshot via HTTP commands:

# 1. In browser type in: **http(s)://admin:password@IP\_Address\_GDS:Port/jpeg/mjpeg.html**

2. The browser will show MJPEG stream (720p).

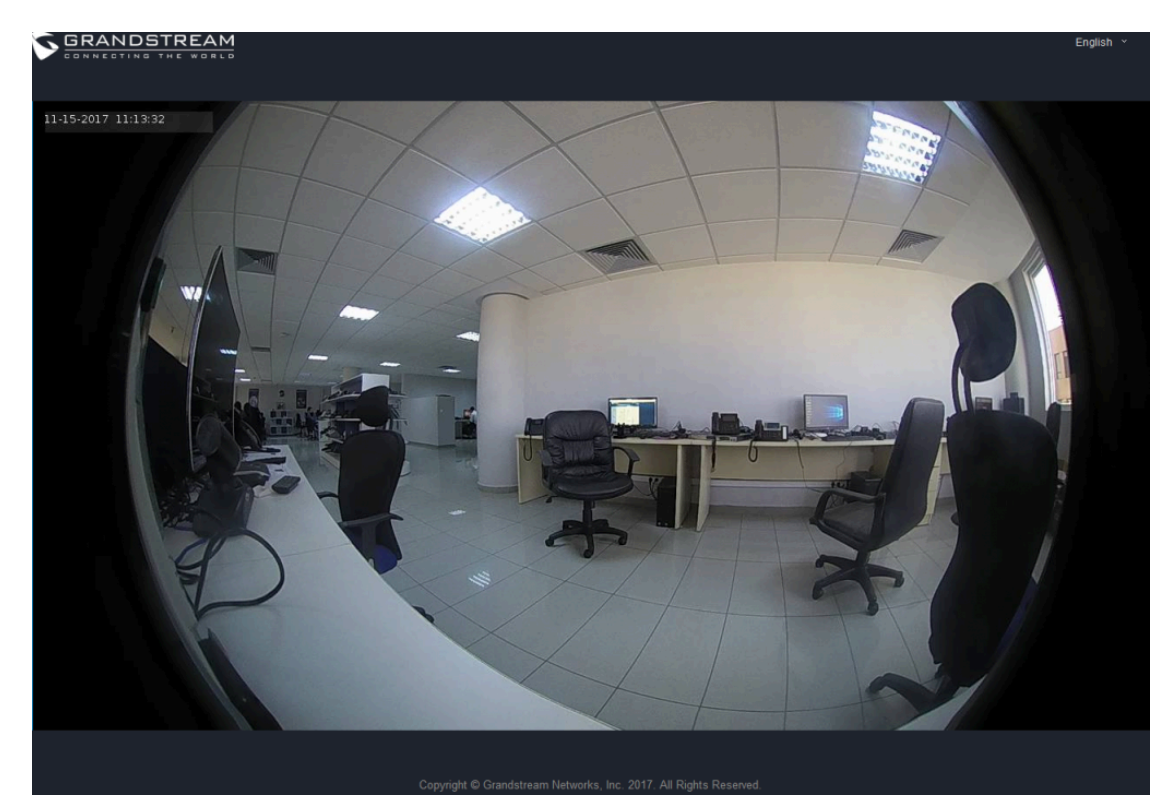

*MJPEG view using Basic MJPEG Authentication Mode*

#### **Note**

Similar command can be applied to open source application like **VLC MediaPlayer** to retrieve H.264 video stream with better quality: **rtsp://admin:password@IP\_GDS3710:Port/X**

' '/here **X=0,4,8** corresponded to 1<sup>st</sup>, 2<sup>nd</sup> and 3<sup>rd</sup> video stream (2<sup>nd</sup> recommended).

# **Door System Settings**

Users can configure system operations parameters, like input PIN for the door and manage users' settings.

# **Basic Settings**

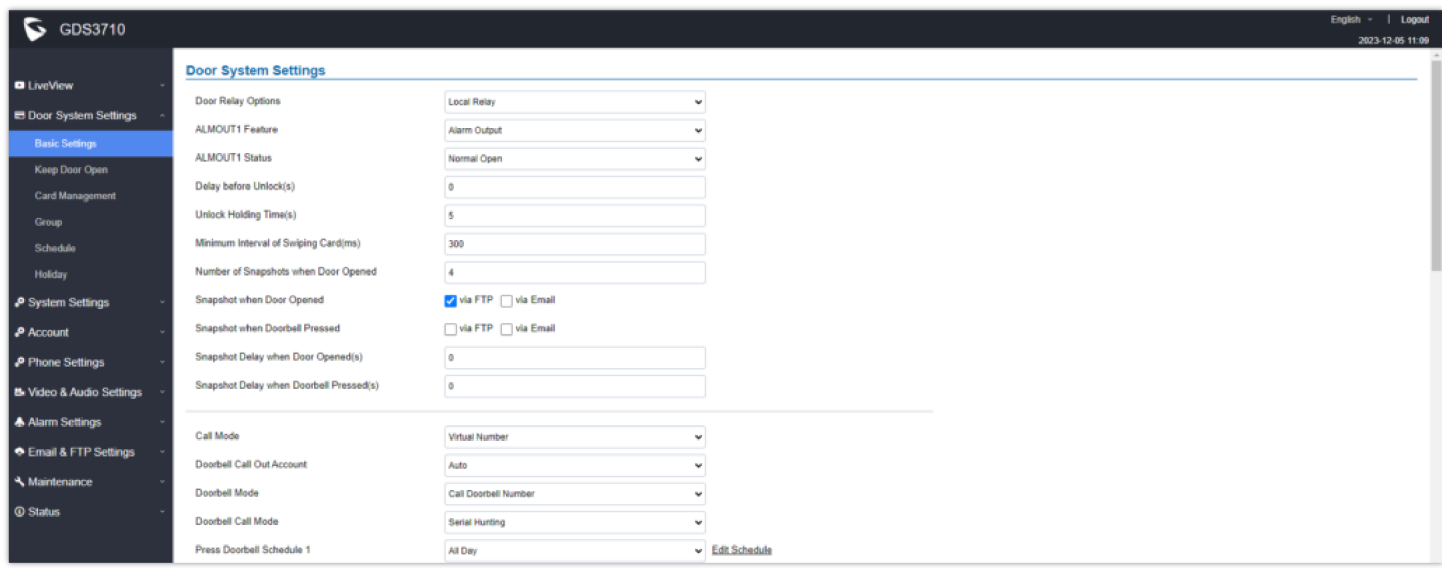

*Door System Settings Page*

**Door Relay Options** This feature allows customers to integrate GDS37XX with 3rd party web relay to control door open over network, via script or other applications, to meet real application scene and enhance security. User need to input web relay IP address or domain name, as well as authentication information, to make this to work.

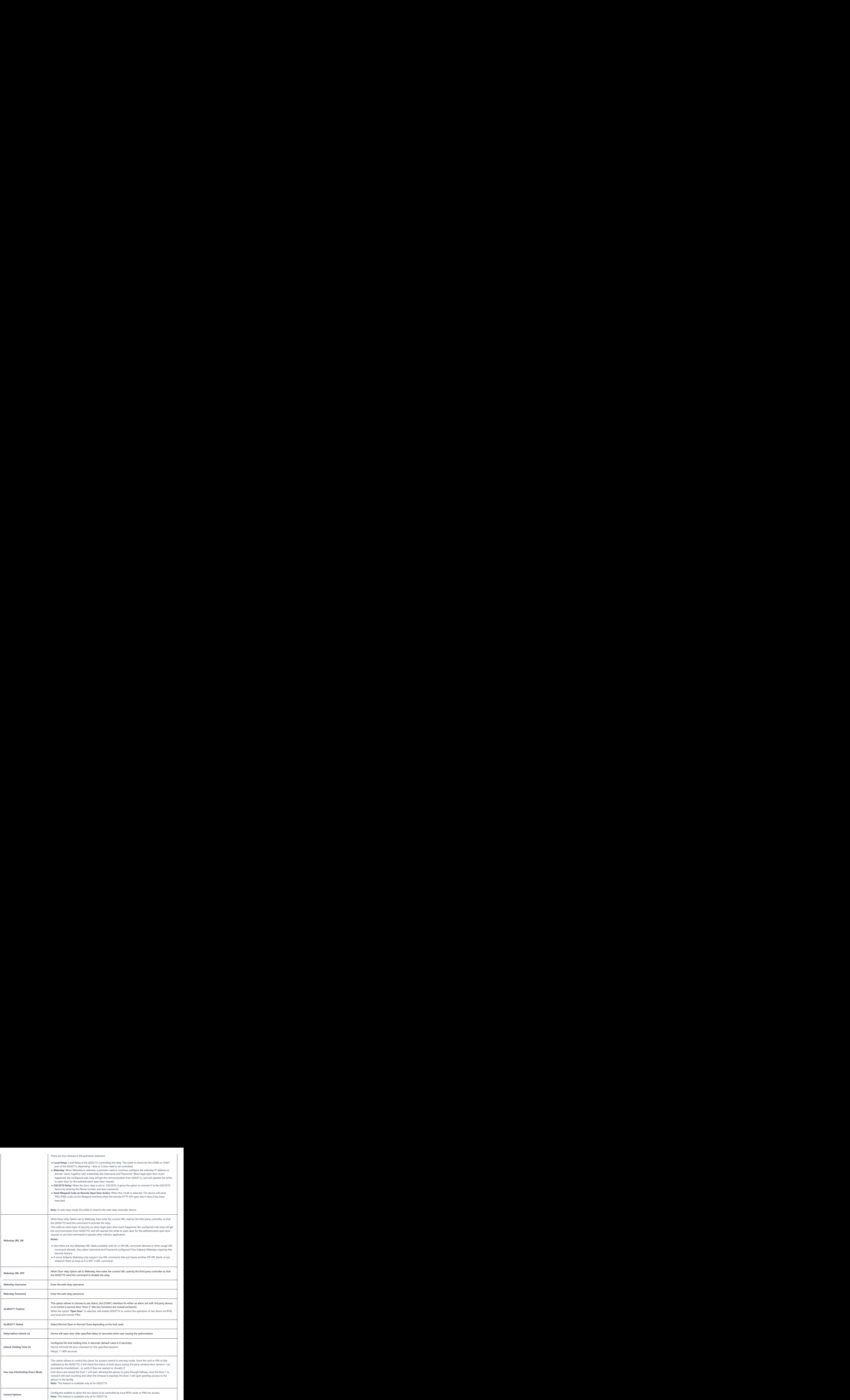

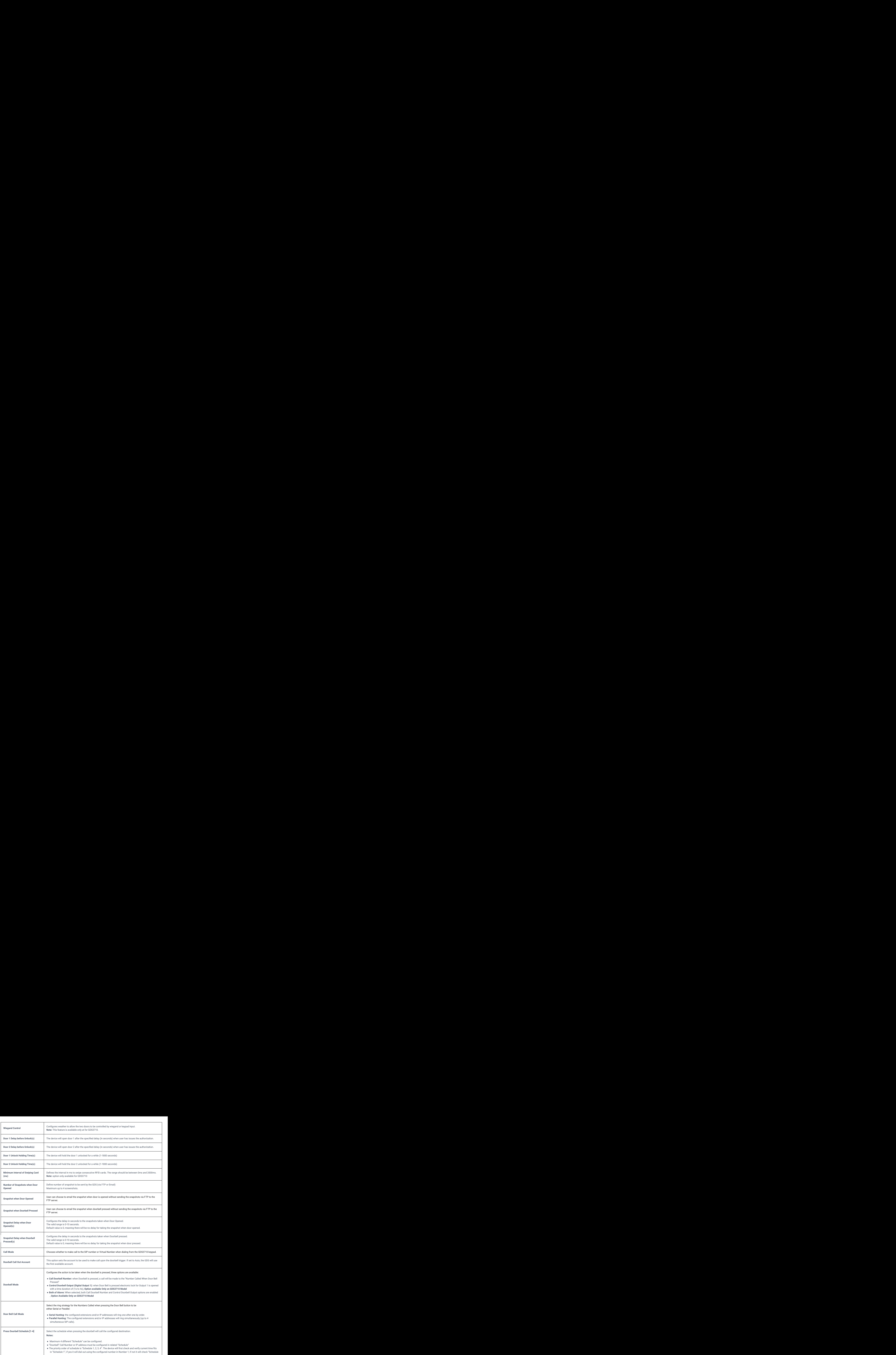

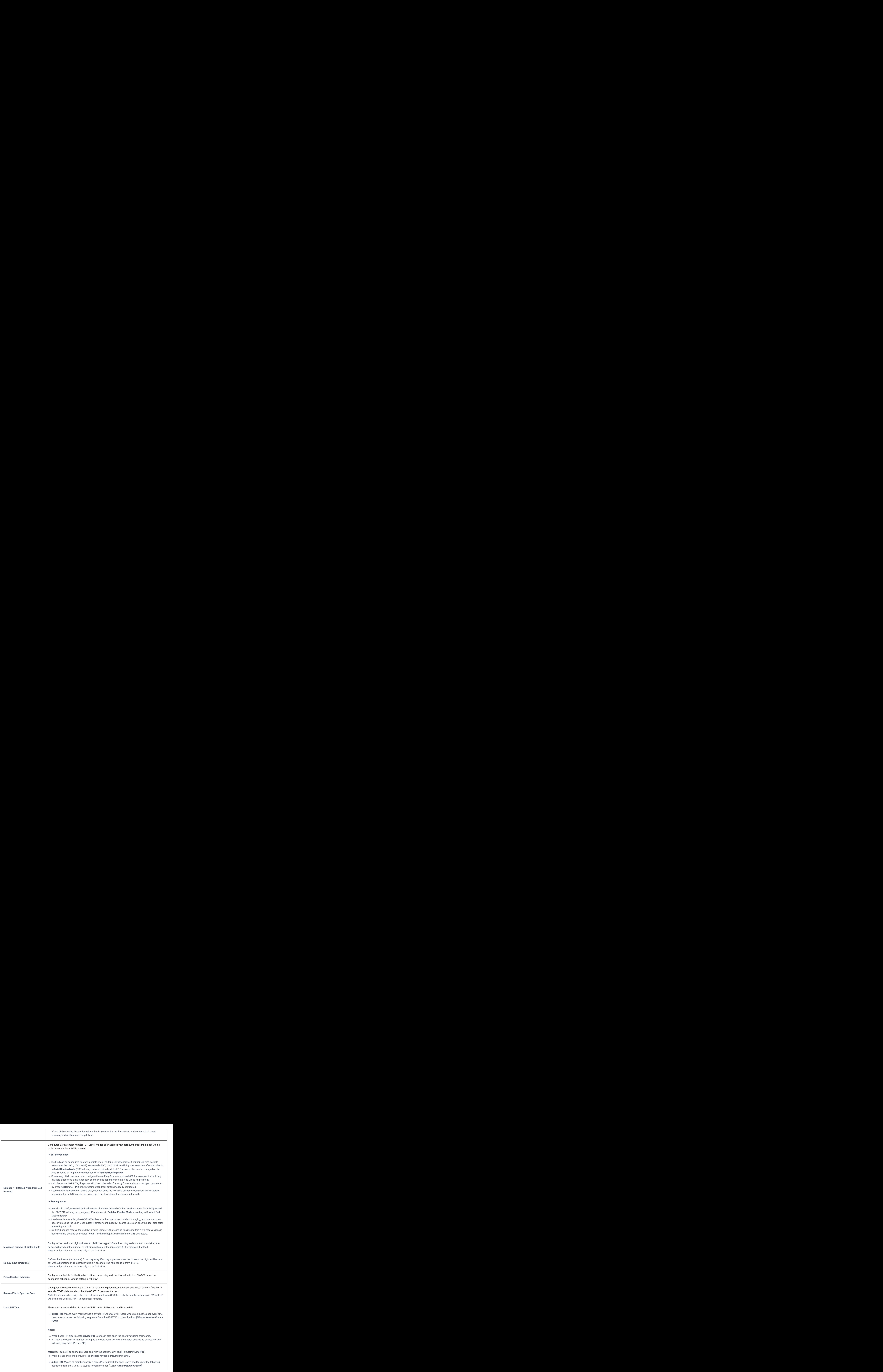

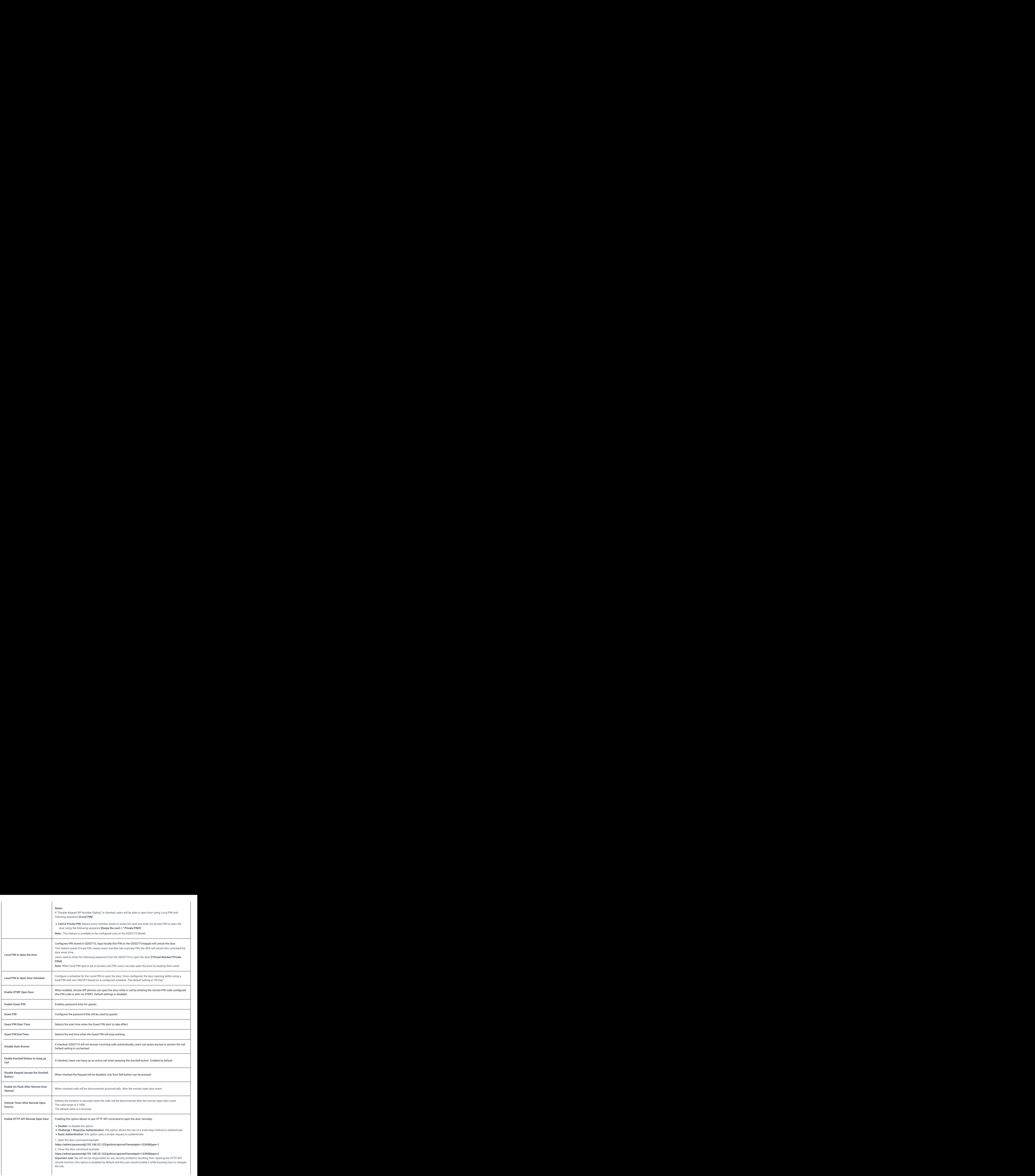

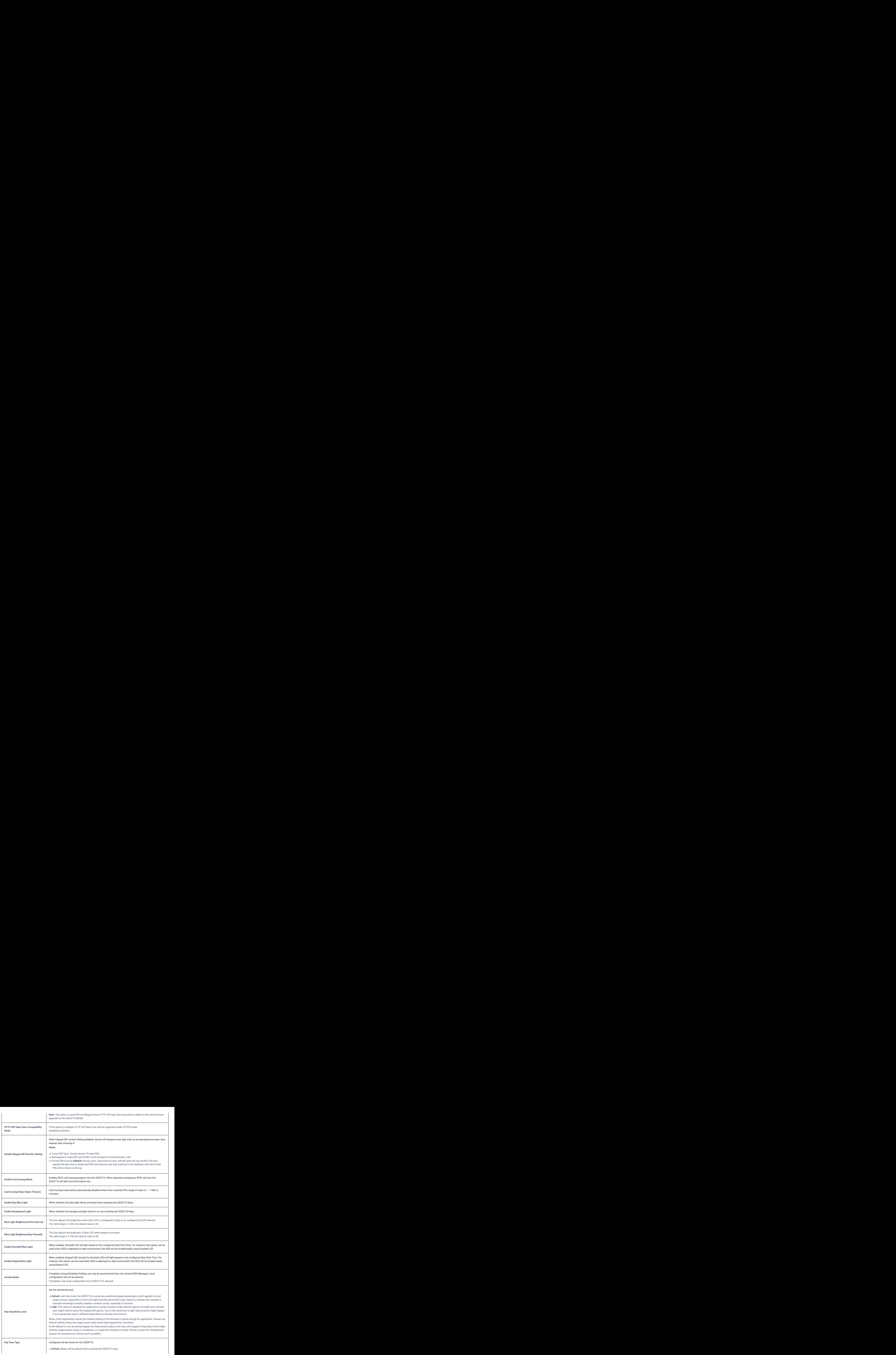

![](_page_43_Picture_139.jpeg)

*Door System Settings*

**Notes:** Remote SIP phone needs password (digits 0-9 only, ended with # key) matching the configuration on the web page to open the door (via DTMF).

GDS3710 support RFID for multiple users to open door, therefore every user has its own PIN. For environment with large number of users (limit is 2000), it's difficult for the GDS3710 to manage all these users, so a separate PC or Server should be involved for such kind of management and monitoring.

In environments with large number of users (limit is 2000), the GDS3710, another possibility would be to set one unified Local PIN for opening the door for all the users.

# **Using Alarm Out (COM 1) to Control a Second Door**

Starting from firmware 1.0.5.2, user can now set Alarm\_Out (COM1) interface to control a second Door, in additional to the existing Locker/COM2 interface (controlling Door1).

This feature allows GDS3710 to control the operation of two doors via RFID, local and remote PINs.

For example, a 3<sup>rd</sup> party Wiegand Input device or GDS3710 can be installed at Door2 with related cable wired into the control GDS3710 installed at Door1. The Door1 and Door2 can be configured to be open by programmed RFID cards, PINs either separately or both.

![](_page_43_Picture_140.jpeg)

*Alarm\_Out1 Feature*

## **Interface for Door Control (which Door can be OPEN):**

If Alarm\_Out (COM1) interface is set to control Door 2 opening, "ALMOUT1 Status" can be configured by choosing "Normal Open" or "Normal Close" based on the strike used.

Unlike default COM2 which is designed for strike control and having three connecting sockets, the COM1 only has two connecting sockets. Therefore correct lock mode has to be configured to make the strike working as expected.

For above example, the GDS3710 is configured to control Door1 (wiring to COM2 interface); the 3<sup>rd</sup> party Wiegand Input is set to control Door2

In case of a power loss then the DOOR STATUS when power is off will be depending on the following situations:

- COM2 has three wiring PINs, corresponding to NO or NC accordingly. Therefor when connecting NC2 and COM2 (Fail Safe) then strike will open when power is lost and when using a NO2 strike (connecting COM2 and NO2) then door is "locked" when power is lost (Fail Secure).
- COM1 (ALMOUT1) has only two PIN, and NO ONLY. If the connected strike/lock is a NO strike, this means ALMOUT1 Status should be set to "Normal Open" then door will be closed when power is lost, while if the strike connected is NC strike, and ALMOUT1 Status is set to "Normal Close" then door will be open when power is lost.

#### **Universal PIN for Operation of Doors:**

![](_page_44_Picture_150.jpeg)

*Alarm\_Out1 Feature*

If Unified PIN (Universal PIN) is configured to open door, then which door can be controlled by the PIN is configured in the UI once "Unified PIN" selected.

For example, like above screenshot, if this universal PIN is set to open both Door1 and Door2, but due to previous "Control Option" set to open oor1, and "Wiegand Control" set to open Door2, therefore the final result will be the INTERSECT result of both sets with condition qualified.

#### **Remote PIN to Operation of Doors:**

For remote PIN to open door, the PIN can be configured in example down below.

The PIN can be different for Door1 and Door2 and has to be configured correctly in related IP Phone which will be used to operate "One Key Open Door".

If BOTH doors need to be opened at the same time, then both Door1 and Door2 has to be configured with exactly SAME password or PIN as DTMF open door.

#### **Note**

For enhanced security, When call is initiated from GDS then only the numbers existing in "Number Called When Door Bell Pressed", "Account White Lists" or "Card Management" (For GDS3710) will be able to use DTMF PIN to open door remotely.

![](_page_45_Picture_103.jpeg)

*Universal Local PIN*

## **Private PIN or Card & Private PIN:**

## **Note**

This configuration is exclusive for the GDS3710 Model.

![](_page_45_Picture_104.jpeg)

#### *Right of Card and Private PIN*

If using RFID card or Private PIN to open door, then which door can be opened by the RFID card or Private PIN is configured via "Card Management", see above screenshot.

## **Note**

For all the settings, the final result of which door can be opened is the *LOGIC INTERSECT OPERATON* of ALL the sets of condition qualified.

Please refer to our Open Door Flow chart for better understanding on how to configure and control 2 Doors operation: http://firmware.grandstream.com/GDS3710\_opendoors\_logic.pdf

# **Keep Door Open**

This feature allows users to set either an immediate or scheduled open door, this will allow usage scene like schools or similar private or public places where the door needs to keep open at specific time window and closed otherwise. Also handy for buildings or properties where a seminar needs to be hosted for some period or lunch breaks in a factory or company where the door keeps open and no access log required then back to locked with authorized entry after that, by default it's disabled.

The GDS3712 gives the option to configure Door1 and Door2 separately with either Immediate door open or Scheduled door open unlike the GDS3710 which has one configuration for both doors.

There are two modes under this section:

#### 1. **Immediate Open Door (One Time Only Action)**

![](_page_46_Picture_119.jpeg)

*Immediate Open Door*

![](_page_46_Picture_120.jpeg)

*Immediate Open-Door Table*

#### **Note**

When Alarm OUT 1 is set to Open Door then this option would be available separately for each door.

#### 2. **Schedule Open Door (Repeated Action)**

![](_page_47_Figure_0.jpeg)

#### *Schedule Open Door*

![](_page_47_Picture_72.jpeg)

#### *Schedule Keep Door Open*

Click on Edit schedule to select which periods for each day the door will remain open, as shown on below screenshot.

![](_page_47_Picture_73.jpeg)

*Edit Schedule*

#### **Note**

A variety of schedules can be configured on the "Keep door open" settings, and users can choose which schedule they prefer to use.

## **Emergency PIN**

#### **Note**

This configuration is exclusive to the GDS3710 Model.

![](_page_48_Picture_208.jpeg)

*Keep Door Open – Emergency PIN*

When Keep Door Open option is set to "Disabled", user is offered the possibility to force closing the door from the device keypad by dialing the Emergency PIN set to be used.

#### **Example:**

- 1. Fill in the password in Emergency PIN to Disable Keep Door Open, in our example: 2018
- 2. Open the door using either Immediate/Scheduled Keep Door open
- 3. enter the following Emergency Password sequence: \*2018#
- 4. After entering the sequence \*Emergency PIN to disable#, the GDS will close the door, and when entering the web GUI, the Keep Door Open section is switched automatically to "Disabled" Option.
- 5. Incase the user wants to re-enable the keep door open option, he can enter the sequence \*Emergency PIN to re-enable#, in our example it will be \*2019#, the GDS will re-enable the open door when the PIN is provided.

#### **Note**

When ALMOUT1 Feature is set to Open Door then separated Keep Door Open features would be available on this page for each door.

#### **Card Management**

 $\bar{1}$ 

#### **Note**

This configuration is exclusive to the GDS3710 Model.

This page allows users to add information about RFID cards, two options are possible either add RFID cards manually or automatically.

|  | <b>Card Management</b> |        |                                                           |  |                                                  |      |                        |     |          |  |                        |                                                                               |                                 |                                    |  |
|--|------------------------|--------|-----------------------------------------------------------|--|--------------------------------------------------|------|------------------------|-----|----------|--|------------------------|-------------------------------------------------------------------------------|---------------------------------|------------------------------------|--|
|  |                        |        |                                                           |  | Add User C Reload Data A Delete Data Username* * |      |                        |     | $\alpha$ |  |                        |                                                                               |                                 | <b>△Import Data △Export Data</b> ▼ |  |
|  |                        |        | No.Username*Card Number*Virtual Number*Sip Number Account |  |                                                  |      |                        |     |          |  |                        | Cellphone ID NumberGender Group Schedule Valid Start Date Valid End Date Edit |                                 |                                    |  |
|  |                        | John   | 33656478                                                  |  | 1000 $C$                                         | Auto | 33457845123            | 412 |          |  | Male Disabled Disabled | 1970-01-01                                                                    | $2099 - 12 - 31$ $\odot$ $\Box$ |                                    |  |
|  |                        | Robert | 124578                                                    |  | $2000$ $C$                                       |      | Account 1 212682522210 | 413 |          |  | Male Disabled Disabled | 1970-01-01                                                                    | $2099 - 12 - 31$ $\odot$ $\Box$ |                                    |  |

*Card Management*

#### **Note**

- The GDS3710 can add up to 2000 user cards.
- **Press or** Export Data or  $\bullet$  Import Data to import / export users' configuration file, information and data stored on the GDS3710.
- Users can export and upload .CSV and .GS files:

To add users, click on  $\begin{bmatrix} 1 & 1 & 1 \\ 0 & -1 & 1 \end{bmatrix}$ , the following page will pop up.

- ".gs" format is encrypted database file, it can NOT be edited and the password or PIN inside also can NOT be viewed.
- ".csv" format is NOT encrypted therefore all the content are viewable and editable.
- System Administrator should be VERY careful when export database in such file format, as convenience is provided in the cost of security. It is STRONLY suggested system administrator to set PASSWORD to Safe Guard the exported CSV format database file when edit or revise the file using Excel.

#### **Add Users Manually**

![](_page_49_Picture_320.jpeg)

*Card Info*

![](_page_49_Picture_321.jpeg)

![](_page_50_Picture_251.jpeg)

```
Card Info
```
#### **Notes**

– Group overrides Schedule.

– If Schedule is set as "Disabled" the RFID Card will be accepted when swiped All Day.

– If user disabled, the related Card or PIN will fail to Open Door.

– Private PIN Open Door will not work if "Private PIN" is blank.

## **Add Users Automatically**

If *[Enable Card Issuing Mode]* is checked, the GDS3710 keypad will start blinking and once an RFID card is swiped, data stored on the card will be added into the GDS3710 card management page, user can still edit the entry added automatically by modifying some fields.

## **Users Operation**

- $\circ$  Click on  $\circ$  to edit the entry or show details of the entry.
- $\circ$  Select the entries and click on **the Delete Data** to delete the selected users.
- $\circ$  Click  $\circ$  Reload Data to refresh the data entered to the GDS3710.

![](_page_50_Figure_13.jpeg)

# **Show private PIN**

The private PIN can be displayed easily from the card management page using the eye icon.

![](_page_51_Picture_131.jpeg)

*Visible Private PIN*

To enable this feature, on the web UI, head to System Settings > Access Settings, switch the Web Access Mode to HTTPS and enable PIN/Password Display (HTTPS)

![](_page_51_Picture_132.jpeg)

![](_page_51_Figure_4.jpeg)

#### **Note**

- By default, this feature is disabled for security reasons.
- This feature only works when HTTPS is used as web UI access method.

## **Group**

#### **Note**

This Configuration is exclusive for the GDS3710 Model.

The Group page permits to manage the groups which will contains multiple users, click on **the state of the create new groups or**  $\oslash$  to edit existing groups or  $\bar{m}$  to delete the group.

#### **Note**

Users can create up to 50 groups.

![](_page_52_Picture_91.jpeg)

*Add Group*

The following screenshots display the list of the created groups.

![](_page_52_Picture_92.jpeg)

*Groups List*

## **Schedule**

he Schedule page allows to manage schedule time frames which will be assigned to the users for door system usage. Out of the configured time intervals, GDS3710 will not allow users to access.

Click on  $\oslash$  to edit a schedule or  $\oslash$  for schedule details.

#### **Note**

The GDS3710 supports up to 10 schedules.

Schedule

![](_page_52_Picture_93.jpeg)

*Edit Schedule Time*

# **Holiday**

The Holiday page allows to manage holidays which will be assigned to the users for door system usage.

Click on  $\oslash$  to edit the holidays or  $\oslash$  for holiday details.

![](_page_53_Picture_81.jpeg)

*Edit Holiday Time*

# **System Settings**

This page allows users to configure date and time, network settings as well as access method to the GDS3710 and password for accessing the Web GUI.

# **Date & Time Settings**

This page allows users to adjust system date and time of the GDS371x.

![](_page_53_Picture_82.jpeg)

![](_page_53_Picture_83.jpeg)

![](_page_54_Picture_104.jpeg)

# **Network Settings**

This page allows users to configure network settings for the GDS371x

![](_page_54_Picture_105.jpeg)

# *Network Settings Page*

![](_page_54_Picture_106.jpeg)

![](_page_55_Picture_408.jpeg)

**Notes**

- If the GDS371x is behind SOHO (Small Office Home Office) router with port forwarding configured for remote access, static IP should be used to avoid IP address changes after router reboot.
- TCP port above 5000 is suggested to Port forward HTTP for remote access, due to some ISP would block port 80 for inbound traffic. For example, change the default HTTP port from 80 to 8088, to make sure the TCP port will not be blocked.
- In addition to HTTP port, RTSP port is also required to configure via port forwarding, so that the remote party can view the video stream.
- If the default TCP port 80 is changed to port "A", then RTSP port should be "2000+A" (changed from default TCP 554). Both TCP port "A" and "2000+A" should be configured for port forwarding in the router. For example, of the HTTP port is changed to 8088, the RTSP port should be 10088, both TCP ports 8088 and 10088 should be configured for port forwarding to have remote GDS3710 access: 8088 for web portal, and 10088 for video streaming.

## **OpenVPN® Settings**

This page allows users to configure OpenVPN settings.

![](_page_55_Picture_409.jpeg)

#### *OpenVPN Settings page*

![](_page_55_Picture_410.jpeg)

![](_page_56_Picture_139.jpeg)

# **SNMP Settings**

This page configures the GDS371x SNMP parameters.

![](_page_57_Picture_123.jpeg)

![](_page_57_Picture_124.jpeg)

![](_page_58_Picture_187.jpeg)

# **TR-069**

![](_page_59_Picture_93.jpeg)

# *TR-069 settings page*

![](_page_59_Picture_94.jpeg)

TR-069 settings

# **Access Settings**

This page configures the GDS371x access control parameters.

# $\bigcirc$  GDS3710

![](_page_60_Picture_84.jpeg)

# *Access Settings Page*

![](_page_60_Picture_85.jpeg)

![](_page_61_Picture_180.jpeg)

![](_page_62_Picture_194.jpeg)

# **User Management**

This page allows users to configure the password for administrator. Since this is a door system which must be a secure product, the use is only limited to administrator.

![](_page_62_Picture_195.jpeg)

*User Management Page*

![](_page_62_Picture_196.jpeg)

*User Management*

#### **Note**

When trying to change the password, users need to set the "Password Recovery Email" which should be a valid Email account configurable under "**Email & FTP Settings Email Settings**" to retrieve the email before the new admin password take effect as displayed on the following screenshot.

![](_page_62_Picture_197.jpeg)

*Password Recovery Email*

# **Account**

Starting from version 1.0.5.6, the GDS371x supports four SIP accounts and four lines, this section covers the configuration of basic and advanced sip settings for each account.

# **Account 1 – 4**

This page allows the administrator to configure the SIP account basic and advanced settings for each SIP account:

![](_page_63_Picture_96.jpeg)

# *SIP Account Settings Page*

![](_page_63_Picture_97.jpeg)

![](_page_64_Picture_190.jpeg)

![](_page_65_Picture_173.jpeg)

![](_page_66_Picture_98.jpeg)

# **Phone Settings**

The phone settings allow users to configure the GDS371x phone settings and the White list for all the SIP accounts.

# **Phone Settings**

This page allows users to configure the GDS371x phone settings.

![](_page_66_Picture_99.jpeg)

*Phone Settings Page*

![](_page_66_Picture_100.jpeg)

![](_page_67_Picture_133.jpeg)

*Phone Settings*

# **Account [1-4] White List**

This page allows users to configure the white list per account, which is a phone number or extension list that can call the GDS371x. (The call will be automatically answered when calling from a phone set on the white list, and all other inbound calls will be blocked), the user can configure up to 200 white phone numbers per SIP account.

Moreover, besides numbers associated to active cards, and numbers on the "Number Called When Door Bell Pressed" setting, all whitelisted numbers can open door remotely by using the respective PIN code.

![](_page_68_Picture_92.jpeg)

*White List Page*

The table below gives a brief overview of the options:

![](_page_68_Picture_93.jpeg)

*White List*

# **Click-To-Dial**

The GDS371x allows users to manage their calls using the Click to Dial feature which permits to initiate calls using the Web GUI by pressing the Click to dial button to access the call menu as displayed on the following screenshot.

![](_page_68_Picture_94.jpeg)

#### **Note**

Only the whitelisted numbers can open door remotely using PIN Code when calling GDS3710

# **Video & Audio Settings**

The audio and videos settings allow users to configure the video / audio codecs, videos resolution, CMOS settings and audio related settings.

# **Video Settings**

![](_page_69_Picture_61.jpeg)

*Video Settings Page*

![](_page_69_Picture_62.jpeg)

![](_page_70_Picture_314.jpeg)

*Video Settings*

#### **Notes**

- H.264 suggested if the GDS371x needs to be viewed via Internet.
- For definition of Baseline, Main Profile and High profile of H.264 please refer to: H.264 Profiles
- If MJPEG is selected, reduce the frame rate to the minimal value to save bandwidth and get better image.
- Grandstream GDS371x provides three video streams, users can use them with flexibility. For example, the high-resolution stream for local recording, another low or high resolution for SIP video phone call or remote smartphone monitoring application, or vice versa depending application scenarios.
- Use below link to calculate bandwidth and storage before installation http://www.grandstream.com/support/tools/bandwidth-storage-calc

#### **Retrieving Video Streams**

To retrieve video stream via RTSP, users can use the following format :

rtsp://admin:password@IP\_GDS3710:Port/X where X=0,4,8 for 1<sup>st</sup>, 2<sup>nd</sup>, 3<sup>rd</sup> streams respectively

To retrieve MJPEG video stream via http, users can use the following format:

http(s)://admin:password@IP:port/jpeg/stream=X (X=Stream channel 0,1,2)

#### **Important Note**

MJPEG is uncompressed video and it can consume a lot of bandwidth and hardware resources, it is recommended to use it while taking this into consideration that it might slow down network and device.

# **OSD Settings**

OSD Settings (On Screen Display) allows the users to Display time stamp and text on the video screen.

![](_page_71_Picture_137.jpeg)

*OSD Settings Page*

![](_page_71_Picture_138.jpeg)

*OSD Settings*

# **CMOS Settings**

This page configures the CMOS parameters for different scenarios.

![](_page_71_Picture_139.jpeg)

**CMOS Settings**
### *CMOS Settings Page*

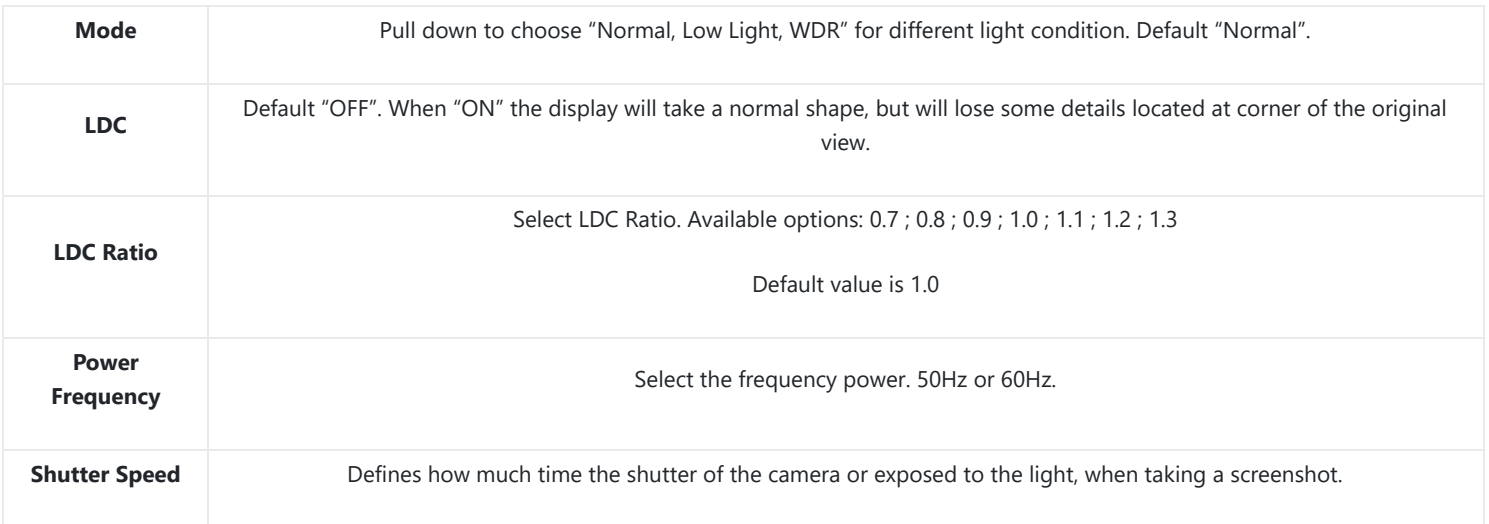

*CMOS Settings*

# **Audio Settings**

This page allows users to configure the audio settings.

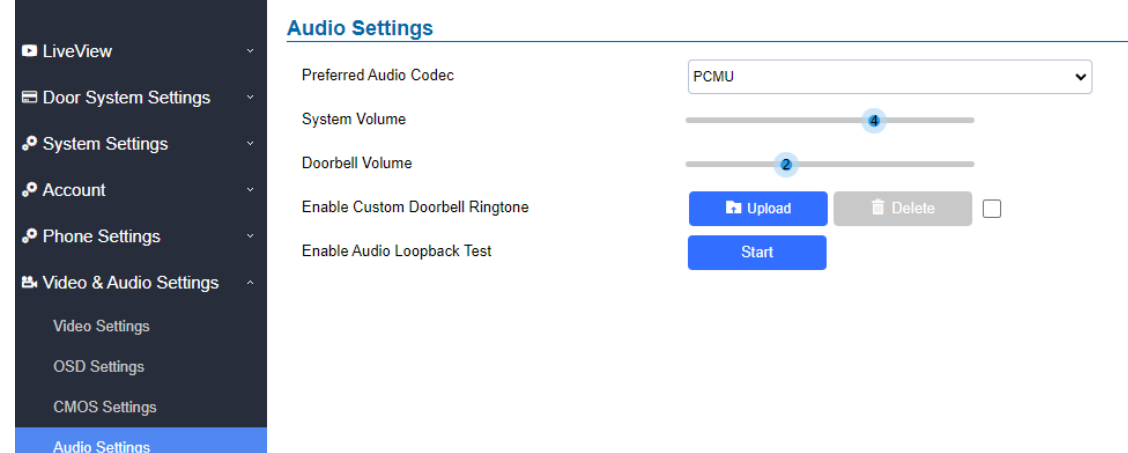

## *Audio Settings Page*

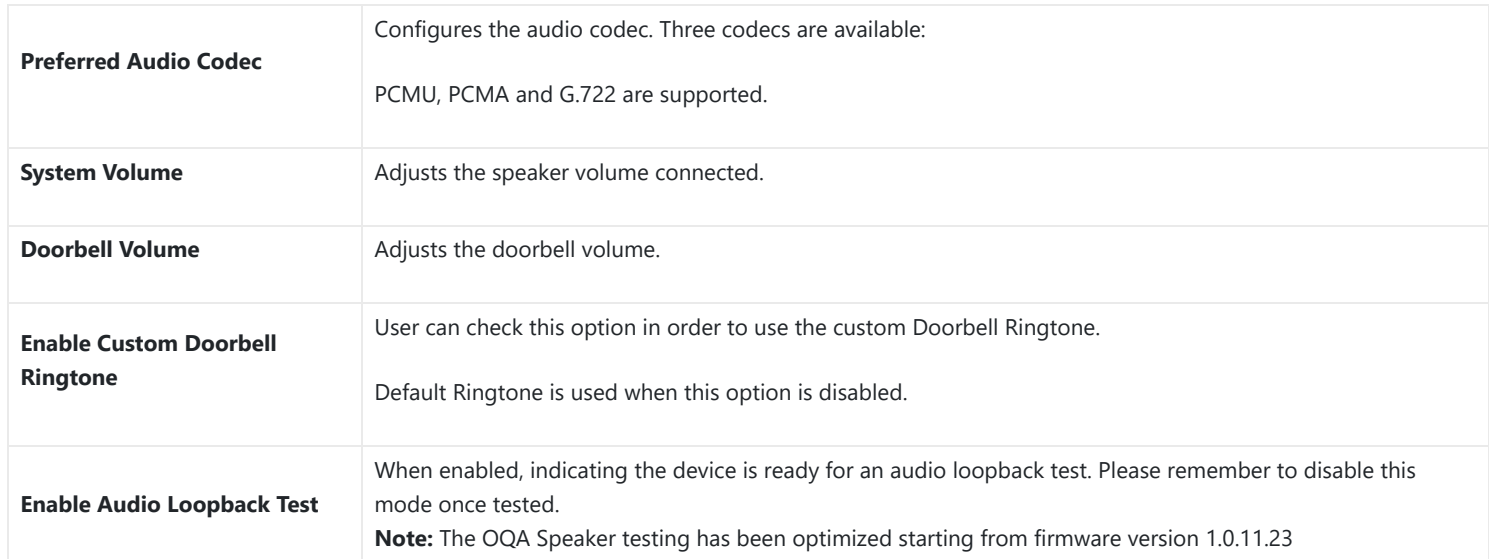

*Audio Settings*

 $\Box$  Save

o Click on **the upload** to upload the ringtone file, then press

 $\circ$  Click on  $\Box$  Delete  $\Box$  to delete the existent custom ringtone.

o Support upload WAV, PCM audio file(size <= 600K). Format limit to:

## **WAV:**

- 1. Sample Rate: 8k or 16k.
- 2. Channel: Mono-channel or Dual-channel.

## **PCM:**

- 1. Sample Rate: 8K.
- 2. Channel: Dual-channel.

**Note:** Empty audio file is not accepted.

# **Privacy Masks**

This page allows users to configure privacy masks up to 4 different regions by selecting different regions requiring privacy mask as displayed on the following figure.

When privacy mask enabled, the video at related region will be masked by black color and no video displayed inside that mask.

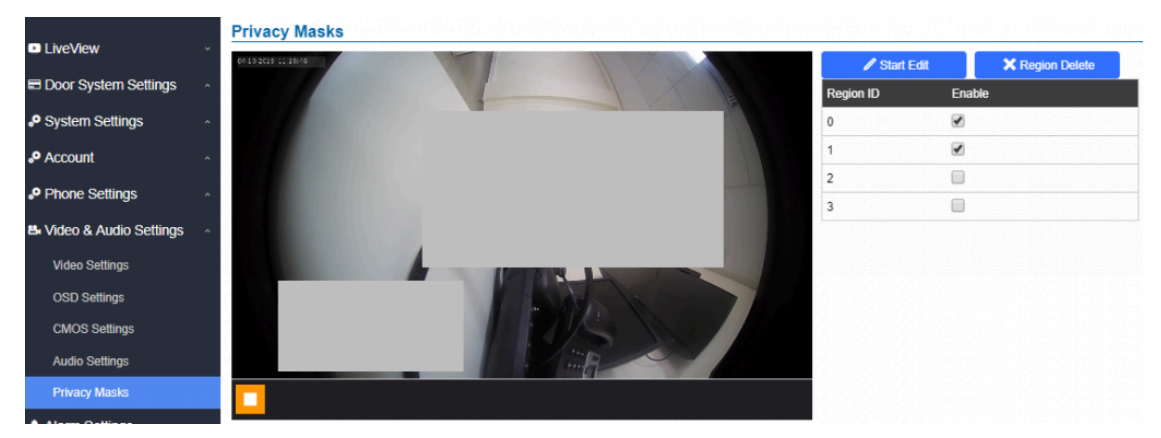

*Privacy Masks Configuration Page*

# **Alarm Settings**

This page allows users to configure alarm schedules and alarm actions.

# **Alarm Events Config**

This page allows users to configure GDS371x events to trigger programmed actions within a predefined schedule.

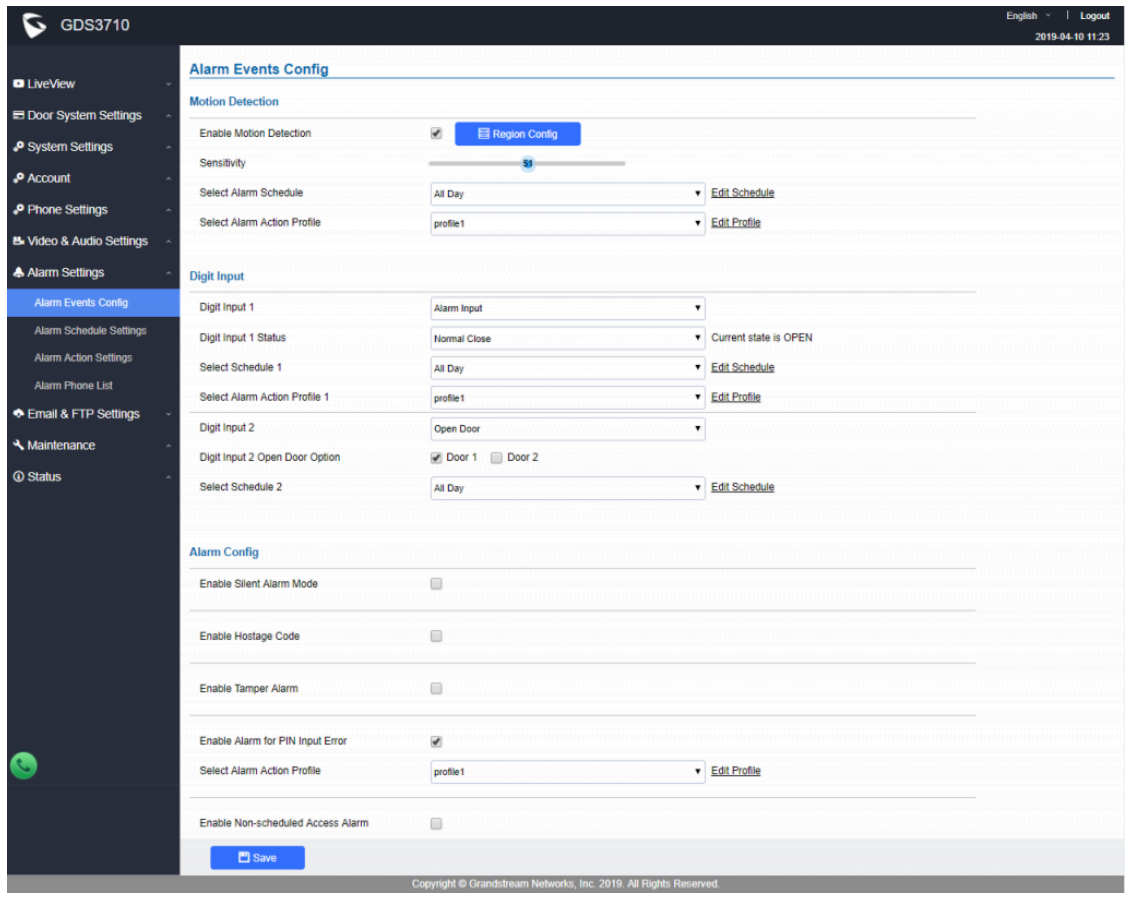

*Events Page*

Alarm can be triggered either by motion detection or by GDS371x input.

# **Motion Detection**

Users can select a specific region to trigger the alarm using motion detection.

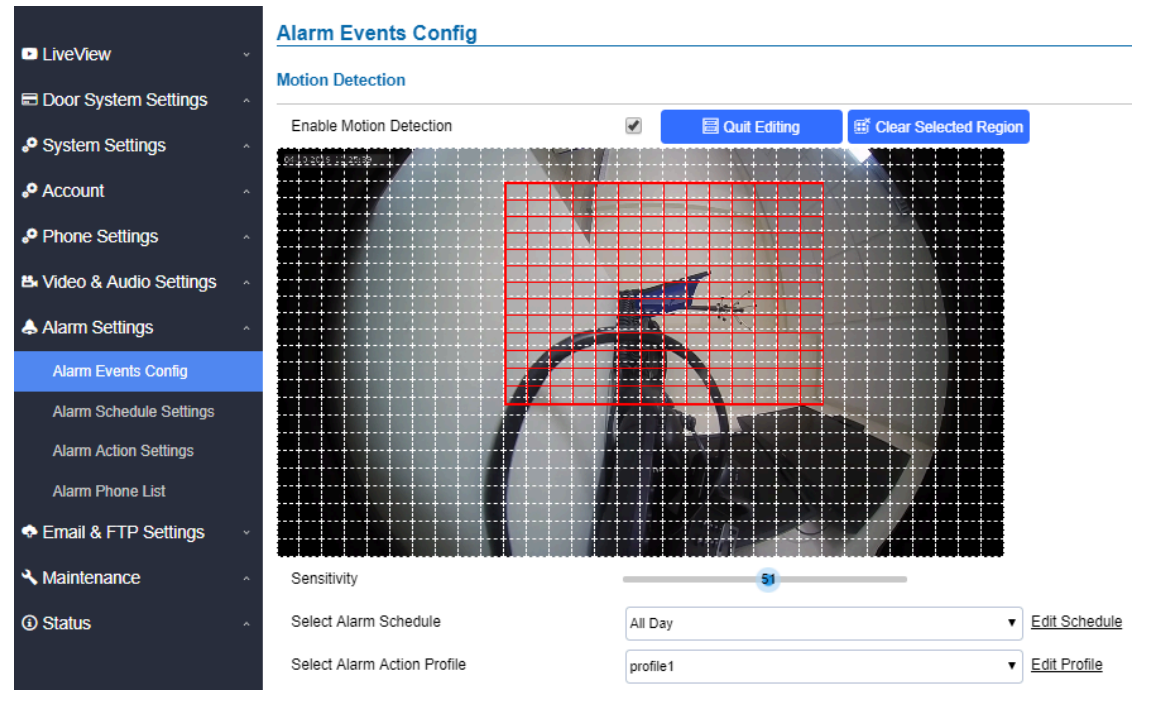

*Region Config*

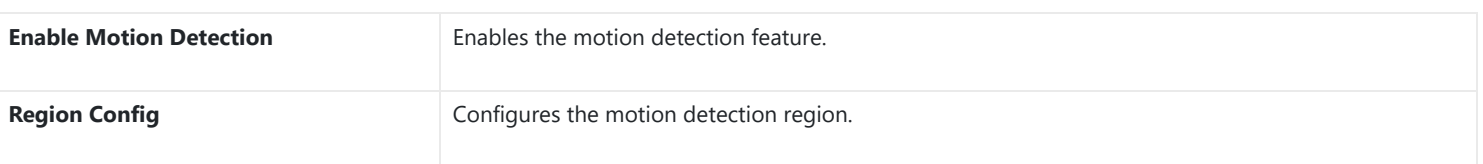

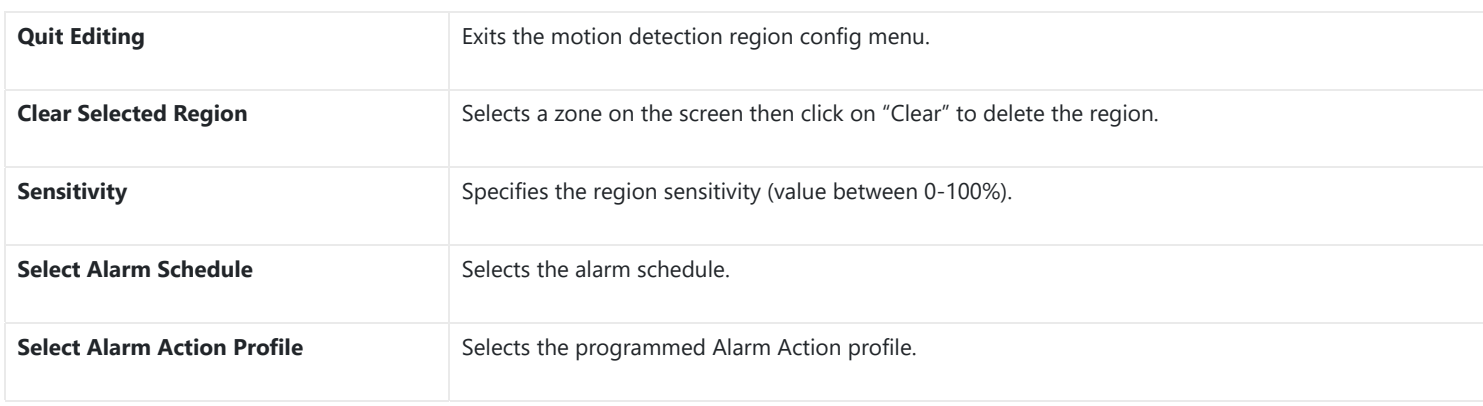

*Motion Detection*

# **Digital Input**

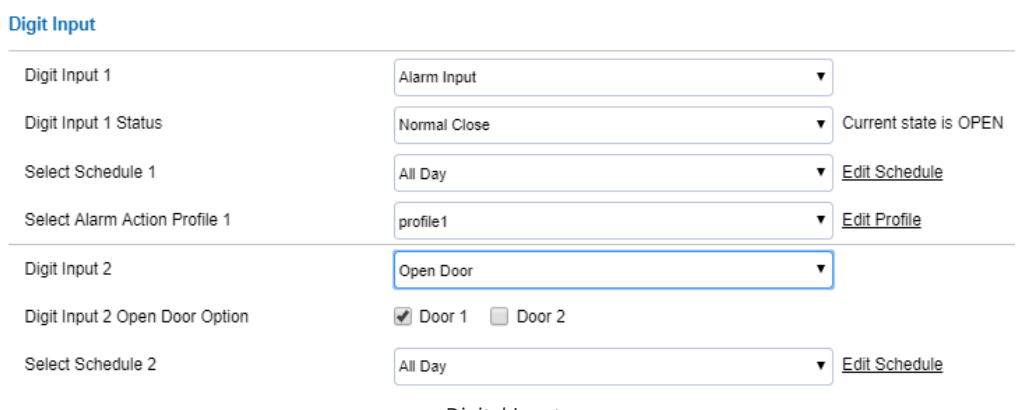

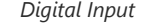

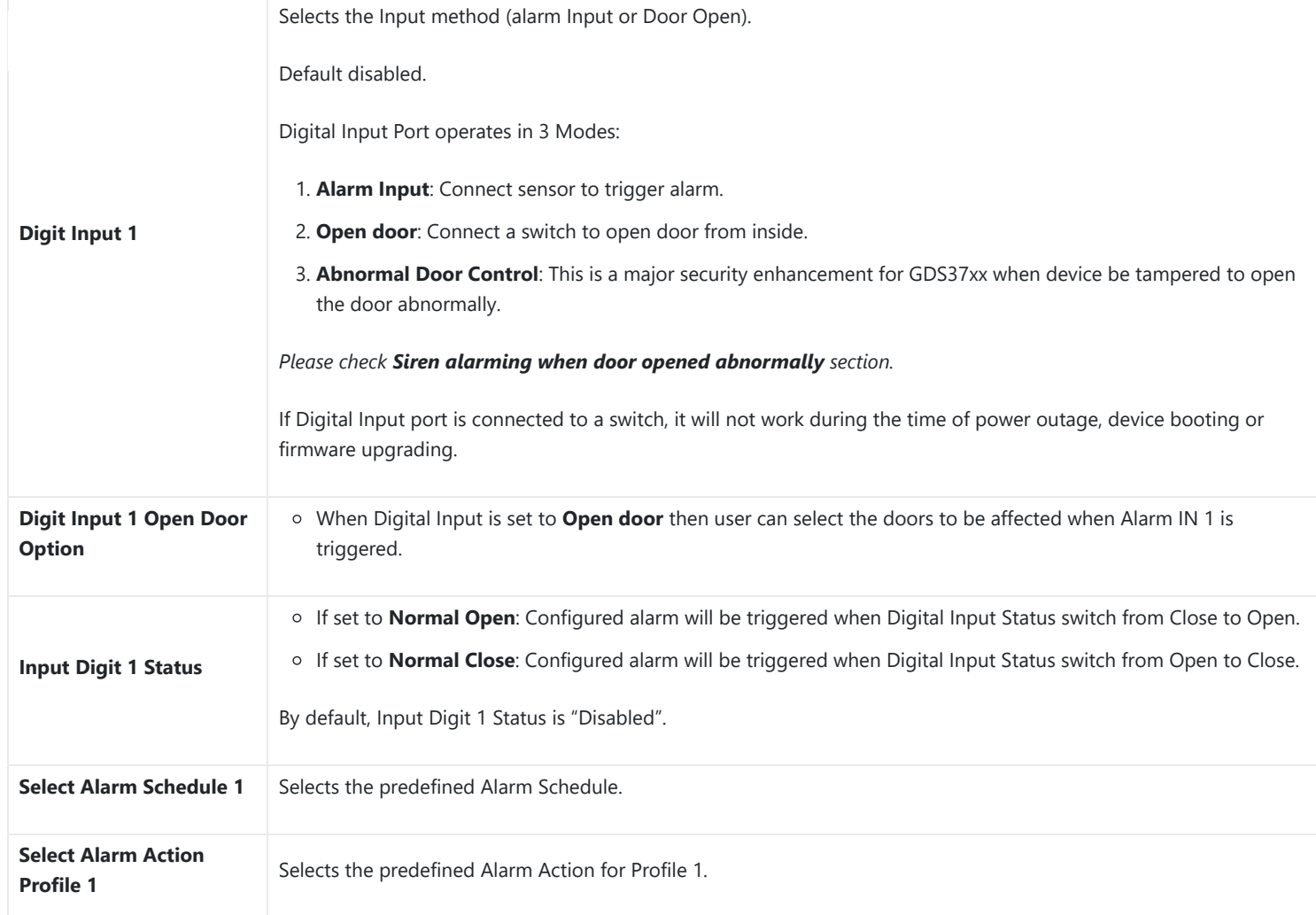

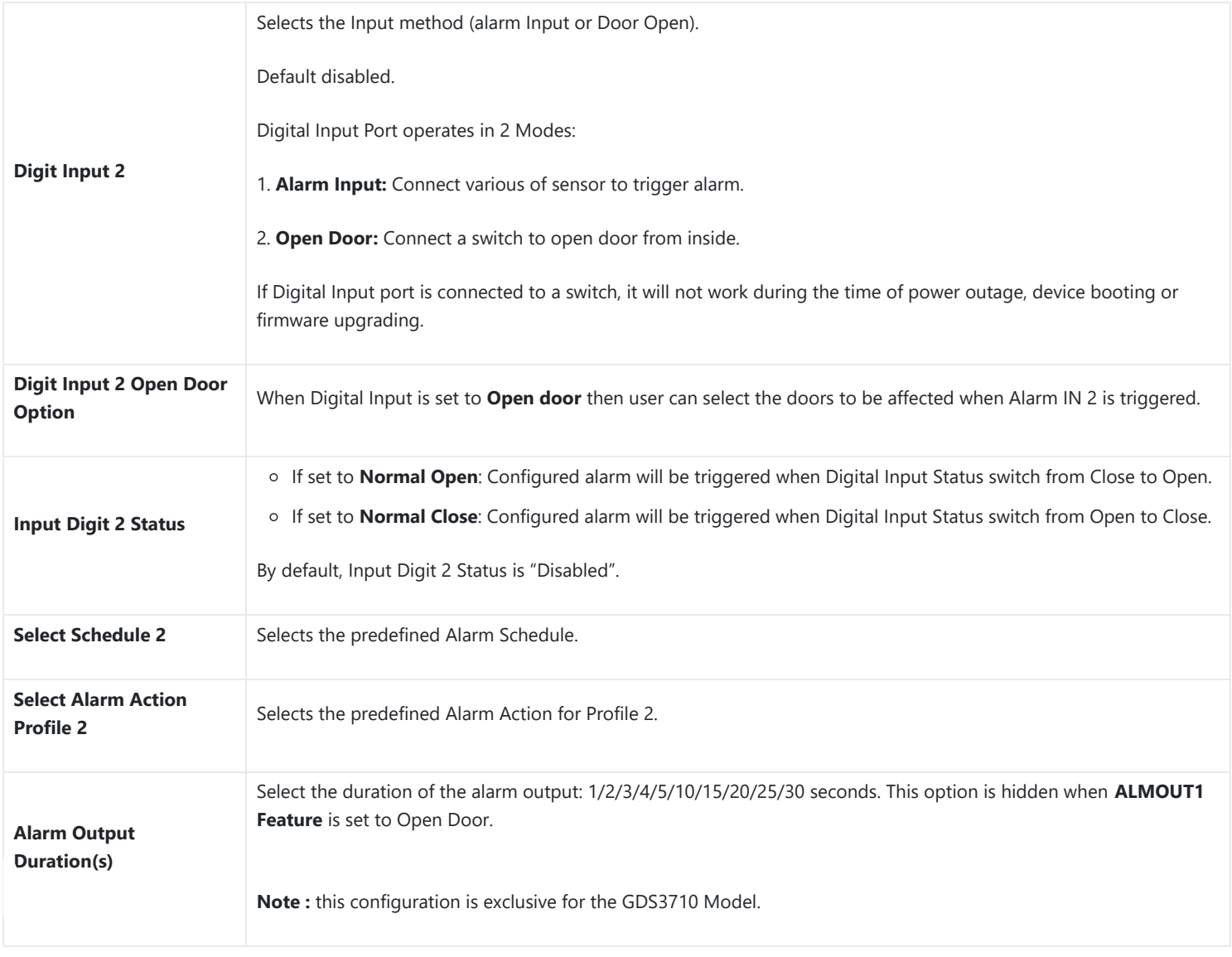

*Digital Input*

# **Digital Output**

The digital output field configures the duration of the alarm triggering, to achieve that, the following field can be defined:

**Alarm Output Duration (s):** The alarm output duration configures how long the alarm will be triggered. The valid range is 1-900 seconds. When 'Always' is selected in the pull-down menu, the alarm output will be triggered continuously until the administrator disables it.

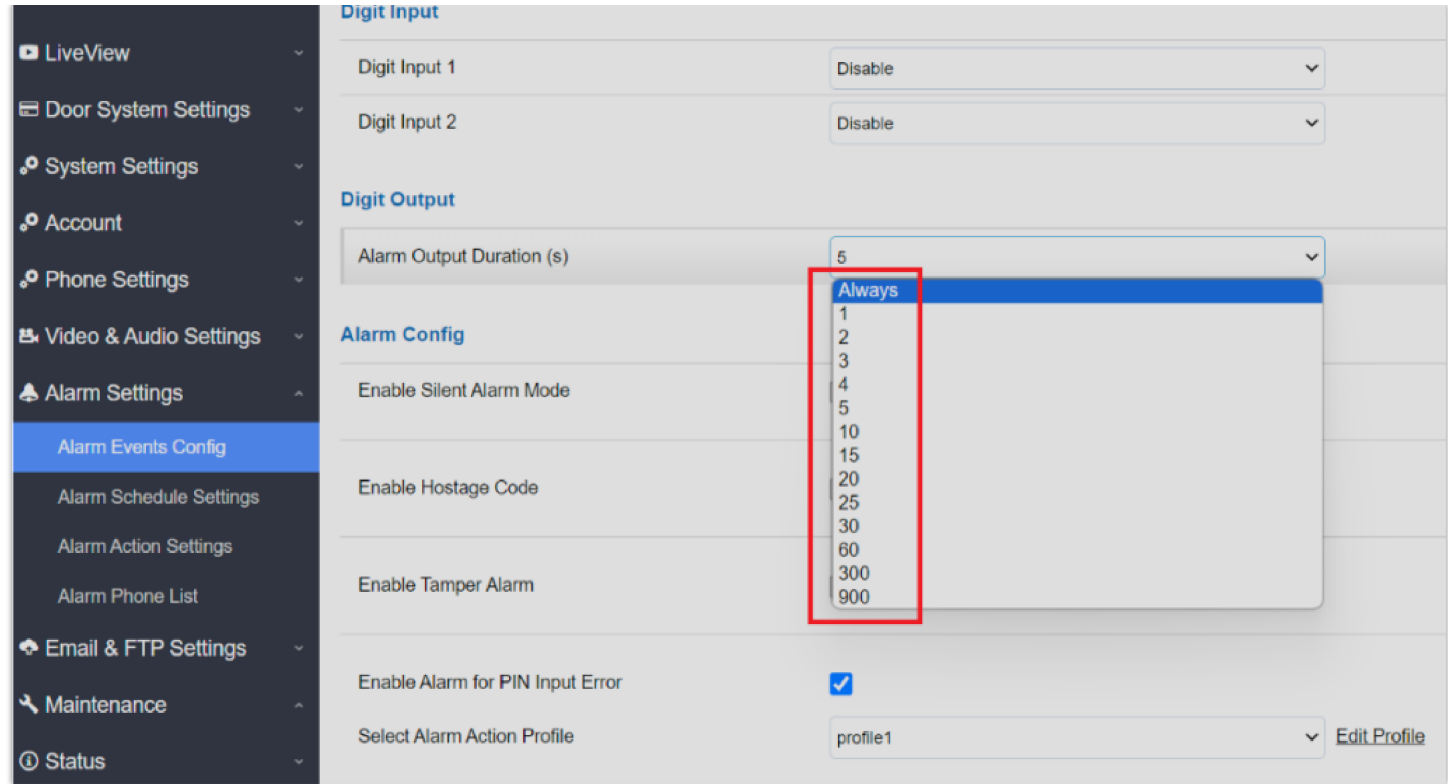

## **Enable Silent Alarm Mode**

If Silently Alarm Mode is enabled, GDS371x will disable alarm sound and background light for specified alarms types (Digital Input, Motion Detection…) when they are triggered.

### **Note**

This option affects only alarm sound/light, other actions will still be applied.

### **Note**

On a triggered alarm call , the siren sound can be disabled by configuring the silent alarm mode.

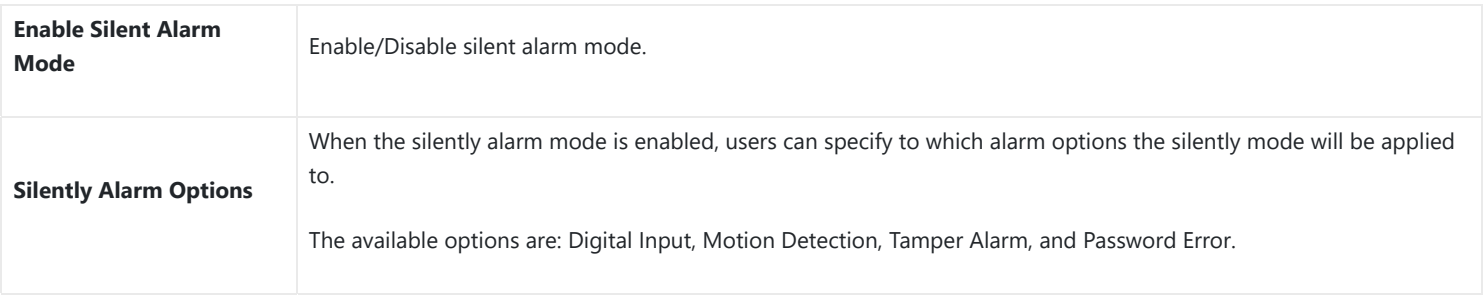

*Silently Alarm Mode*

# **Hostage Code**

## **Note**

This configuration is exclusive for the GDS3710 Model.

Hostage password can be used in a critical situation for instance a kidnaping or an emergency, users need to enter the following sequence to trigger the actions set for the Hostage Mode: "**\* HostagePassword #**".

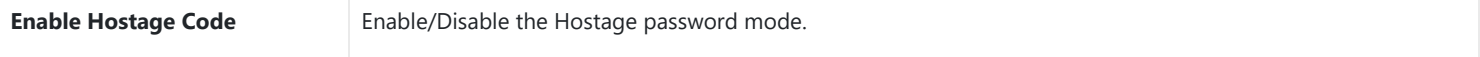

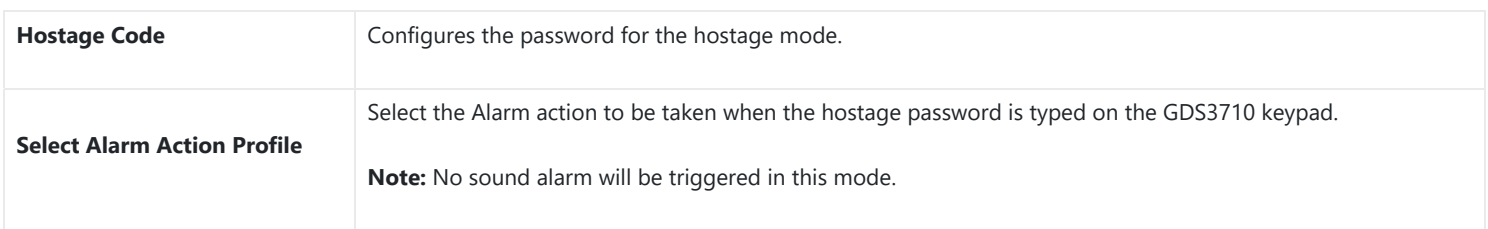

*Hostage Code Alarm*

## **Tamper Alarm**

Tamper alarm is anti-hack from Hardware level. When this option is checked, if the GDS371x is removed from the installation bracket, the built-in Howell Magnetic Switch will function and Tamper Alarm (if enabled and configured, default disabled) will be fired.

This embedded feature in the GDS37xx serves the purpose of enabling the device to detect the separation of these two components, similar to how security magnetic sensors detect the opening and closing of windows or doors.

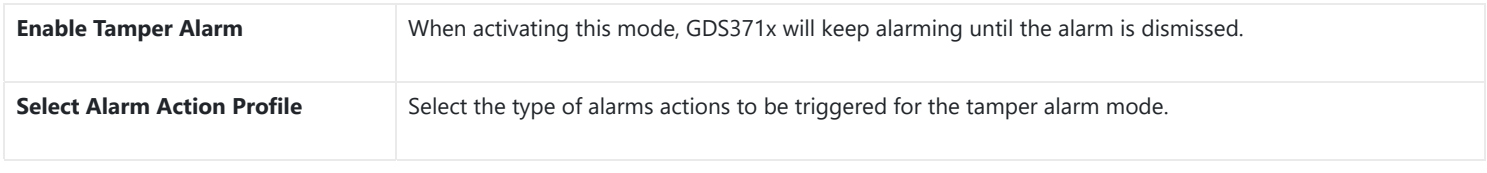

*Tamper Alarm*

## **Keypad Input Error Alarm**

## **Note**

This configuration is exclusive for the GDS3710 Model.

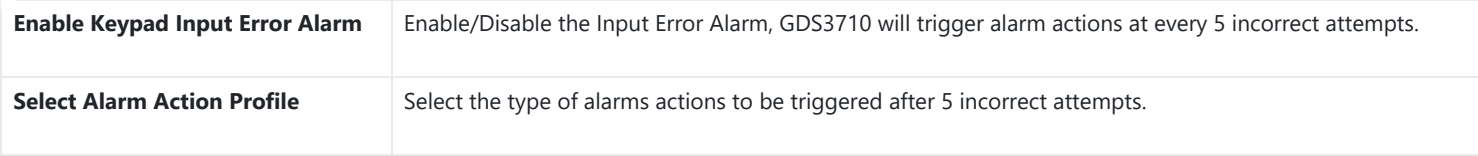

*Keypad Input Error Alarm*

## **Non-Scheduled Access Alarm**

### **Note**

This configuration is exclusive for the GDS3710 Model.

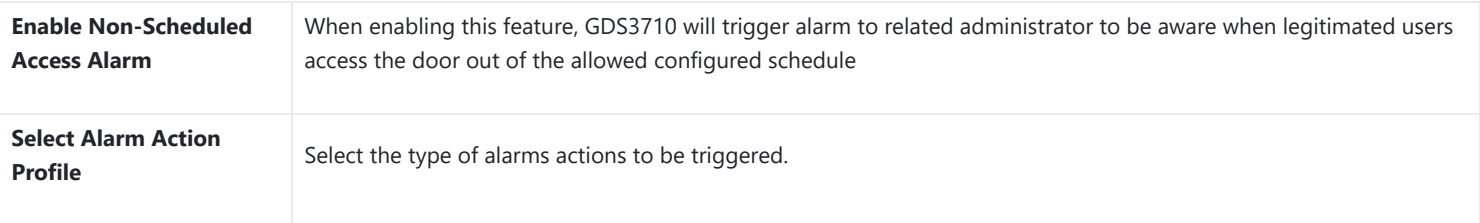

*Keypad Input Error Alarm*

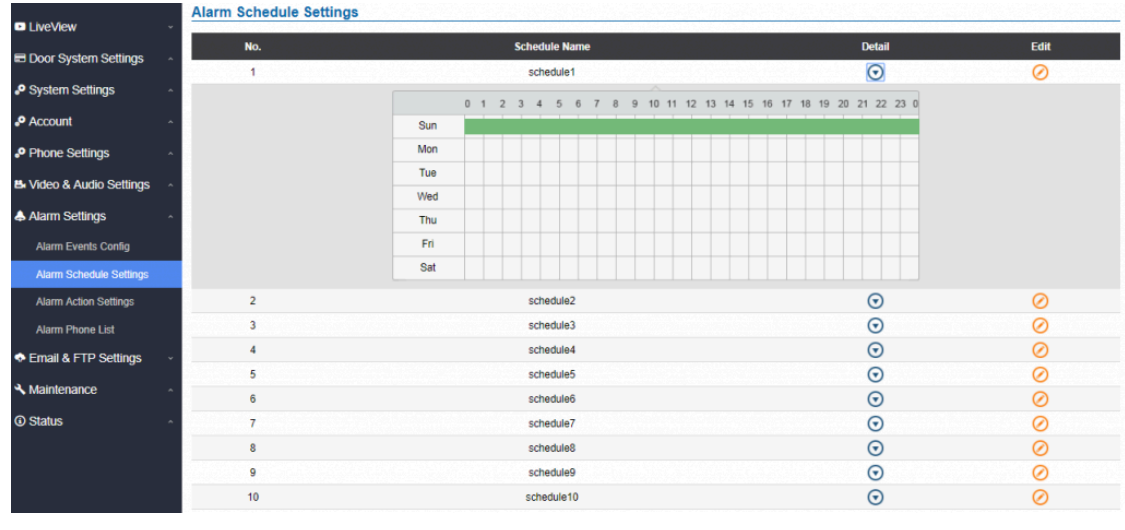

*Alarm Schedule*

GDS3710 supports up to 10 alarm schedules to be configured, with time span specified by users. User can edit the alarm schedule by clicking  $\oslash$ button. Usually the 24 hours' span is 00:00 ~ 23:59, which is 24 hours' format.

Users can copy the configuration to different date during the schedule programming.

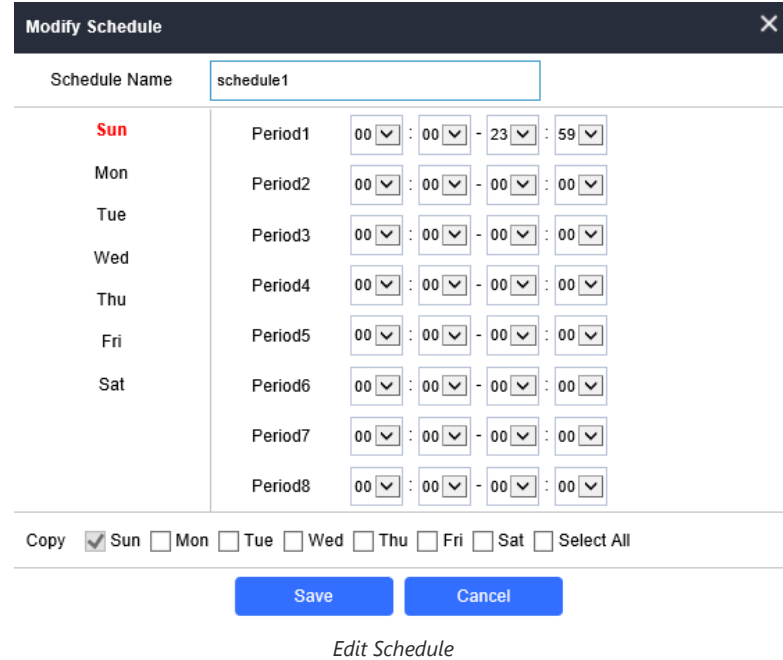

# **Non-authorized RFID Card Access Alarm**

### **Note**

This configuration is exclusive to the GDS3710 Model.

When this feature is enabled, any illegal card swiped trying to access the door will trigger alarm based on user's configuration.

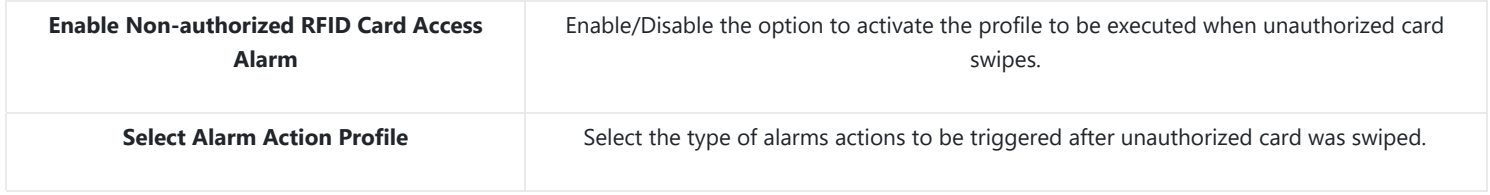

*Alarm action when illegal card swiped*

This page specifies the configuration of Profile used by the Alarm Actions. A Profile is required before the Alarm Action can take effect.

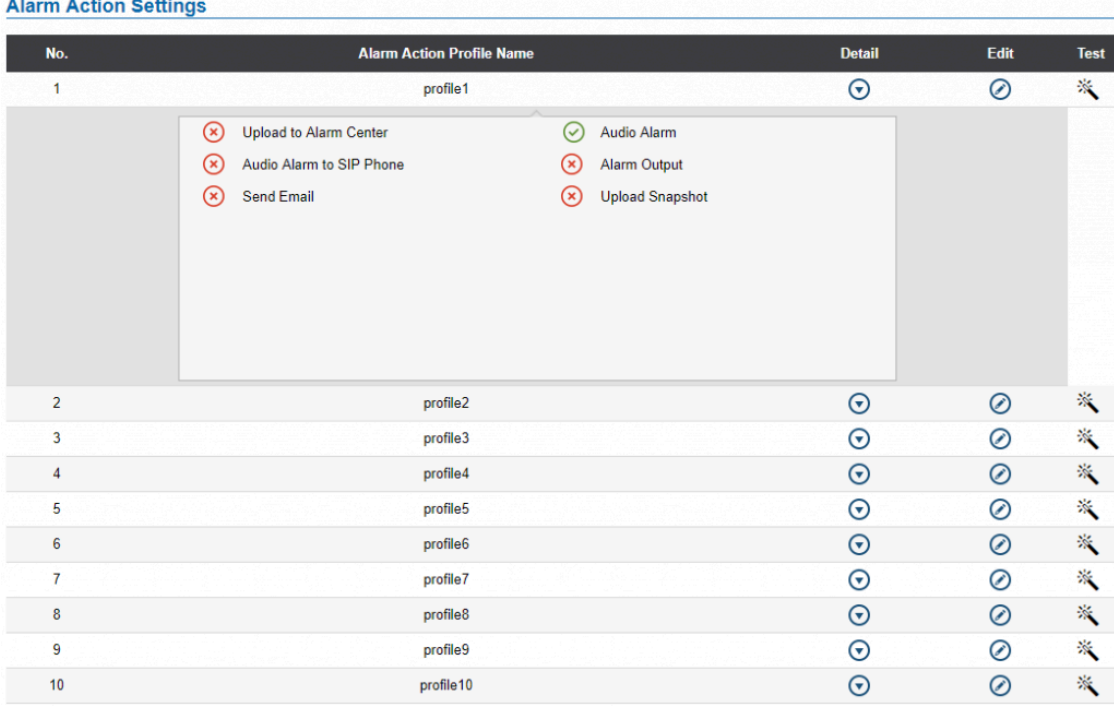

*Alarm Action*

User can edit the alarm action by clicking  $\oslash$  button, the following window will popup.

÷

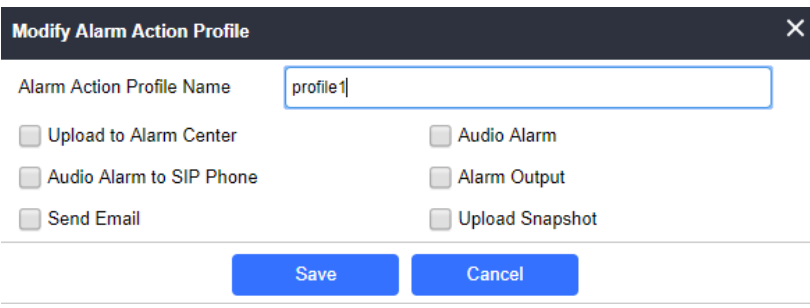

*Edit Alarm Action*

To test an alarm action profile, users can click on  $\mathcal{K}$  button and the GDS will initiate all actions specified on the select alarm profile.

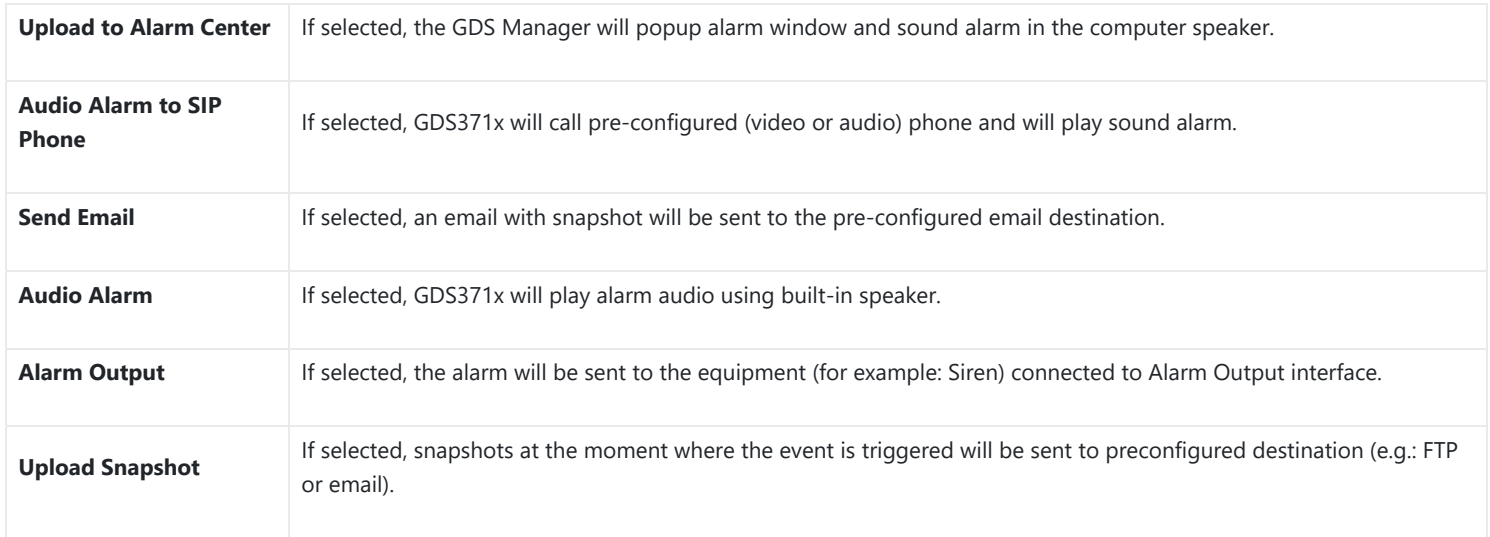

*Alarm Actions*

## **Alarm Phone List**

This page allows users to configure the Alarm Phone List, which are phone numbers or extensions list that the GDS371x will call out when event is trigged (e.g.: doorbell pressed).

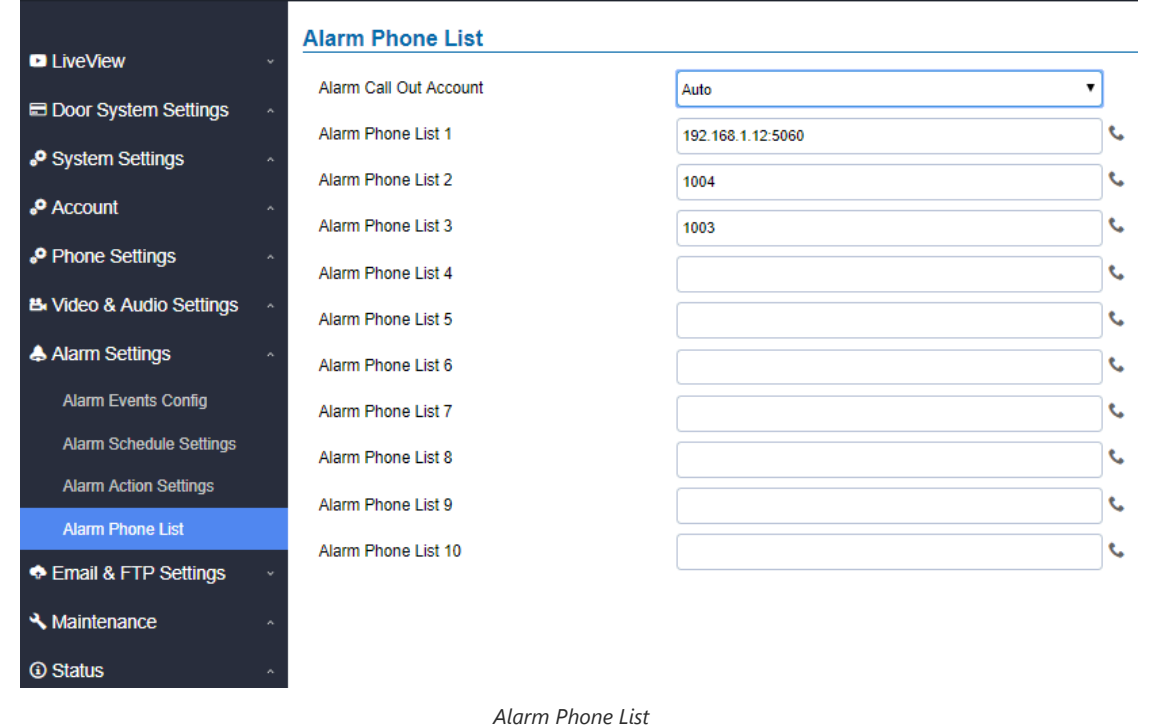

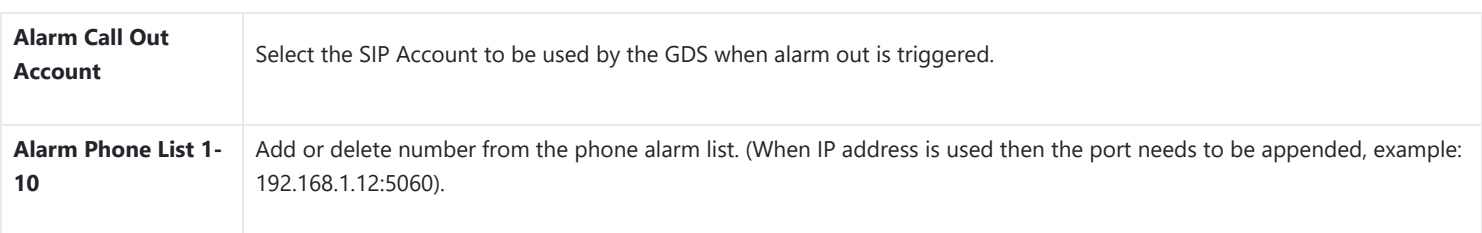

## *Alarm Phone List*

nce the event is triggered (Motion Detection, Door Bell Pressed...), the GDS3710 will call the first number, once time out is reached and no answer is returned from the first number, the GDS3710 will try the next number on the list and so on. Once the remote phone answers the call, an alarm will be played to notify users that an event is triggered.

# **Email & FTP Settings**

This page contains Email and FTP Settings.

## **Email Settings**

This page allows users to configure email client to send out an email when the alarm is trigger.

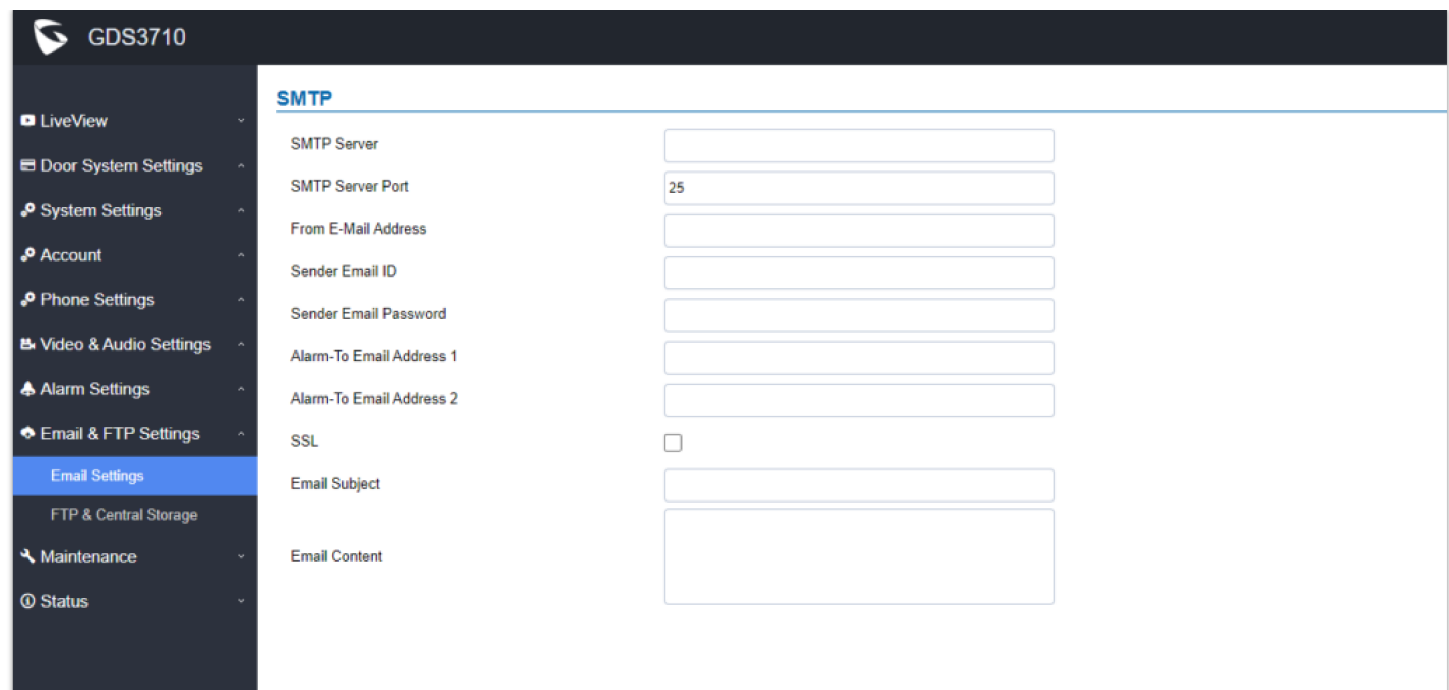

## *Email Settings – SMTP Page*

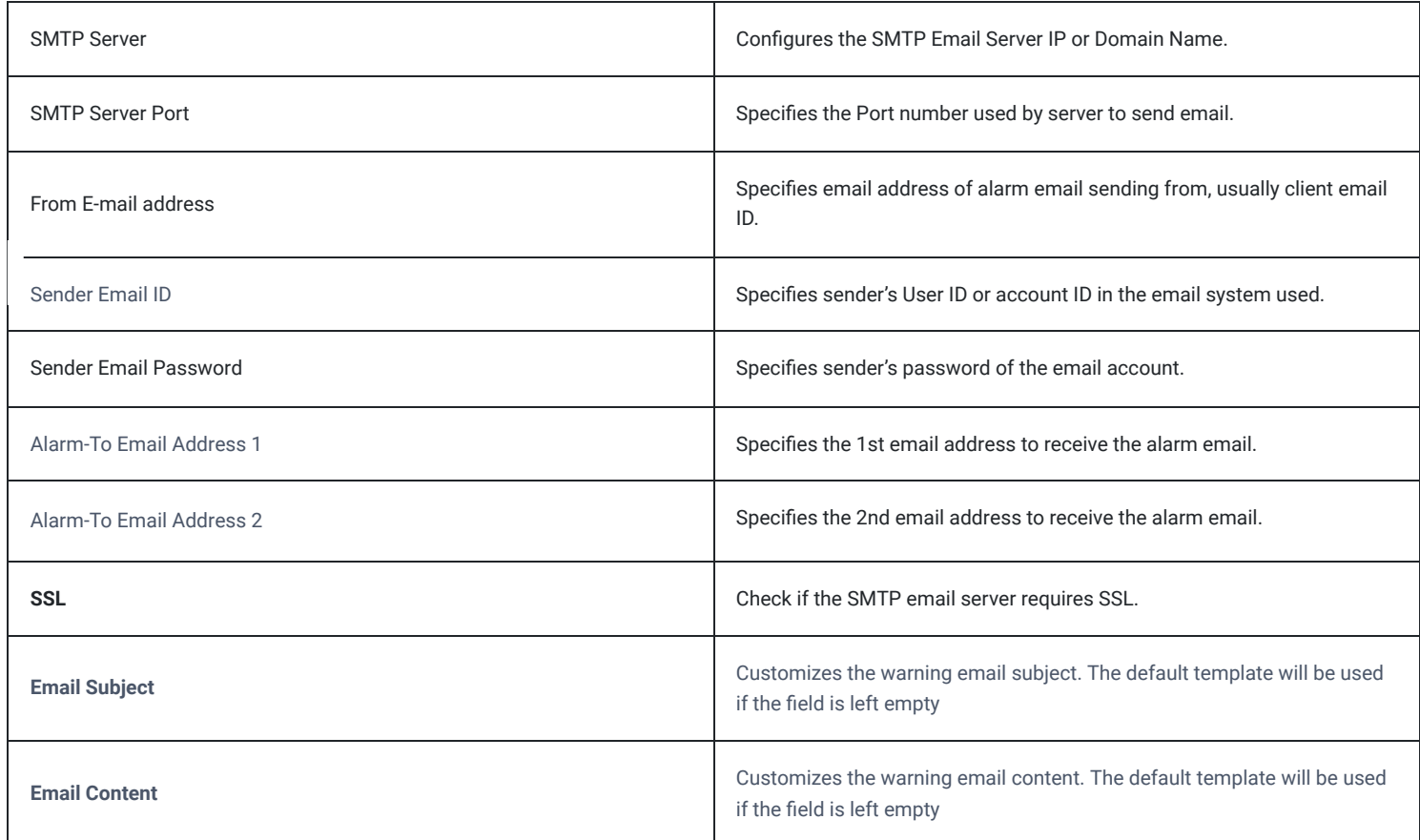

*Email Settings – SMTP Page*

### **Notes**

- Click "Save" to save the email configuration information.
- E-Mail test successfully Click "Email Test" after configuration, if settings are correct, a test email will send out and "E-mail test successfully" message on  $\circ$ the top page will appear.

This page allows users to configure the FTP Settings in order to upload capture images.

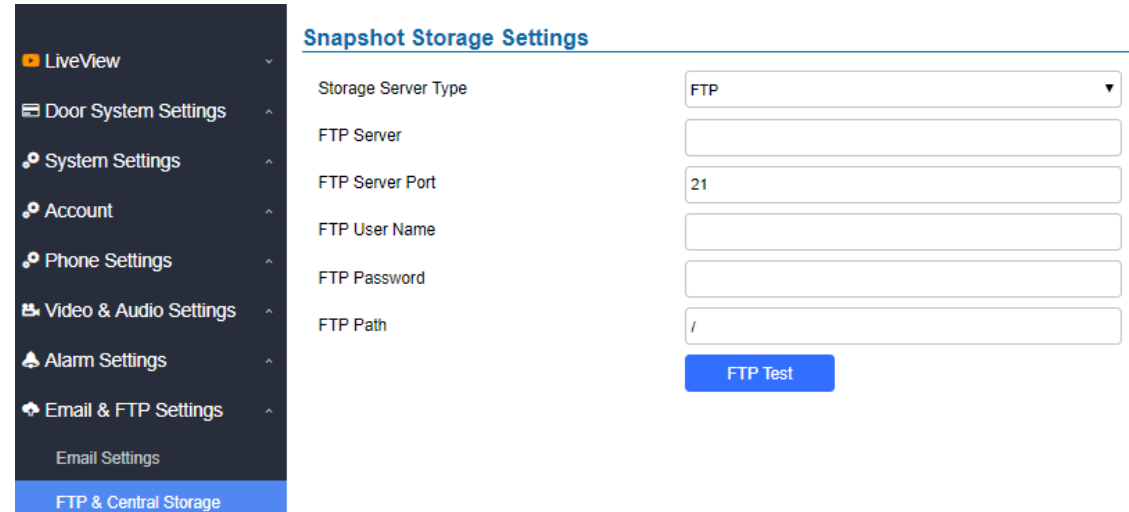

#### *Picture Storage Settings*

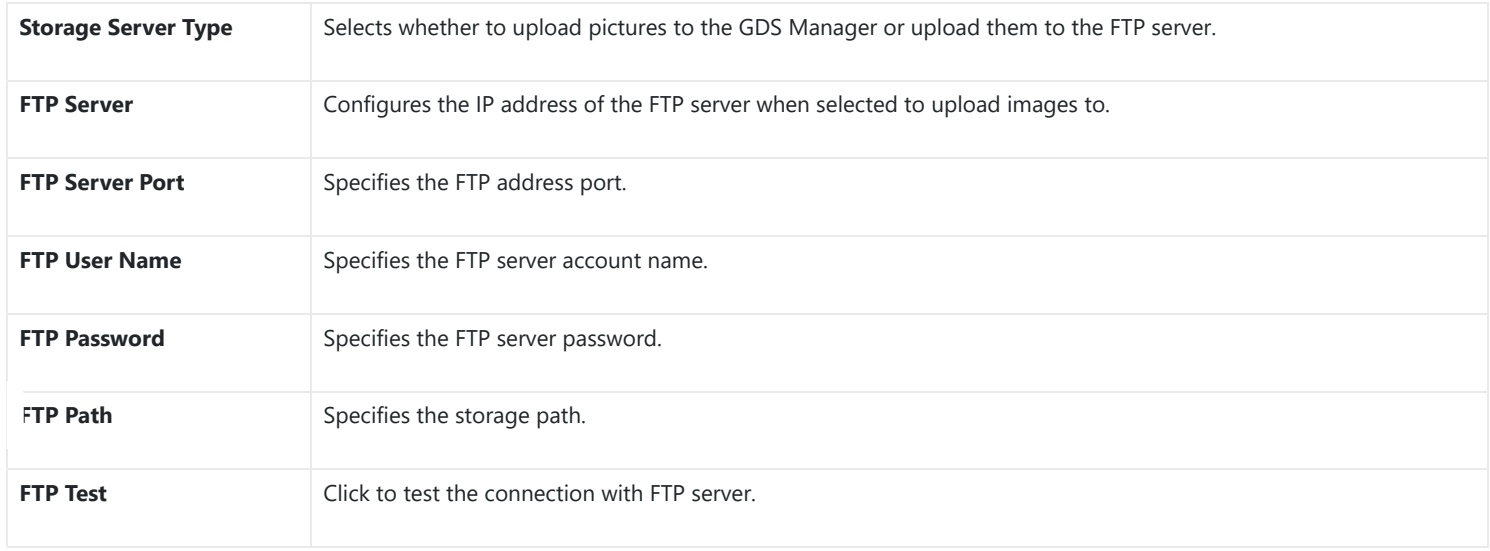

### *Picture Storage Settings*

**Note:** Blank fields when using Storage Server Type as Central Storage might imply no configuration in GDSManager.

### **Note**

- o If the connection to the FTP server is successful, a ".txt" file containing a success message will be uploaded to the FTP server. And the following message will pop up on the webGUI: FTP test successfully.
- Central Storage will use GDS Manager built-in FTP server to store screenshots.

### **FTP Filenames**

When setting up FTP server to store snapshots (when doorbell pressed, or door Unlocked), the GDS will create folder with device MAC address (if multiple GDS3710/GDS3712s are sending snapshots to same FTP server).

In EACH folder based on MAC address or device, the file folder will be created by DATE, to organize and classify the snapshots received during different DATE for easy analysis.

In EACH folder classified with DATE, the snapshot file name is based on following naming schema:

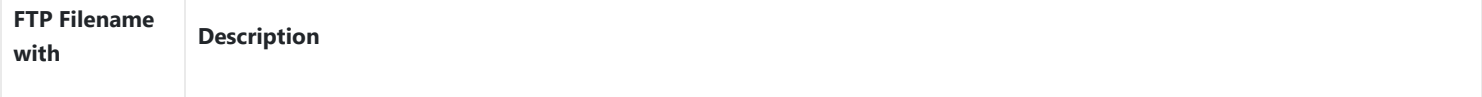

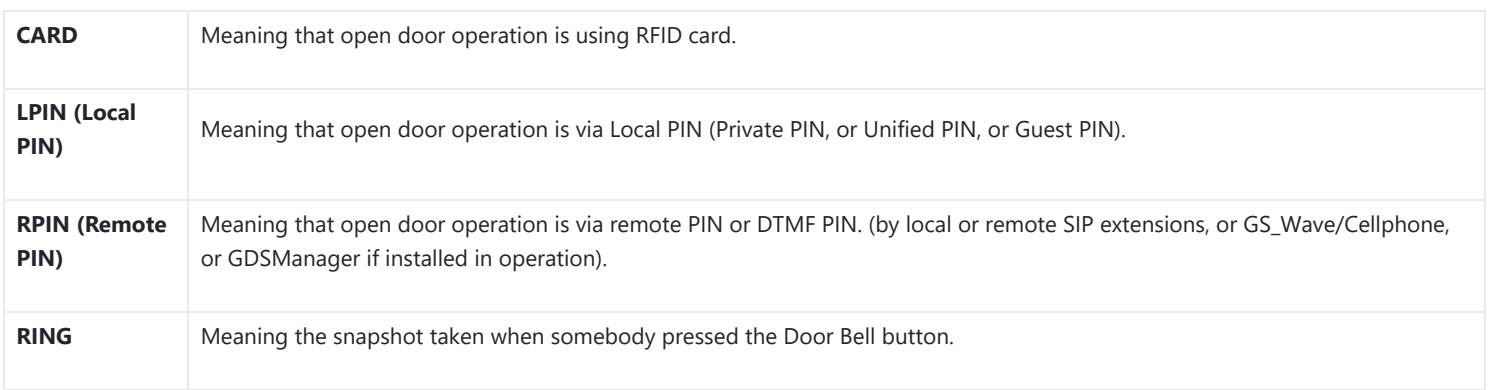

## *FTP Filenames*

The following figure illustrates the FTP filenames sent to the FTP server when the above operations have been taken:

### [To Parent Directory]

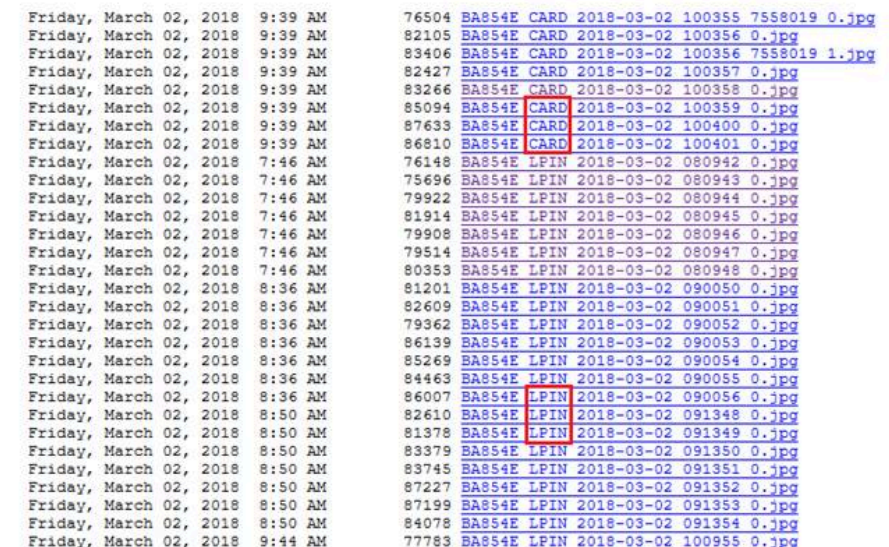

*FTP filenames*

# **Maintenance Settings**

This page shows the GDS371x Maintenance parameters.

# **Upgrade**

This page contains the upgrade and provisioning parameters of the GDS371x.

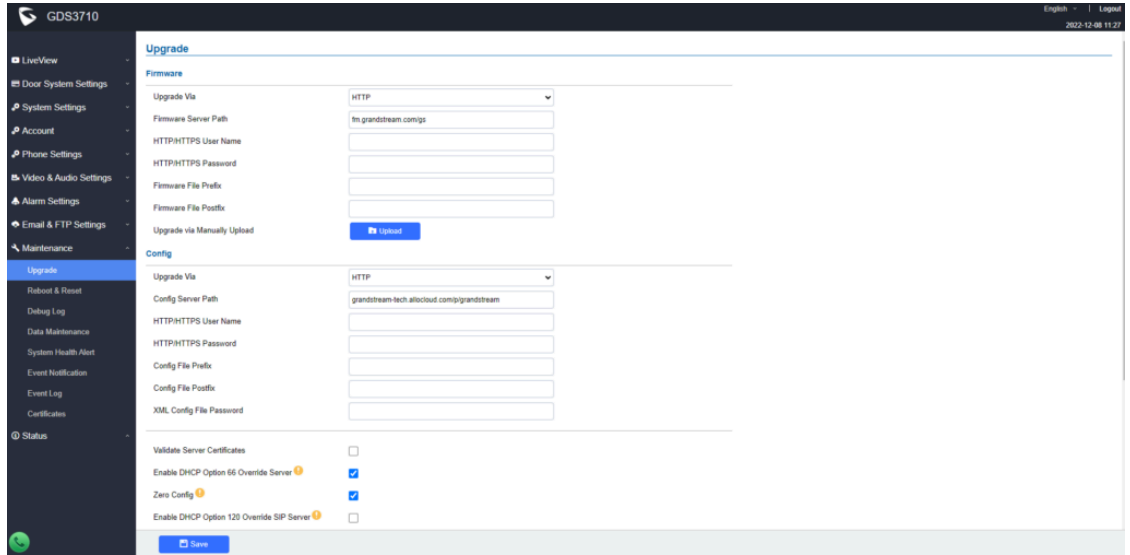

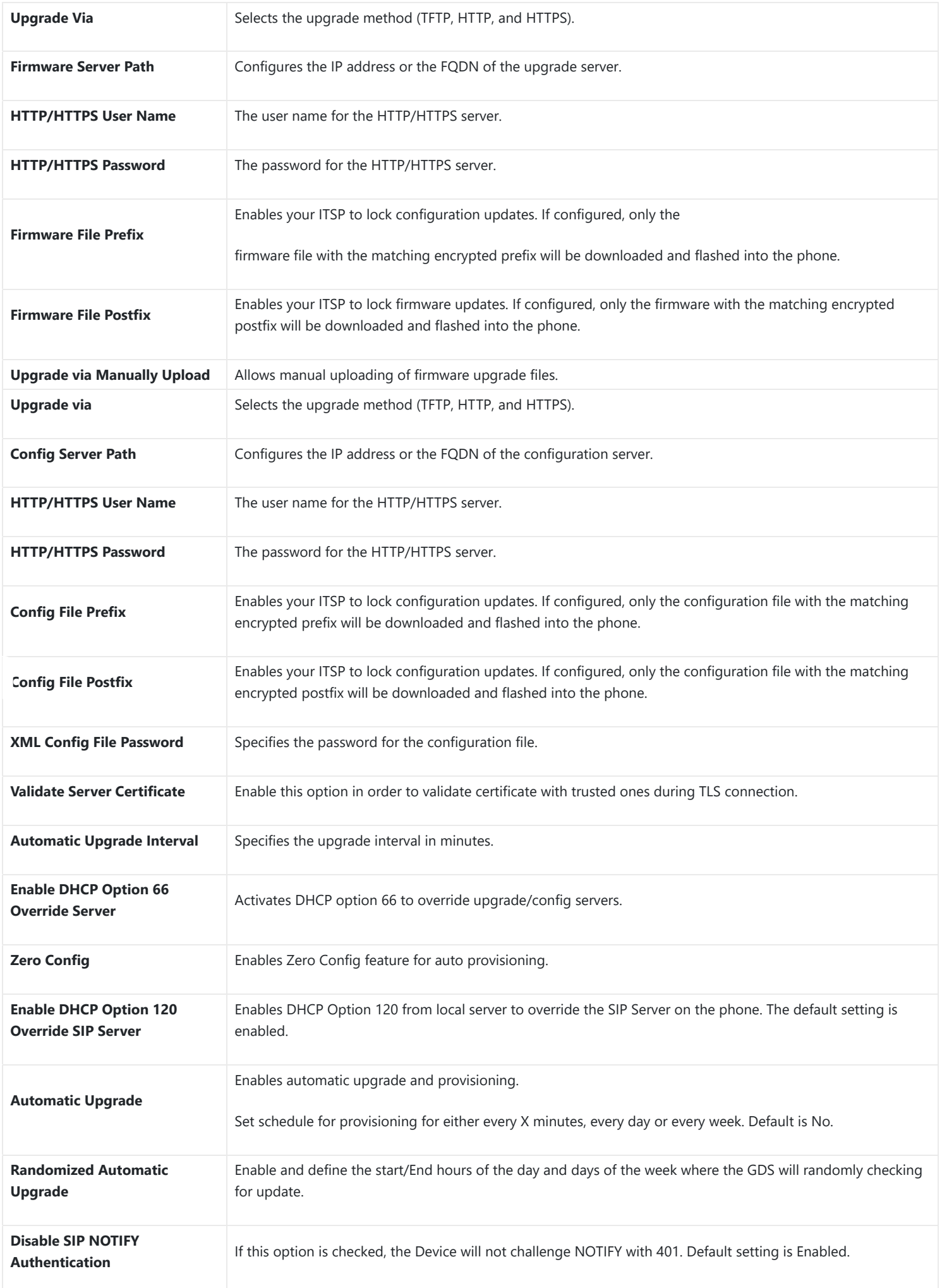

## **LED Pattern:**

During the upgrade process and starting from firmware 1.0.3.32, the GDS will give indication about the progress of the process using LED lighting as follow:

- 1. Doorbell button blue LED will flash when firmware files are downloading. (the call button will flash in the GDS3712)
- 2. Digit 1,2,3 blue LED will flash during upgrading from 0 to 25%, then stays on. (For the GDS3710)
- 3. Digit 4,5,6 blue LED will flash during upgrading from 25 to 50%, then stays on. (For the GDS3710)
- 4. Digit 7,8,9 blue LED will flash during upgrading from 50 to 75%, then stays on. (For the GDS3710)
- 5. Digit \*,0,# blue LED will flash during upgrading from 75 to 100%, then stays on. (For the GDS3710)
- 6. After all key's blue LEDs light on then flash twice then reboot itself to finish the upgrade process. (For the GDS3710)

# **Reboot & Reset**

This page allows user to reboot and reset the GDS371x.

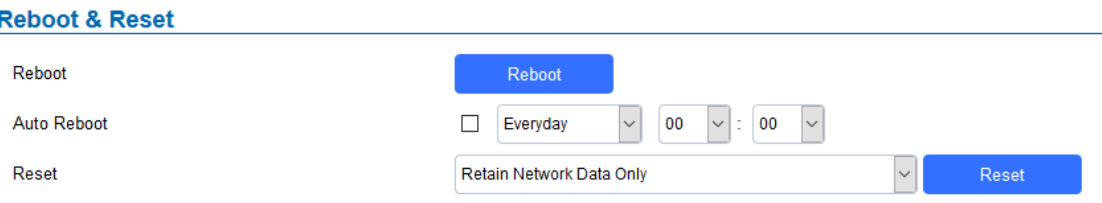

### *Reset & Reboot Page*

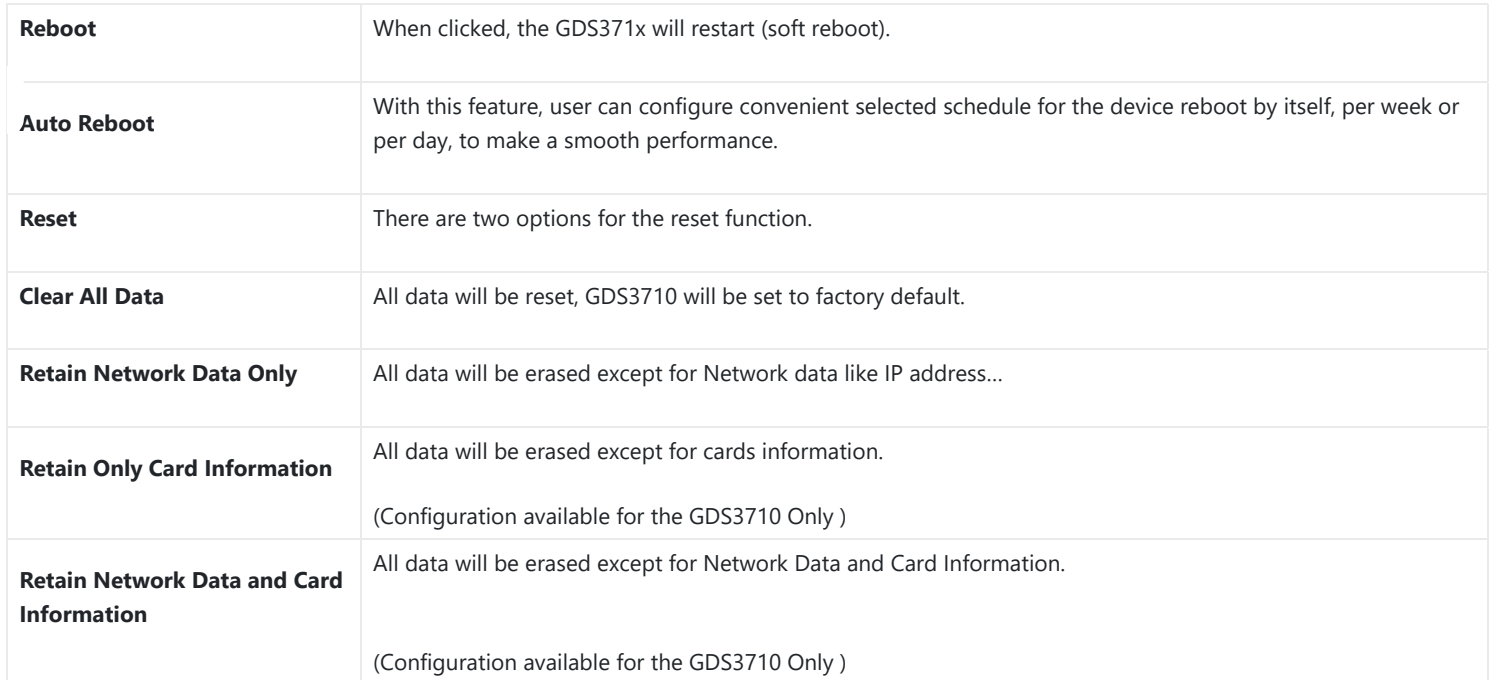

*Reset & Reboot*

# **Syslog**

This page allows users to configure SYSLOG to collect information to help troubleshooting issues with GDS371x.

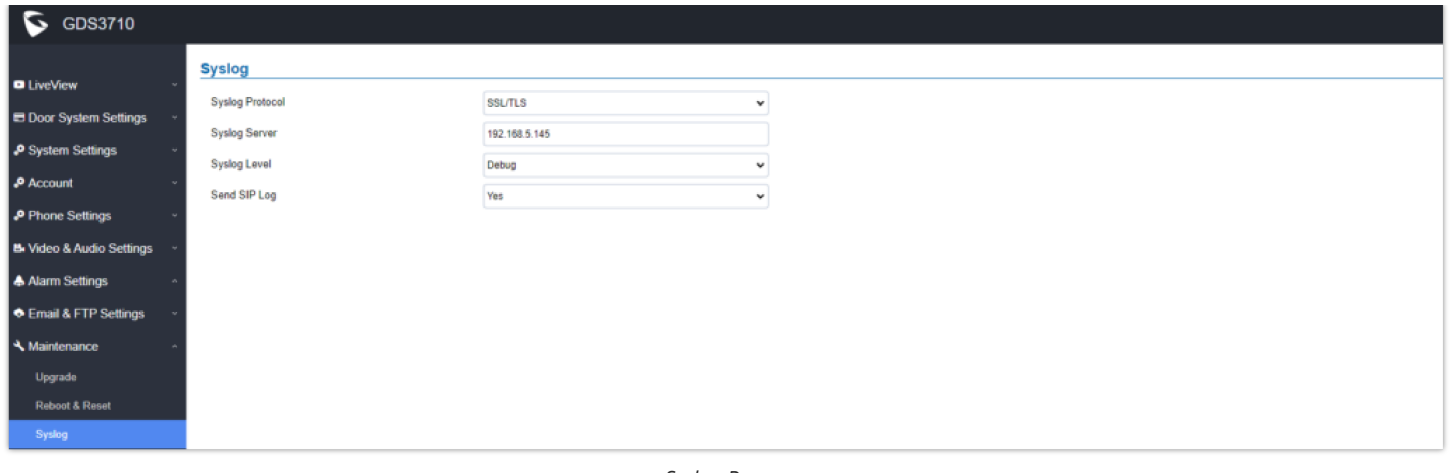

*Syslog Page*

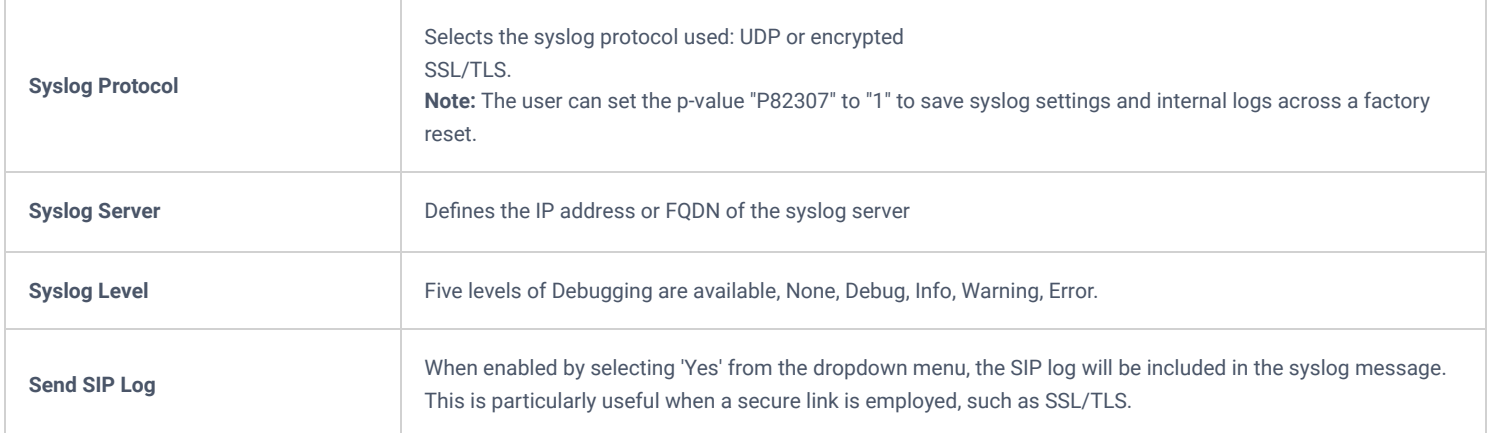

# **Packet Capture**

The packet capture feature allows administrators to trace the diffreent changes related to the GDS371x device by running a packet capture, then downloading the .pcap output file and analyzing it.

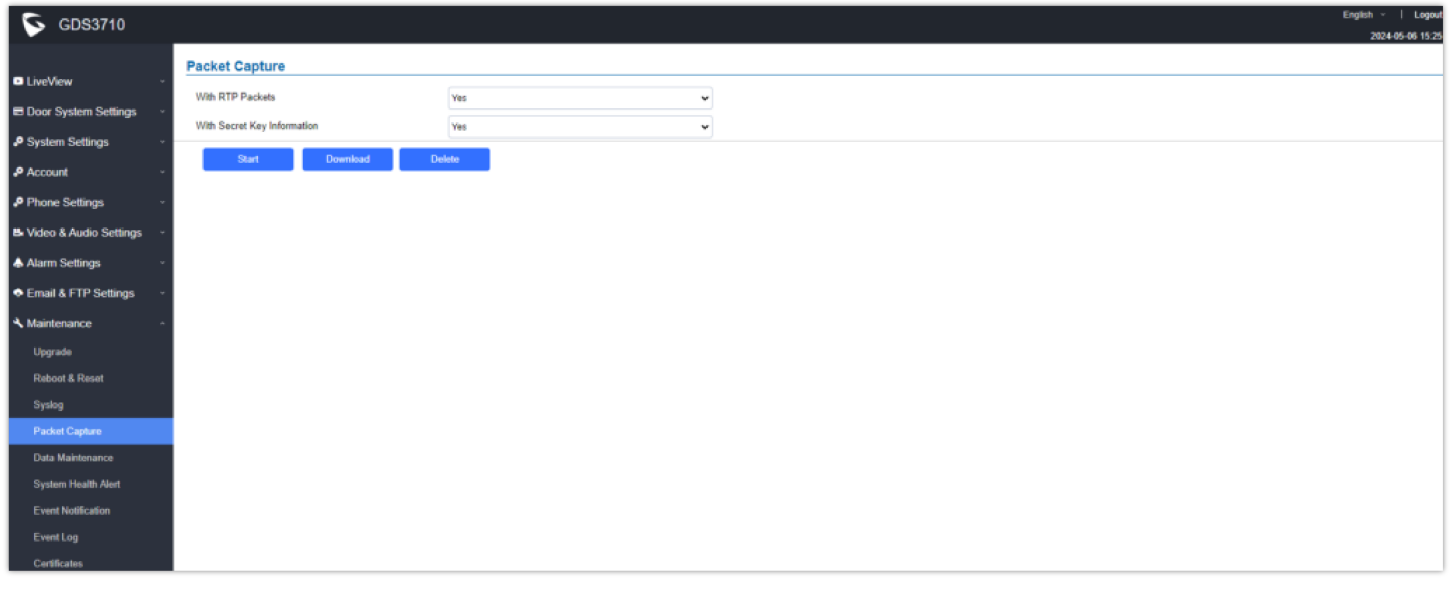

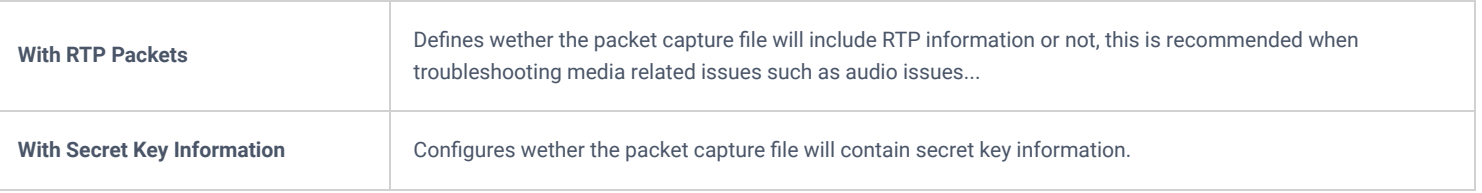

This page allows users to manage the GDS371x configuration file by importing/exporting configuration files.

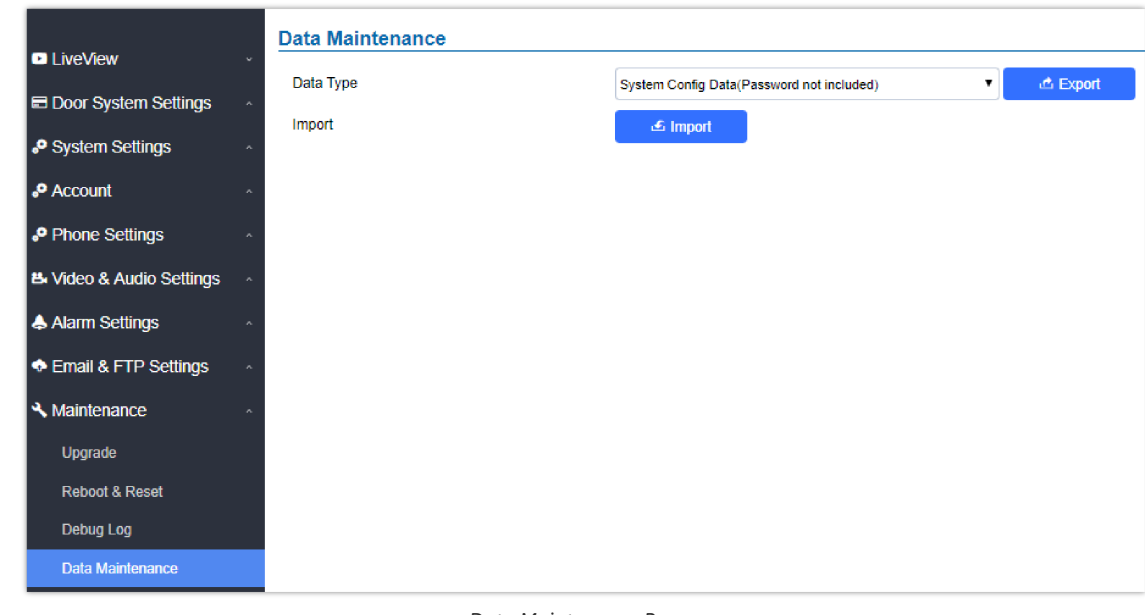

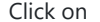

*Data Maintenance Page*

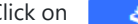

Click on  $\Box$  Export to save the GDS371x configuration in a predefined directory.

### **Note**

Users can either select to include all the passwords (SIP, FTP, Remotes access…) on the configuration files exported or not including the passwords as displayed on the previous figure.

# **System Health Alert**

nis option allows users to receive alert emails regarding SIP Registration Status of accounts, System Running Status or System Temperature in real time or in a periodic manner.

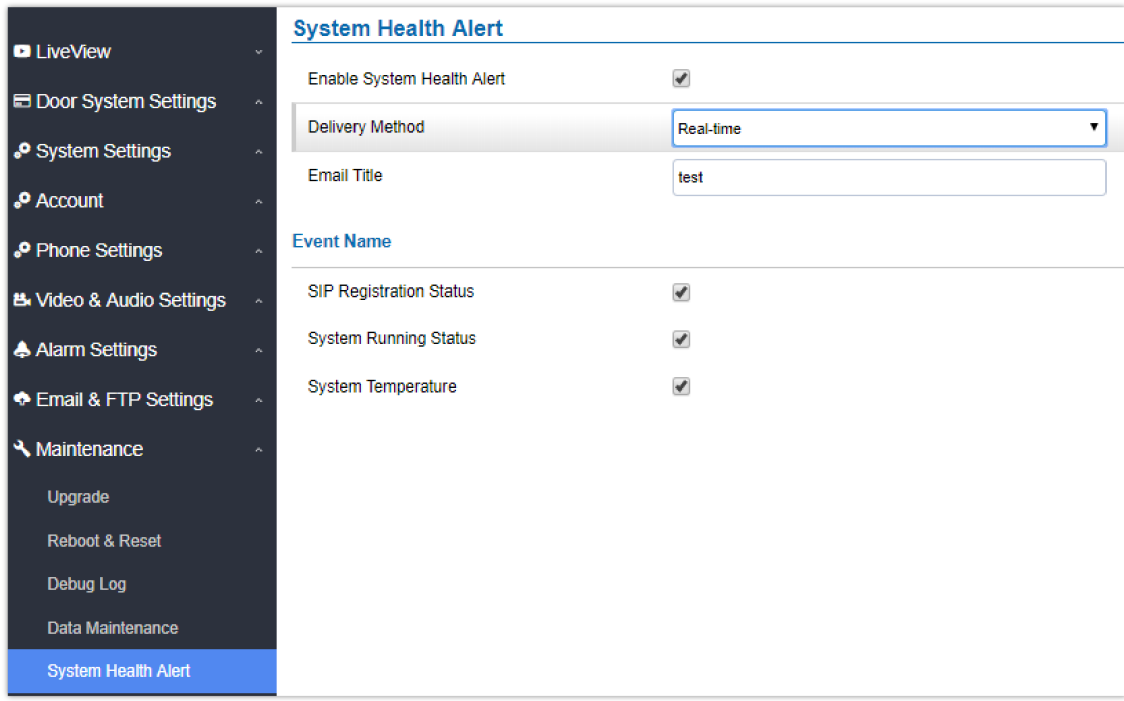

*System Health Alert Page*

**Enable System Health Alert** When this option is checked, then the GDS will send alert emails regarding the events selected under Event Name section using the already configured [Email Settings].

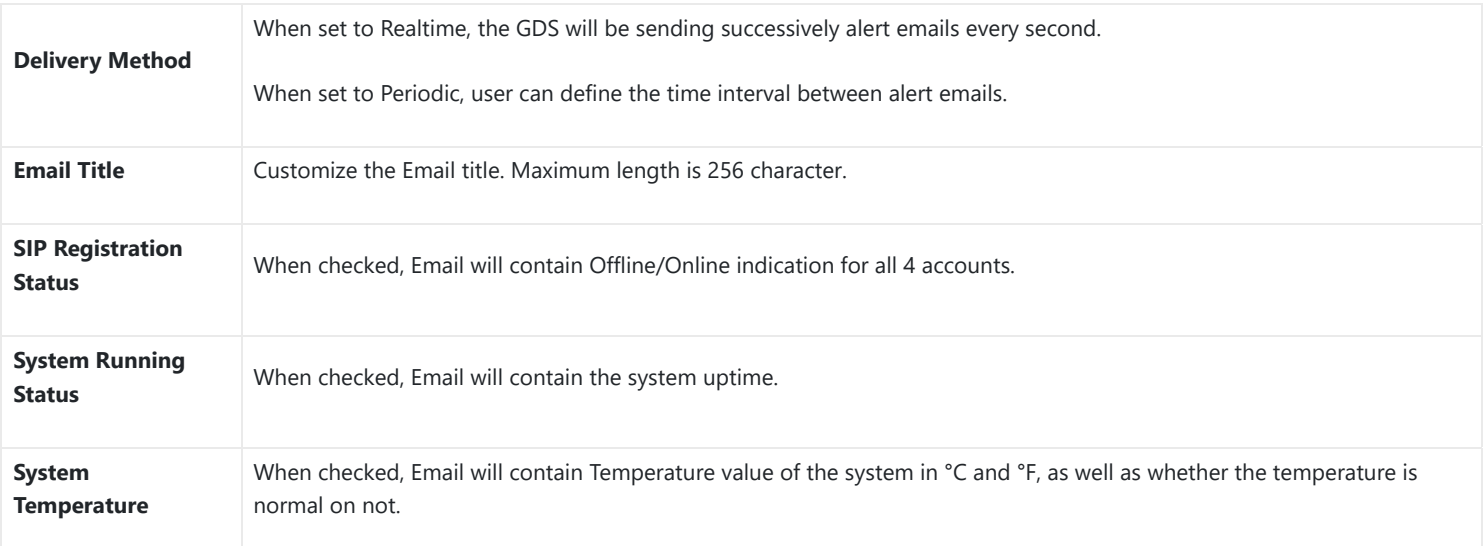

## **Event Notification**

This page allows users to configure the event notification details that will be used by GDS3710 to communicate to an HTTP server to log the events. When the feature is enabled and configured, all the event logs will be uploaded to server: RFID open door, PIN open door, SIP Call, Alarm, etc.

### Examples:

After an RFID Card swiping, GDS3710 will send to the configured HTTP server the following HTTP POST containing "Use card open door" event:

```
POST / HTTP/1.1
Host: 192.168.6.107
Authorization: Basic Og==
Connection: keep-alive
Content-Length: 90
Date: 2017-11-09; Time: 14:07:27; Event describe: Use card open door. Card ID: 378690700.
```
After making a Call, when doorbell pressed, GDS3710 will send to the configured HTTP server the following HTTP POST containing "Phone call" event:

```
POST/HTTP/1.1
Host:192.168.6.107
Authorization:BasicOg==
Connection:keep-alive
Content-Length:62
Date: 2017-11-09; Time: 14:13:12; Event describe: Phone call.
```
These HTTP POST messages can be used by a  $3<sup>rd</sup>$  party software to integrate the GDS371x.

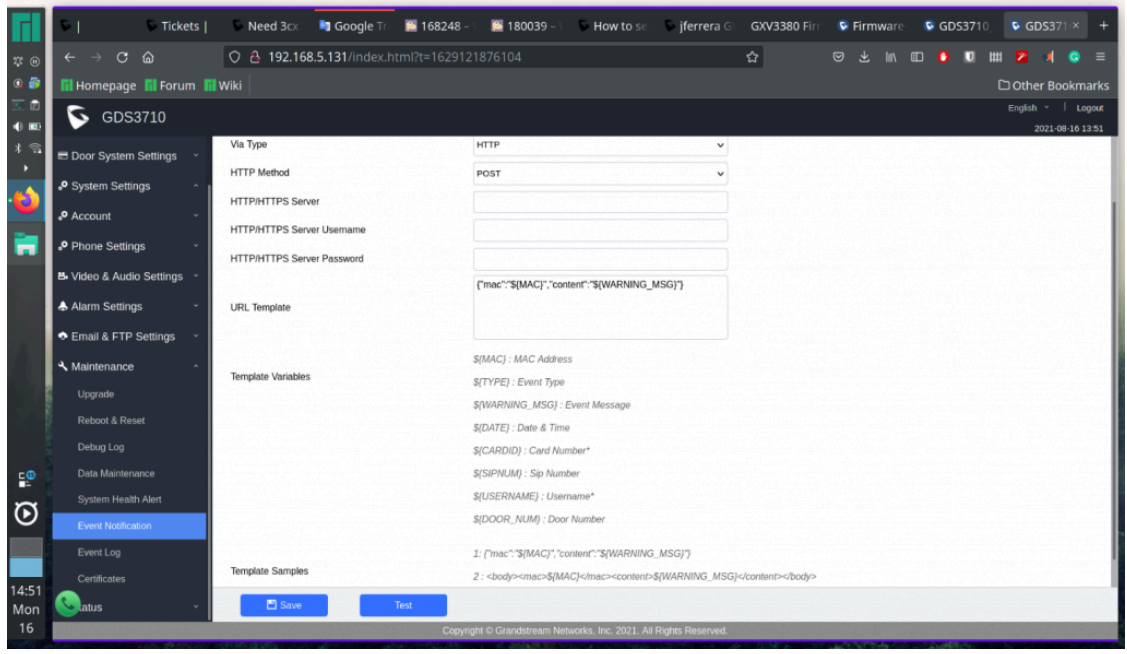

*Log Manager Page*

| <b>Enable Event Notification</b> | <b>Enables Event Notification feature</b>                                                                                                    |  |
|----------------------------------|----------------------------------------------------------------------------------------------------|--|
| <b>Via Type</b>                  | Choose which protocol will be used to connect to the logs server (HTTP<br>or HTTPs).                                                                                                    |  |
| <b>HTTP Method</b>               | Choose which HTTP(s) method will be used to send the logs to the server<br>(POST or GET).                                                                                                    |  |
| <b>HTTP/HTTPs Server</b>         | Enter the IP address of domain name for the logs server.                                                                                                    |  |
| <b>HTTP Server Username</b>      | Configure the username of your HTTP(s) server                                                                                                    |  |
| <b>HTTP Server Password</b>      | Configure the password of your HTTP(s) server                                                                                                    |  |
| <b>URL Template</b>              | Specify the template for the event log messages that will be sent to the<br>server.                                                                                                    |  |
| <b>Template Variables</b>        | Customers can now populate the Event Notification template with<br>additional information such as Event Type, Card ID, Username, etc., along<br>with snapshots captured when a door is opened. Including more detailed<br>information in the email, along with the snapshot, will enhance the<br>management of door access events. This feature is particularly beneficial<br>for customers with multiple doors on their premises, including, but not<br>limited to, schools, gyms, hospitals, and office buildings.<br>The supported template variables are:<br>• \${MAC}: MAC Address<br>• \${TYPE} : Event Type<br>· \${WARNING_MSG} : Event Message<br>• \${DATE} : Date & Time<br>· \${CARDID} : Card Number*<br>· \${SIPNUM} : SIP Number<br>• \${USERNAME} : Username*<br>• \${DOOR_NUM} : Door Number |  |
| <b>Template Samples</b>          | This is a pre-defined layout examples that customers can use as a guide<br>or model when filling in the Event Notification form.                                                                                                    |  |

# **Event Log**

Users could check all device logs directly from the GDS web UI under the menu "**Maintenance Event log**".

In order to get logs for a specific date interval, select the Start Time and End Time, then select which Event type you want to check using the dropdown list, and click on  $\begin{array}{|c|c|} \hline \textbf{Q} \textbf{Search} & \textbf{to display the records.} \hline \end{array}$ 

The following Event Types are included for filtering:

- Open Door via Card
- Unauthorized door opening attempt
- Visiting Log
- o Open Door via PIN
- o Open Door via DI
- o Open door by SI
- Call Log
- o Open Door via Card and PIN
- o Open Door via Remote PIN
- Motion Detection
- DI Alarm
- Door & Lock Abnormal Alarm
- Dismantle by Force
- o System Up
- Reboot
- Reset
- o Config Update
- o Firmware Update
- Non-scheduled Access
- Hostage Alarm
- o Invalid Password
- Temperature Alarm
- o Admin Log

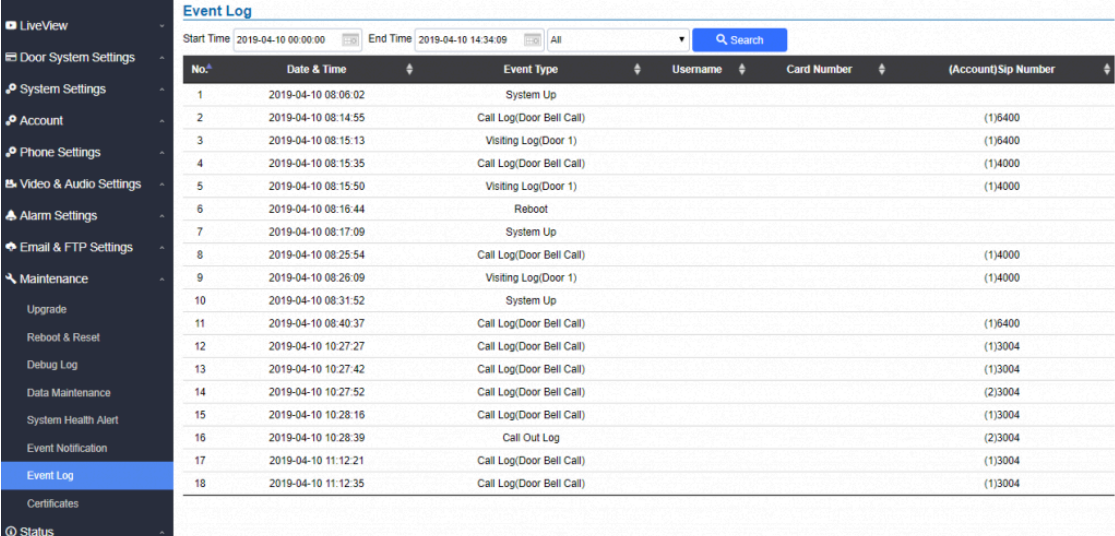

*Event Logs*

### **Notes**

- The maximum size of log storage space of GDS3710 is about 64M.
- The size of each event log is 48 bytes.
- If the log data exceeded the maximum storage space, then the oldest log will be automatically released which will be 128K of old data.

# **Certificates**

This page allows users to upload up to 6 Trusted CA certificate files which will be trusted by the GDS during SSL exchange.

Also users are allowed to configure the device with custom certificate signed by custom CA certificate under the Custom Certificate section.

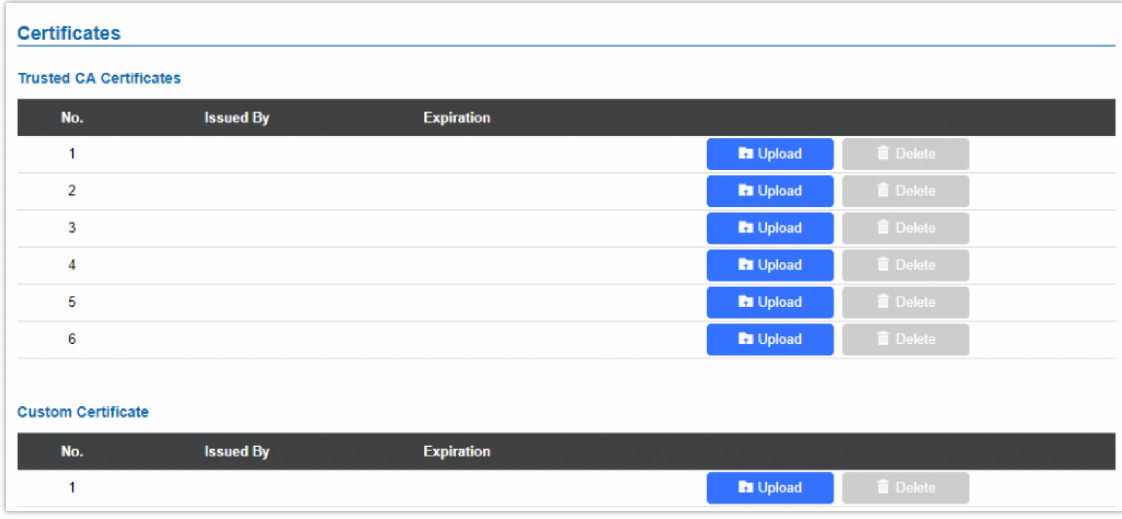

*Upload Certificate files*

In order to upload your Trusted CA certificate:

Click on **the Upload** button to upload a file and some related information to the uploaded file will be displayed, such as "Issued by" and **"Expiration date"**.

| No. | <b>Issued By</b>         | <b>Expiration</b>   |                  |                 |
|-----|--------------------------|---------------------|------------------|-----------------|
|     | $\overline{\phantom{a}}$ | 2018-07-17 15:46:03 | <b>Pa</b> Upload | <b>自</b> Delete |
|     |                          |                     | <b>Pa</b> Upload | Delete          |

User could press **to Delete** to delete one of the files.

In order to upload your Custom certificate:

Click on **the upload button to upload a file and some related information to the uploaded file will be displayed, such as "Issued by"** and **"Expiration date"**.

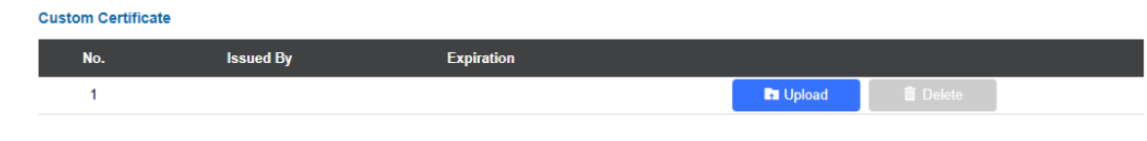

User could press **to Delete** to delete one of the files.

## **Note**

- 2nd generation certificates are supported on the GDS371x Models.
- The default method for downloading CFG files now uses HTTPS, streamlining the process of updating 2nd generation certificates without the need for manual configuration. This improvement enhances security and simplifies certificate management for a more seamless experience.

# **Status**

This page displays GDS371x system and network information.

# **Account Status**

This page displays of configured accounts' SIP user ID, SIP server as well as the SIP Registration status, from Account 1 to Account 4.

## **Notes**

- When the SIP account is registered, the SIP Registration status display will be Online
- When SIP account is unregistered, the SIP Registration status display will be Offline

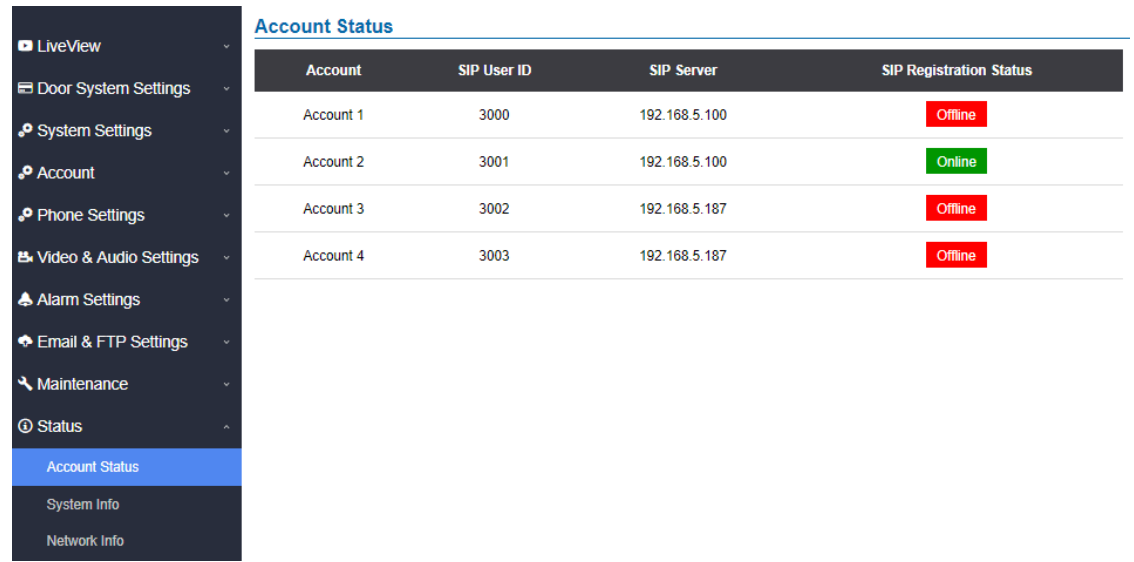

*System Info Page*

# **System Info**

This page displays information such as the product model, the hardware version, firmware…

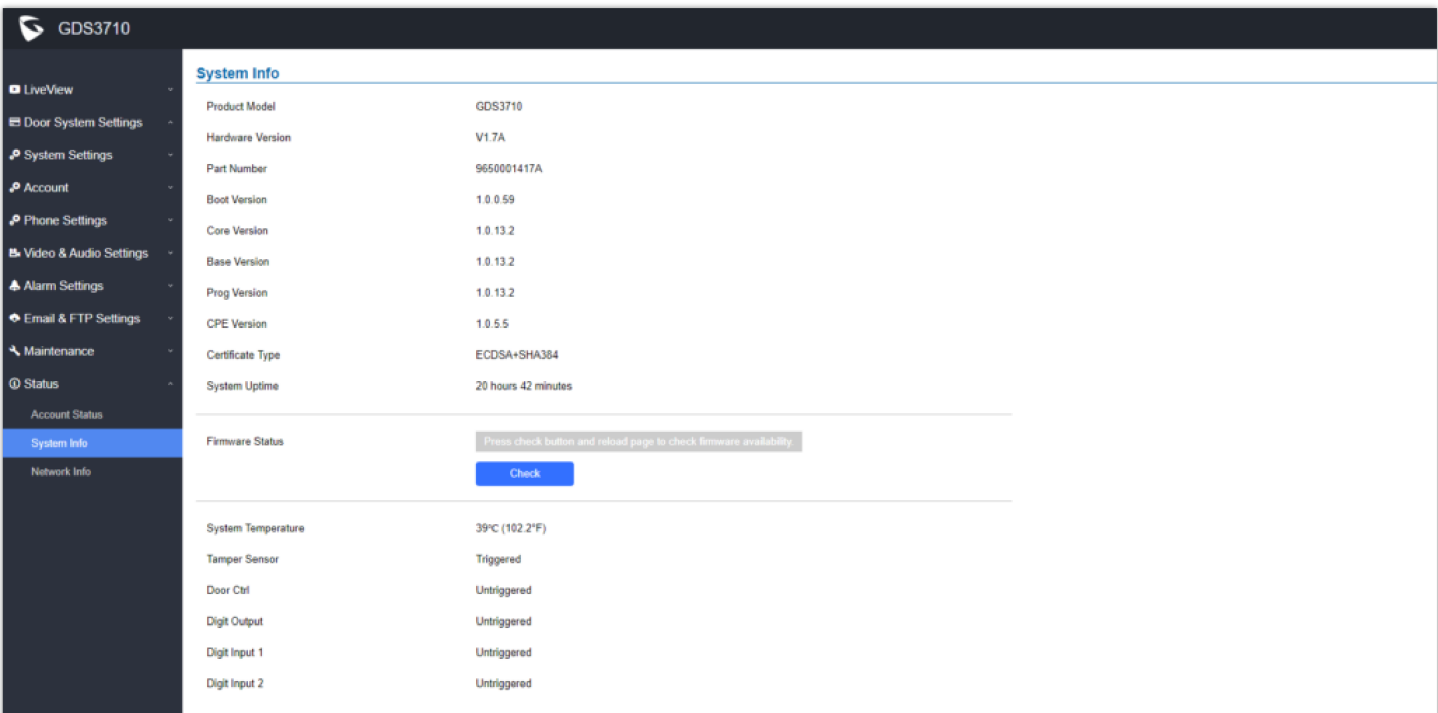

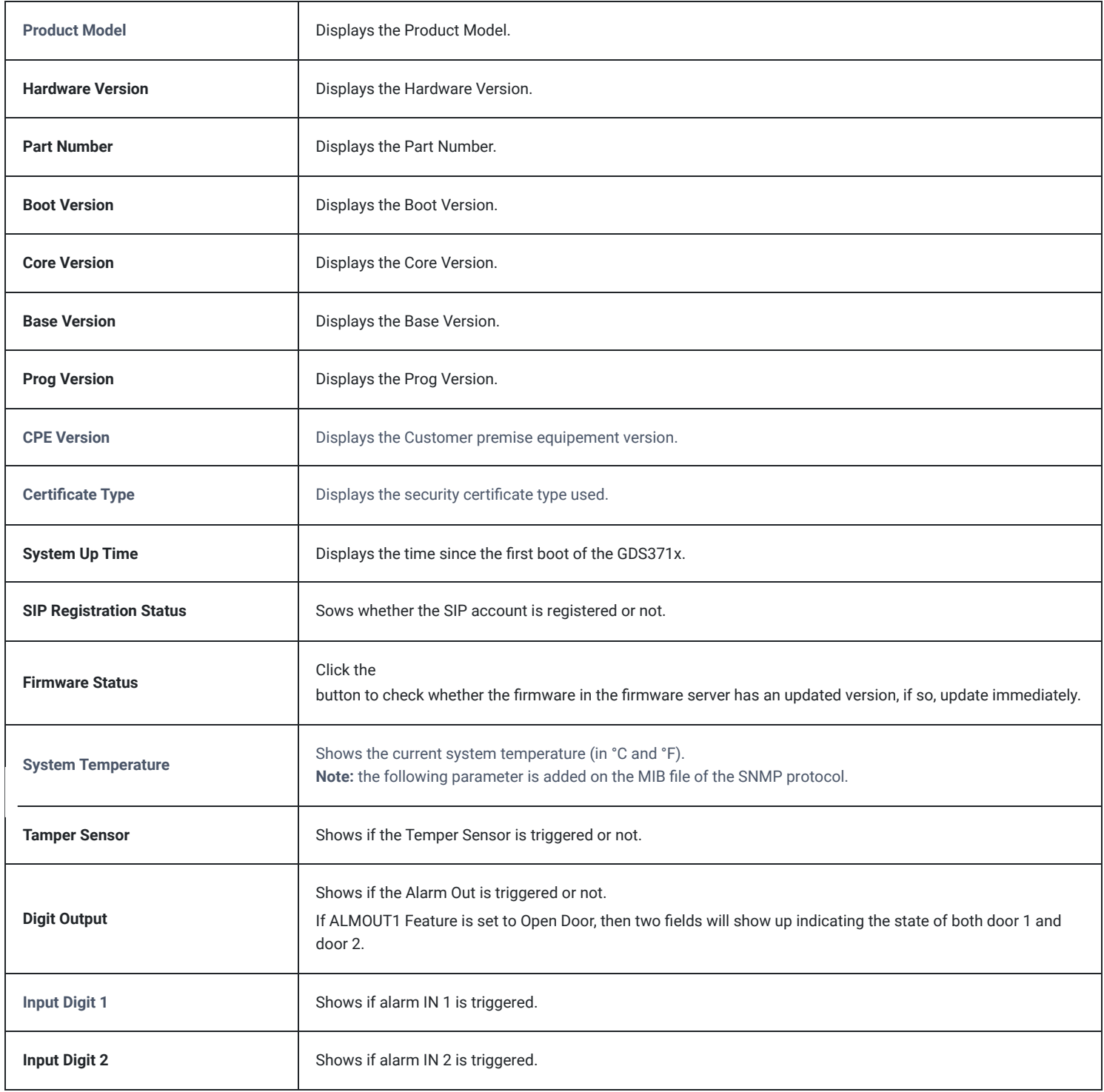

*System Info page* definitions

# **Network Info**

This page displays the network system information of GDS3710.

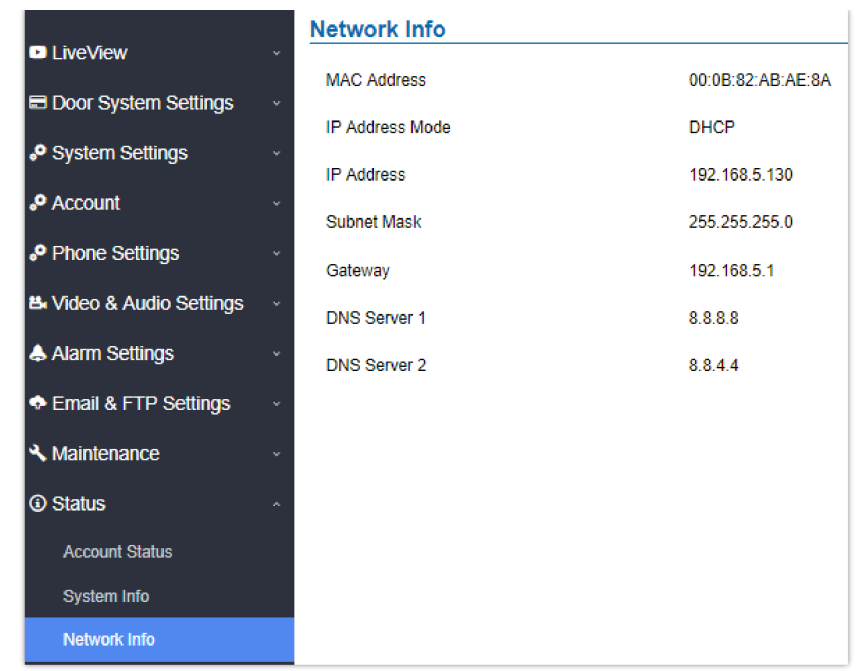

### *Network Info Page*

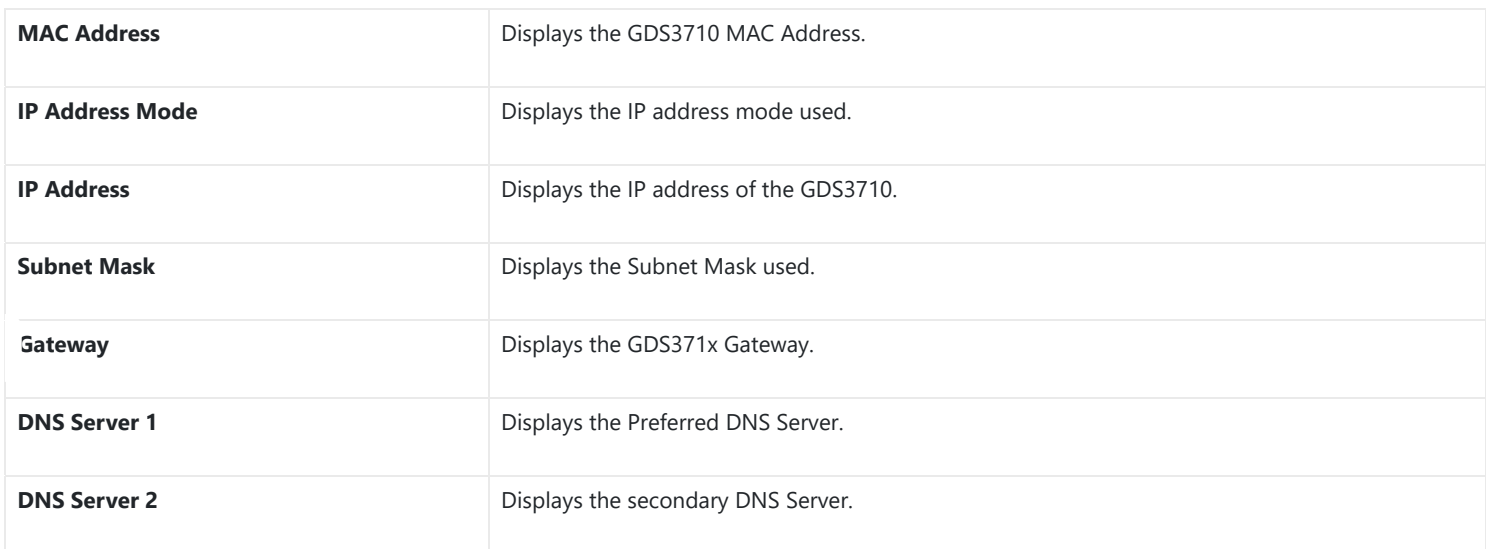

*Network Info*

# **CONNECTING GDS371x WITH GXV33XX**

T[he GDS371x Door System offers a powerful integration with GXV33xx and allows users to open the door, initiates call to the GDS371x](https://documentation.grandstream.com/knowledge-base/connecting-gds37xx-with-gxv33x/) and gets real time audio/video stream.

The GXV33xx can be connected with the GDS371x in two different ways, either using peering mode (without a SIP server) or through a SIP server. For more details, please refer to following guide:

https://documentation.grandstream.com/knowledge-base/connecting-gds37xx-with-gxv33x/

# **CONNECTING GS WAVE WITH GDS371x DOOR SYSTEM**

The GDS371x Door System can interact with the GS Wave softphone application to allow users to open door, initiate call to the GDS371x, offering more mobility during security monitoring and increasing connectivity to essential communications and real-time audio/video stream.

**GS Wave Android**: For more details about needed steps for configuring the GDS371x to connect with Grandstream Wave Android™ version, [please refer to following guide:](https://documentation.grandstream.com/knowledge-base/connecting-gds3710-with-wave-lite-android-guide/)

https://documentation.grandstream.com/knowledge-base/connecting-gds3710-with-wave-lite-android-guide/

**GS Wave IOS**: For more details about needed steps for configuring the GDS371x to connect with Grandstream Wave iOS™ version, please refer to following guide:

https://documentation.grandstream.com/knowledge-base/connecting-gds3710-with-wave-lite-ios-guide/

# **GDS371x HTTP API**

Grandstream Door System supports HTTP API (Application Programming Interface).

For more details, please refer to following guide:

https://documentation.grandstream.com/knowledge-base/gds37xx-http-api/

The document explains in detail the external HTTP-based application programming interface and parameters of functions via the supported method. The HTTP API is firmware dependent. Please refer to the related firmware Release Note for the supported functions.

**Administrator Privilege** is required, and administrator authentication verification has to be executed before any operation to the related parameter configuration.

# **FACTORY RESET**

## **Restore to Factory Default via Web GUI**

To perform factory reset to the GDS371x via the Web GUI, please refer to following steps:

- 1. Access to GDS371x Web GUI using the using the shipped default password.
- 2. Navigate to **Maintenance Reboot & Reset.**
- 3. Select the reset type from Rest drop down menu and press reset button as displayed on the following screenshot.

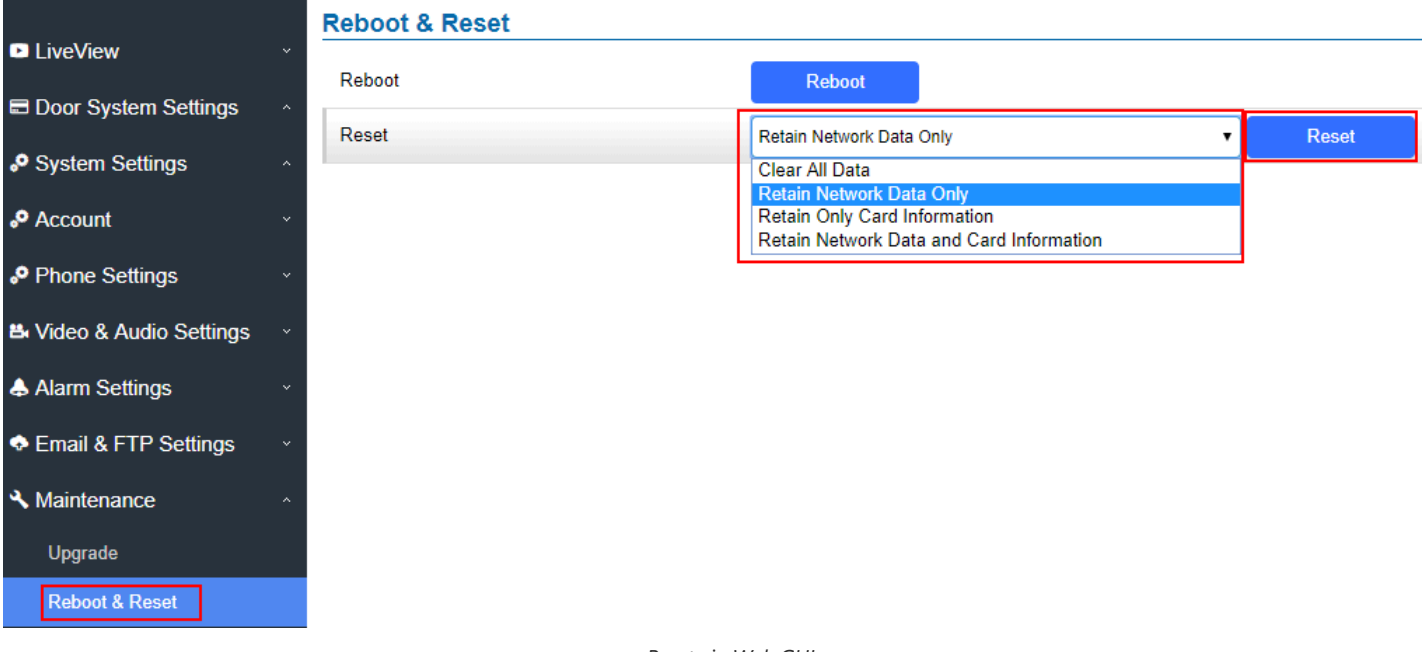

*Reset via Web GUI*

### **Note**

Retaining Network Data and Card Information or Only Crad information options are available only on the GDS3710 Model.

# **Hard Factory Reset**

Resetting the device on the Wiegand interface cable is supported only on the GDS3710 Model.

Some users did not keep the revised password safely and forgot the changed password. Due to GDS3710 did NOT have built-in reset button (Grandstream purposely designed this way to enhance security), this will make the GDS3710 inaccessible even for the true owner who lost the changed password.

Starting from firmware 1.0.2.21, Grandstream introduced a special way to do hard factory reset using the Wiegand Interface Cable shipped with GDS3710. Below is a photo of the normal connection of the provided Wiegand cable.

### **Important Note**

Power must **NOT** be lost while performing hard factory reset.

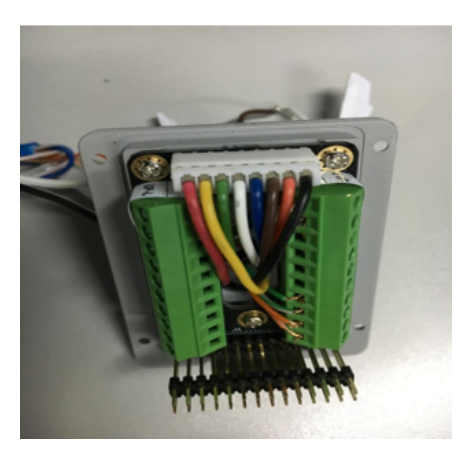

*Wiegand Interface Cable*

To perform hard factory reset to the GDS371x, please refer to following steps:

- 1. Power OFF the GDS3710.
- 2. Take the provided Wiegand cable, connect (or shorting) the related color wires as illustrated on the following picture. Please make sure the connection is correct and solid:
- Connect **WHITE** and **BROWN** cable together.
- Connect **GREEN** and **ORANGE** cable together.

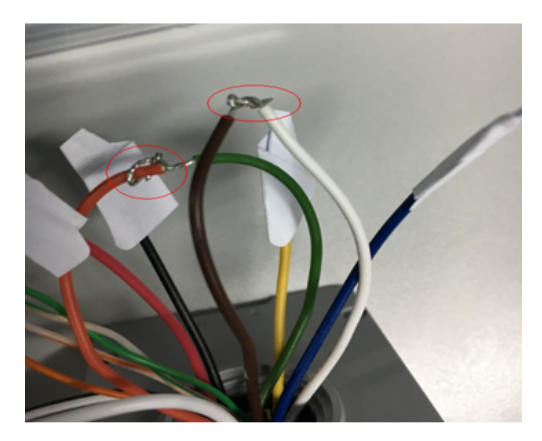

*Wiegand Cable Connection*

3. Power ON the GDS3710. In about 10 seconds, the key pad LED lighting will change from solid lighting to blinking, the blinking time window is about 30 seconds. The user needs to enter the following key combination **\*0#** while the LED is blinking.

#### **Notes**

- If the correct key combination inputted, the last key input will play with a long tone, illustrating the correct key combination entered, then the GDS3710 will get into factory reset mode.
- During the blinking time window, if the user does not finish the key combination operation, or pressed the wrong key combination, the GDS3710 will play short beep quickly three times illustrating error. Nothing will happen and the GDS3710 will get into normal booting process. User who wants to do hard factory reset has to perform the operation from the beginning again.

4. After 3 ~ 5 minutes the GDS3710 will finish performing the reset process, then the user can log into the GDS3710 web GUI using the shipped default password.

5. User has to power OFF the GDS3710, unplug the Wiegand cable, power ON the GDS3710 again and make sure the GDS3710 is running correctly.

## **Hard Factory Reset Using GS Search**

The GDS37xx can be reset using the GS Search tool by following these steps :

1. Open the GS Search tool that can be downloaded from the Grandstream tools page.

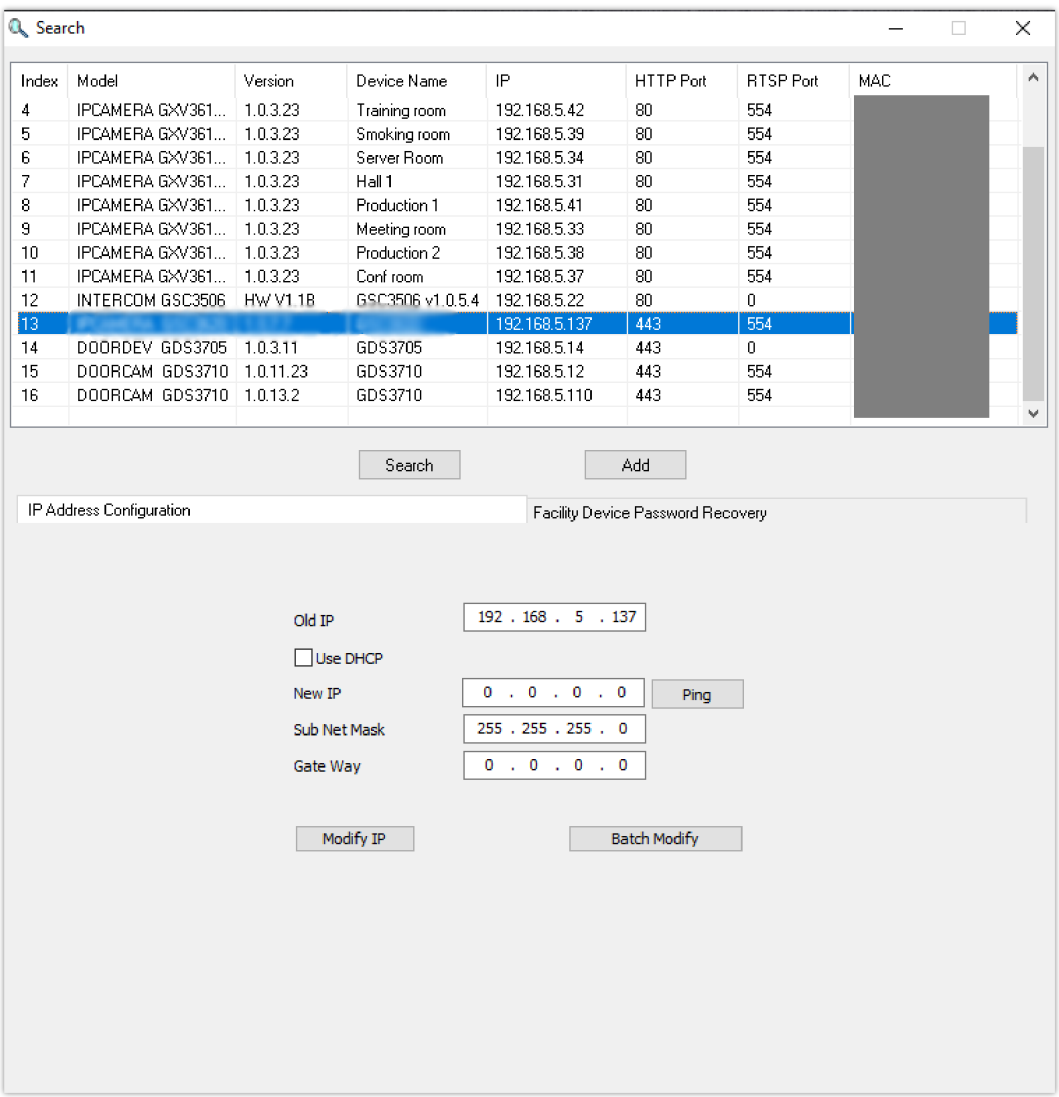

*GS Search main interface.*

2. Select the device in question, in our example it is the GDS37xx, and then select Facility Device Password Recovery.

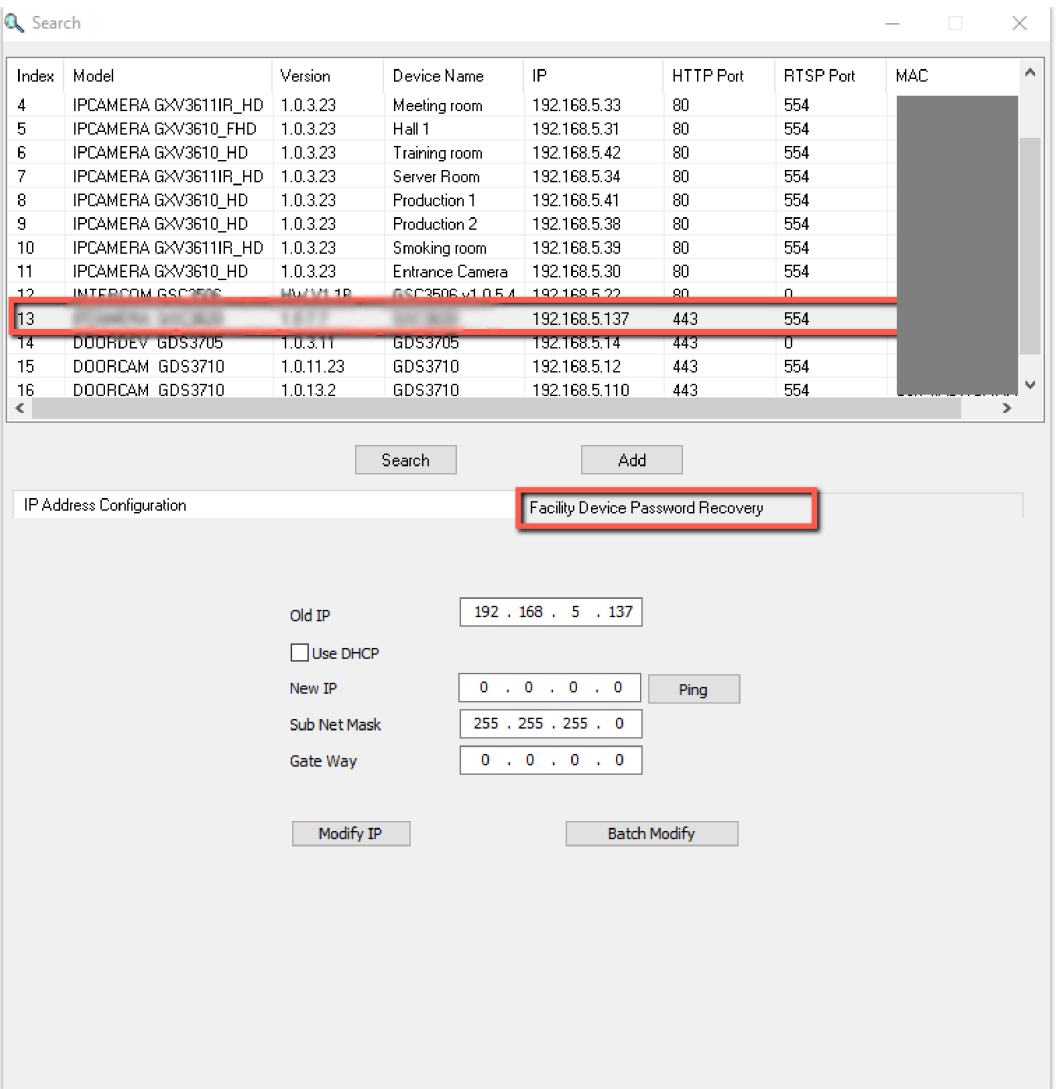

*GS Search – Selecting the device to be reseted*

3. Enter the Default password of the unit which can be found in the sticker on the device body or in the package box.

4. Perform the reset of the device by clicking the Reset button option.

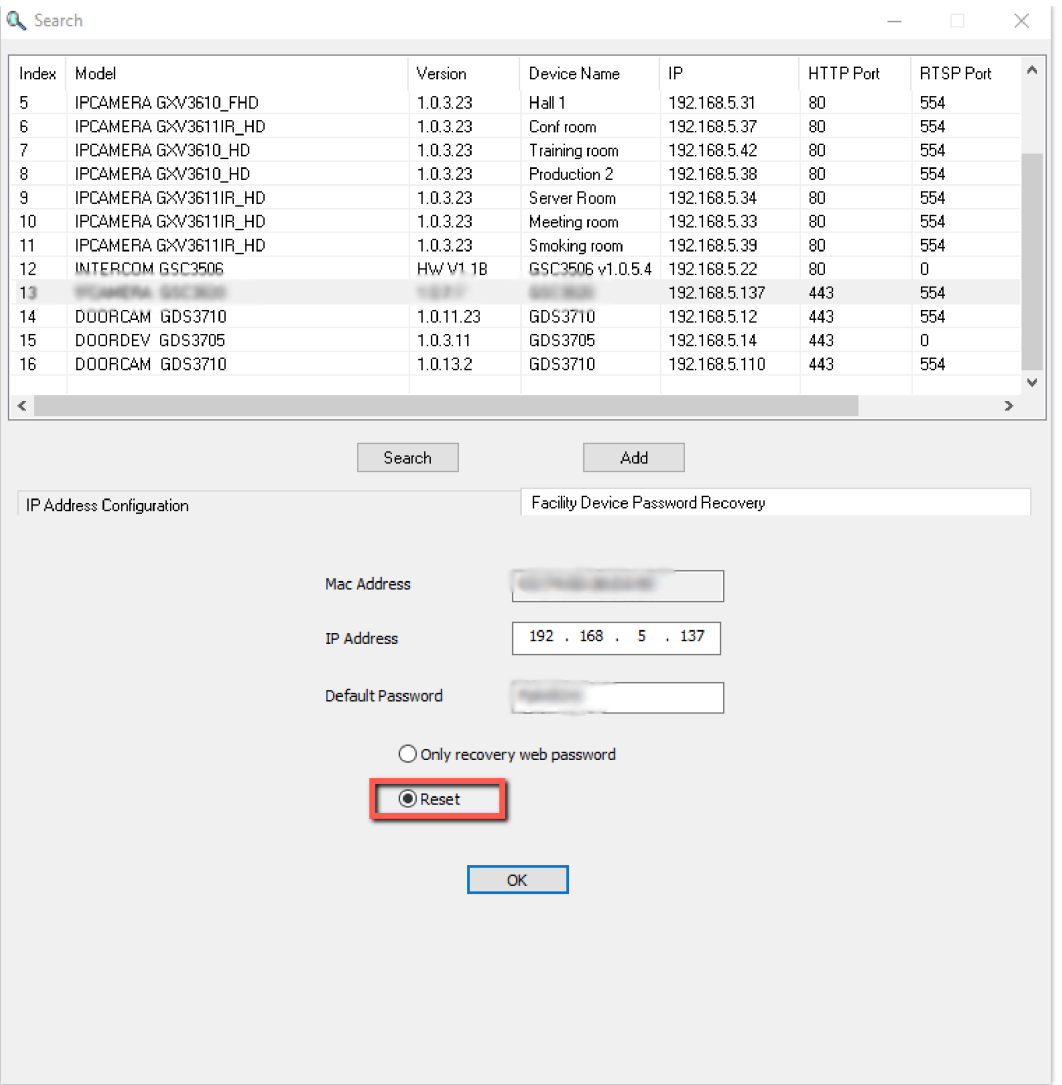

*GS Search – Resetting the device*

5. You have the possibility to recover the initial default web password as well by selecting the option "only recover web password"

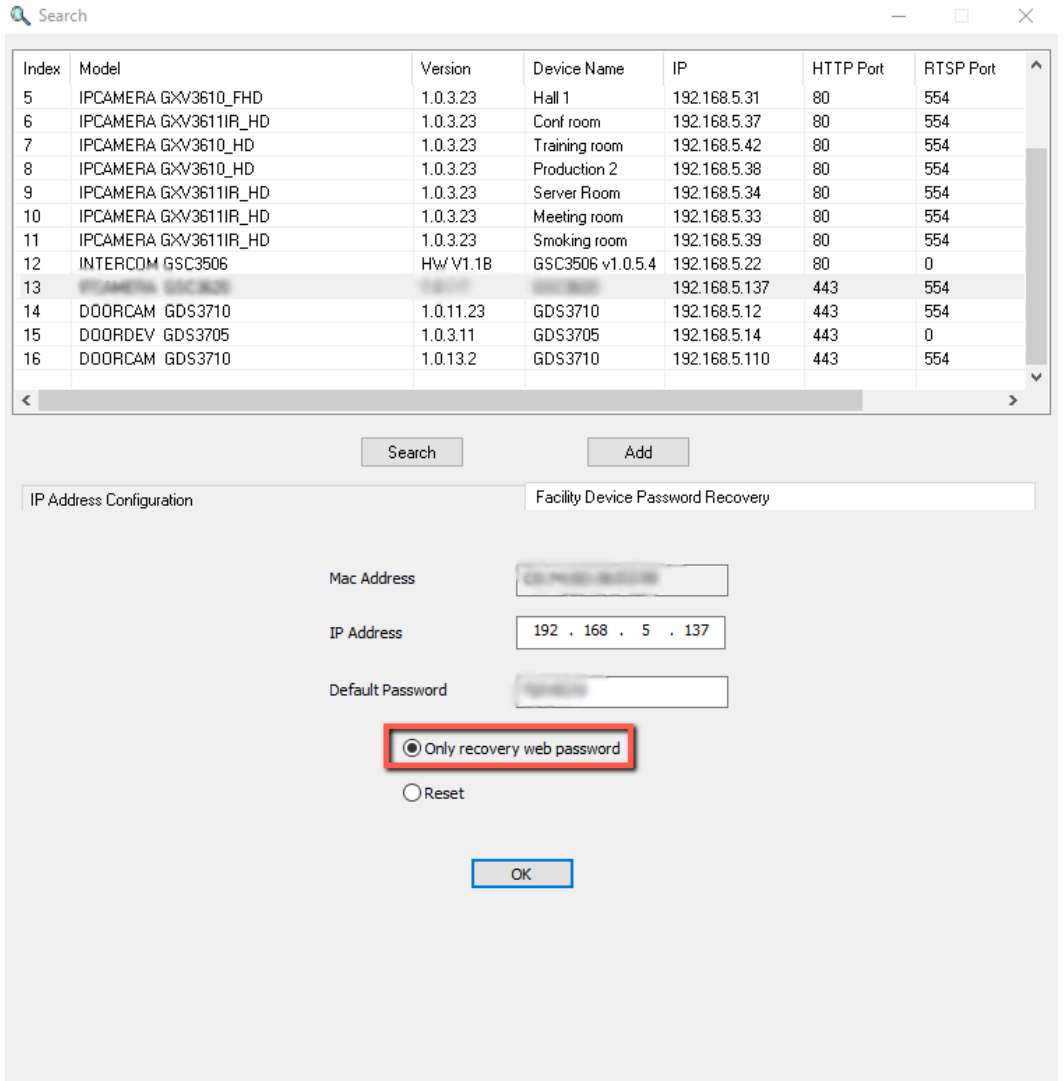

*GS Search – Resetting the web password*

## **Restore to Factory Default Via SIP NOTIFY**

÷.

- 1. Access your GDS37xx UI by entering its IP address in your favorite browser.
- 2. Go to Phone Settings # page.
- 3. Enable "Allow Reset Via SIP NOTIFY" by checking this option. (Default is disabled)
- 4. Once a **SIP NOTIFY** with "**event: reset**" is received, the GDS37xx will perform factory reset after authentication phase.

## **Notes**

- Received SIP NOTIFY will be first challenged for authentication purpose before taking factory reset action.
- The authentication can be done either using admin password (if no SIP account is configured) or via SIP account credentials (SIP User ID and Password).

## g

# **Restore factory password via special key combination**

## **Note**

The following configuration is exclusive to the GDS3710 Model.

This feature allows customers to reset the device administrator password to factory default via keypad operation through some special key combination.

When performing this operation, ONLY password will be reset back to factory default. All other setting or parameters will NOT be changed and will remain the same. This feature is specially designed for field engineers or technicians when dispatched in field but for some reason the administrator password is not available therefore not able to access the GDS37xx device to do the related maintenance.

Here are the steps to do such password reset operation via keypad:

## **Encoding Rules:**

Alphabet  $A - Z$  mapping to digit  $1 - 26$  respectively, no difference in lower or up case.

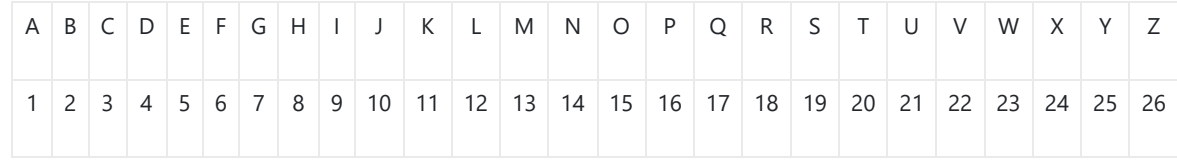

*Encoding rule*

### **Notes**

1. MAC address of the GDS37xx (check the sticker at back of the device)

2. Default password of the GDS37xx (check the sticker at the back of the device)

3. Correct decoding the last 6 MAC address into digits (refer to encoding rule)

4. Correct decoding the default password into digits (refer to encoding rule)

5. Finish keypad input within 1 minute

#### **Operation Steps:**

1) When device is idle, input the special keypad combination with format: **\*\*\*last\_6\_MAC\*\*#**

2) Device will reach restore mode after correct digits in Step 1) entered. The backlight of keypad will flash quickly to tell operator the device is now in password reset/restore mode.

3) Operator will enter the correct decoded default password ending with # with format: **default\_password\_code#** via the keypad within 60 seconds.

4) If wrong code combination entered, the GDS37xx will beep with error sound (three short beeps) then exit the password reset mode, and the backlight will stop flashing.

5) If the correct default password decoded entered within 60 seconds, GDS37xx will play a long beep sound (advising correct operation), the device will reboot itself automatically.

6) If keypad entry time out (not finish the input within 60 seconds), the device will exit this password reset mode automatically and stop the backlight flashing. After successful password reset, operator will then be able to log into the GDS37xx webUI with default password, all the configuration inside the device will be the same and will NOT be changed.

### **For example:**

Decoding the string into digits and write to paper before doing the operation:

- Device with last 6 MAC address: 33DDDD
- Decoding the last 6 MAC to digits would be: 334444
- Default password is: xwpxz6AA
- Decoding the default password to digits would be: 2423162426611

1) Enter \*\*\*334444\*\*# via keypad, get into the password reset mode, the keypad backlight will flash quickly. 2) Within 60 seconds, enter 2423162426611#, the device will play one long beep then reboot itself.

2) Wait the device finishing boot up, log in the webUI using the default password, xwpxz6AA

# **CHANGE LOG**

This section documents significant changes from previous versions of user manual for GDS3710. Only major new features or major document updates are listed here. Minor updates for corrections or editing are not documented here.

### **Firmware Version 1.0.13.5**

*Product name : GDS3712, GDS3710*

- Changed "Zero Config" option wording to "3CX Auto Provision". [3CX Auto Provision]
- Added feature to allow device sending syslog debug messages after reset. [Syslog Protocol]
- Added SRTP requirement. [SRTP Key Length]  $\circ$
- Added support for Local Call Features. [Enable Local Call Features]  $\circ$
- o Added SSL Key Log File. [With secret key information]
- Added support for DHCP Option 2. [Allow DHCP Option 2 to Override Time Zone Setting]  $\circ$
- Added support for packet capture. [Packet Capture]  $\circ$
- nhanced Alarm Output duration to last longer or unlimited. [Digital Output]  $\circ$
- $\circ$ Added support for keypad blue LED light brightness to be adjusted. [Blue Light Brightness(Time Interval)] [Blue Light Brightness(Key Pressed)]
- o Added support for the option "Send SIP Log". [Send SIP Log]
- dded feature to send "event type", "username" and "card ID" in the email with open door event. [Template Variables]  $\circ$
- o Added support for 802.1X. [802.1X Mode] [802.1X Identity] [MD5 Password] [802.1X CA Certificate] [802.1X Client Certificate]

### **Firmware Version 1.0.13.2**

- *Product name : GDS3712, GDS3710*
- o Added support for HTTP API request when web access is set to HTTPS. [HTTP API Open Door Compatibility Mode]
- Added support to edit the interval of "Onhook Timer After Remote Open Door(s)". [Onhook Timer After Remote Open Door(s)]
- Added the ability to configure delay for the snapshots taken when "Door Opened" or "Doorbell Pressed". [Snapshot Delay when Door Opened(s)] [Snapshot Delay when Doorbell Pressed(s)]
- Added admin audit logging to the event log functionality [Admin Log].
- o Added ability to define the TLS protocol level. [Minimum TLS Version] [Maximum TLS Version]
- $\circ$ Added support for System Temperature object identifier in the MIB file. [System Temperature]
- Added improvement for Alarm Email Subject and Text in GDS371x. [Email Subject] [Email Content]  $\circ$
- o Added Emergency PIN to Re-enable Keep Door Open. [Emergency PIN]
- Added in WebUI the Certificate Type Information. [Certificate type]  $\circ$
- Added support for access with RTSP password in ONVIF. [ONVIF]  $\circ$
- $\circ$ Added support for 2nd generation certificate. [Custom Certificate]
- Added the use of HTTPS as default CFG file download method to update gen2 cert without manual configuration. [Custom Certificate]  $\circ$
- o Added support for SNI extension on TLS. [Check domain certificates]
- Added support for SNMP trap when doorbell button pressed. [SNMP trap port]  $\circ$
- Added "BRIGHTNESS/CONTRAST/SATURATION" setting bar at LiveView page on WebUI. [GDS371x HOME WEB PAGE]

### **Firmware Version 1.0.11.23**

### *Product name : GDS3712, GDS3710*

Added ability to disable alarm siren sound in triggered alarm call. [Enable/Disable Silent Alarm Mode]

- o Added "Keep Door Open" to be configured to use multiple schedules and allow users to choose and apply which schedule to use. [Schedule Open Door]
- Added granular DIGITAL OUTPUT time duration (1s to 4s). [Doorbell Mode]
- Added sending PIN via Wiegand when HTTP API open door executed. [Door Relay Options]
- Added option that no "#" is required after PIN input to make the device behave like a traditional access controller when "Disable Keypad SIP Number Dialing" is selected. [Local PIN Type]
- Added firmware upgrade via manually uploading firmware files from the computer.[Upgrade via Manually Upload]
- o Optimized speaker via OQA testing. [Audio Testing]
- Updated CPE version to 1.0.5.5 [CPE Version]

#### **Firmware Version 1.0.11.18**

o Added SNMP support. [SNMP Settings]

### **Firmware Version 1.0.11.15**

Added support of configuring different "Number Called When Door Bell Pressed" entries depending on the time frame or schedule. [Basic **Setttings**]

### **Firmware Version 1.0.11.13**

Updated non-scheduled access alarm event log. [Event Log]

### **Firmware Version 1.0.9.9**

- o Added support for "SIP URI scheme When using TLS" and "Support SIP Instance ID". [SIP]
- o Increased OSD text length to 32 [OSD]

### **Firmware Version 1.0.9.6**

- Allow using "PIN#" format for Unified PIN when "Disable Keypad SIP Number Dialing" is enabled. [Unified PIN]
- Added support for Secondary SIP Server. [secondary SIP server ]

### **Firmware Version 1.0.7.26**

Added support for Basic Authentication of HTTP API Remote Open Door. [Basic Settings]

### **Firmware Version 1.0.7.24**

- $\circ$  Added MAC in User-Agent configuration. [Account 1 4]
- Added 'unauthorized card swiped on Wiegand reader' alert message in event Log. [Event Log]
- Added prompt to prevent empty alarm action profile name. [Alarm Action Settings]
- Added more template variables in Event Notification. [Event Notification]
- Improved private PIN management under the Card Management Web UI. [Show private PIN]
- Added option to choose HTTP method to either POST or GET in Event Notification. [Event Notification]

### **Firmware Version 1.0.7.23**

- Added support for Key Sensitivity Options. [Key Sensitivity Level]
- Added support for Scheduled Auto Reboot. [Auto Reboot]
- o Increased whitelist up to 200 per Account. [Account [1-4] White List]
- o Added support for One-Way Interlocking Mode. [One-Way Interlocking Mode]
- Added support for door opening with and without call when paired with GSC3570. [Open Door via GDS37xx with or without a SIP Call]

### **Firmware Version 1.0.7.19**

Added Alarm Action triggering when illegal card swiped. [Alarm Action When Illegal Card Swiped]

- o Added Card Number limitation with maximum number to be 2147483647. [Card Number]
- $\circ$ Added Secure Open Door with GDS37xx/GSC3570 setup. [GSC3570 Secure Open Door via GDS37XX/GSC3570 Peering]
- Added Web Relay ON/OFF URL configuration field for some 3<sup>rd</sup> party Web Relay Door Controlling. [Door Relay Options]
- o Set "RTSP password" and "GDSManager Configuration Password" initial value to be GDS37xx default random password. [RTSP Password] [GDSManager Configuration Password]
- Added Newfoundland/Canada time zone. [Time Zone]

### **Firmware Version 1.0.7.14**

- Added OpenVPN® support [OpenVPN® Settings]
- $\circ$ Added displaying "Unauthorized door opening attempt" in the Event Log when illegal card used [Event Log]
- Added WebRelay Open Door Feature [Door Relay Options]  $\circ$
- Added reboot/resync via SIP Notify [Disable SIP NOTIFY Authentication]  $\circ$
- Added option to enable PIN/Password display [Enable PIN/Password Display (HTTPS)]  $\circ$
- o Added support for "UserName" in HTTP Event Notification [Event Notification]

#### **Firmware Version 1.0.7.11**

- o Revised SIP Account Name to Display Name [SIP Basic Settings]
- Added support for Cisco QuoVadis/HydrantID CA [Certificates]

### **Firmware Version 1.0.7.10**

- o Increased maximum unlock holding time to 1800 seconds (30 minutes). [Basic Settings]
- Added support for anonymous MJPEG stream viewing for each of the three streams. [Enable Anonymous LiveView]

### **Firmware Version 1.0.7.8**

- o Enhanced the failover mechanism based on DNS SRV. [DNS Mode]
- o Include Holidays on Keep Door Open Schedule for Door 2. [Holiday Mode]

### **Firmware Version 1.0.7.7**

- Added siren alarming function when door opened abnormally. [Connection Examples]
- Added option to only accept incoming SIP call from Proxy/Server. [Accept Incoming SIP from Proxy Only]  $\circ$
- o Added support for including Holidays at Keep Door Open schedule. [Keep Door Open]

Added reset/restore factory default password via special keypad combination operations. [FACTORY RESET]

### **Firmware Version 1.0.7.4**

- $\circ$ dded ability to separate webUI credentials from the GDSManager credentials. [GDSManager Configuration Password]
- Added G.729 audio codec support. [Technical Specifications] [Preferred Vocoder]  $\circ$
- Added ability to enable multiple audio codecs simultaneously and specify priority of codecs. [Preferred Vocoder]  $\circ$
- dded "Schedule" for firmware upgrade and provisioning. [Upgrade]  $\circ$
- Added support for randomize firmware upgrade and provisioning. [Upgrade]  $\circ$
- $\circ$ dded support for Voice Frame per TX in the audio settings. [Voice Frame Per TX]
- dded option to keep keypad blue light ON/OFF based on schedule. [Door System Settings]  $\circ$
- Added support for DHCP Option 120. [Enable DHCP Option 120 Override SIP Server]  $\circ$
- Added support for reregister before expiration option. [Re-register before Expiration (s)]  $\circ$
- o Added support for anonymous RTSP Live View. [Enable Anonymous LiveView]
- o Added support for DHCP Option 42. [Allow DHCP Option 42 to override NTP server]

#### **Firmware Version 1.0.5.6**

- Added support for 4 SIP accounts. [Account]
- $\circ$ Added option to configure DTMF Payload value. [DTMF Payload Type]
- Added option to disable outbound proxy route header. [Outbound Proxy Mode]
- $\circ$ dded support for Packetization Mode 0. [SIP Packetization Compatibility Mode]
- Added support for "Normal Open" or "Normal Close" setting when Alarm Out1 is set to Open Door. [ALMOUT1 Status]  $\Omega$
- Added support for System Health Alerts via Email. [System Health Alert]
- $\circ$ Added option to upload custom doorbell ringtone. [Enable Custom Doorbell Ringtone]
- o Added option to set Schedule for "Local PIN to Open Door". [Local PIN to Open Door Schedule]
- Added support for CSV format when Importing/Exporting Card user data. [Card Management]
- o Added support for Anonymous Snapshot. [Enable Anonymous LiveView]
- Enhanced security by only allowing numbers existing under "White List" to open the door remotely when call is initiated from GDS3710. [Remote PIN to Open the Door]
- Added Boot version information into System status. [Boot Version]

### **Firmware Version 1.0.5.2**

- Added Alarm\_Out port (COM1 interface) to be used as Open Door 2. [Using Alarm Out (COM 1) to Control a Second Door]
- o Added option to Enable/Disable WebUI access. [Disable Web Access]
- Added option to define number of snapshots to be uploaded when opening door. [Number of Snapshots when Door Opened]
- Added option to specify digital input to be normal Open or normal Close. [Input Digit 1 Status]
- Added ability to set schedule for Alarm In door opening. [Select Alarm Schedule]
- Added support for using Digit Only as Private PIN. [Local PIN Type]

• Added option to configure "No Key Entry Timeout". [No Key Input Timeout]

- Added ability to email snapshot when door opened. [Snapshot when Door Opened]
- Added option to allow anonymous viewing. [Enable Anonymous LiveView]
- o Added option to configure payload type for H.264. [H.264 Payload Type]
- xtended VLAN tag range from 0 to 4094. [Layer 2 QoS 802.1Q/VLAN Tag]  $\circ$
- o Added option to use Emergency PIN to overwrite "Keep Door Open" schedule and lockdown. [Emergency PIN]
- $\circ$ dded ability to configure device with custom certificate signed by custom CA certificate. [Certificates]
- o Added support for special character "@" in the SIP User ID. [SIP User ID]
- o Added SIP NOTIFY to factory reset the GDS3710. [Allow Reset Via SIP NOTIFY] [Restore to Factory Default Via SIP NOTIFY]
- Added event log showing the users (Username) opening door via private PIN. [Event Log]

### **Firmware Version 1.0.4.9**

- Added support for Parallel Hunting when doorbell pressed [Door Bell Call Mode]
- Enhanced HTTP Event Notification details: Added "CARDID" and "SIPNUM" [URL Template]  $\circ$
- o Add support for TLSv1.2

### **Firmware Version 1.0.3.35**

- Added option to assign a schedule to the doorbell. [Press Doorbell Schedule]
- Added option to set the maximum number of digits dialed. [Maximum Number of Dialed Digits]

### **Firmware Version 1.0.3.34**

- Added support for video live view on Chrome/Firefox with no Plugin required. [Live View Page]
- o Added option to send Snapshot via Email when doorbell pressed. [Snapshot when Doorbell Pressed]
- o Added RTCP/RTCP-XR for SIP Call to meet Cloud Solution Service Provider. [Enable RTCP]
- $\circ$ Added alarm notification of non-scheduled access users. [Non-Scheduled Access Alarm]
- Added Keep Door Open section. [Keep Door Open]
- o Added MJPEG Authentication Mode. [JPEG Authentication Mode] [Live View Page]

### **Firmware Version 1.0.3.32**

- Added LED lighting indication pattern for firmware upgrade process. [Upgrade]
- Increased the maximum allowed whitelist numbers to 30 records with 20-digit length for each number [Account [1-4] White List]  $\circ$
- o Added Support for HTTP command to Open Door. [Enable HTTP API Remote Open Door]
- o Added display device logs at GDS web UI. [Event Log]
- Added valid start/end dates for Card Management. [Card Management]
- o Added "Test" button for Alarm Action. [Alarm Action]
- Added "Alarm IN/OUT Status" display at GDS "Status" page UI.
- [Added Self-defined Even Notification Message. [Event Notification]

### **Firmware Version 1.0.3.31**

- Added ability to upload Trusted CA certificate files. [Certificates]
- o Added support for multi-channel call mode. [Enable Multi-channel Call Mode]
- Added option to enable/disable certificate validation. [Certificates]

### **Firmware Version 1.0.3.23**

- o Added Standard Mode and Broadsoft Mode in SIP Settings, Broadsoft Supported. [Special Feature]
- Added card ID number and phone number reported in event log message. [Event Notification]
- Added "Click-to-Dial" feature support. [Click-To-Dial]  $\circ$

### **Firmware Version 1.0.3.13**

- Added option to disable alarm sound at phone side when event trigger SIP call to the phone. [Enable two-way SIP Calling]
- Increased maximum characters to 256 in "Number called when doorbell pressed" to allow serial hunting of SIP extensions or IP address with port or mixing of both, with each ring several seconds before going next. [Number Called When Door Bell Pressed]
- Added feature to capture snapshot when doorbell pressed. [Snapshot when Doorbell Pressed]
- Added feature to disable keypad input (lock keypad) and ONLY doorbell button can be pressed. [Disable Keypad (except the Doorbell Button)]
- Added option to disconnect call automatically after door open event. [Enable On Hook After Remote Door Opened]
- o Issuing Mode automatically. [Card issuing State Expire Time(m)]
- Added ability for whitelist entries to open door using remote PIN. [Account [1-4] White List]

### **Firmware Version 1.0.2.25**

- Added if schedule disabled, GDS3710 will bypass the option to open door. [Group overrides Schedule]
- Implemented the HTTP Upload (RFID card) Log Event support for 3<sup>rd</sup> party Software Integration. [Event Notification]

### **Firmware Version 1.0.2.22**

No major changes.

### **Firmware Version 1.0.2.21**

- Allow config and call IP address format on SIP field when dialing the Virtual Number. [SIP Number]
- Added "Silent Alarm" Mode. [Enable Silent Alarm Mode]
- Added option Backup/Restore including all passwords like SIP/FTP/Remote Access, etc. [Data Maintenance]
- Added schedule support for Card and PIN. [Schedule]
- Added LLDP support. [Enable LLDP]
- $\circ$ Added database automatic backup and synchronization.
- Modified WebGUI style.
- $\circ$ Added card information batch delete option in the WebGUI. [Users Operation]
- Added option to enable "Motion Detection", "Tamper Alarm" and backlight partially light. [Tamper Alarm] [Motion Detection] [Enable  $\Omega$ Background Light]
- Added card user limitation up to 2000 and Group Limit to 50. [Card Management]
- Added Card and PIN schedule configuration Central Mode. [Central Mode]  $\circ$
- Added LDC Ratio Control and Adjustment. [LDC Ratio]  $\circ$
- Expended the range of Ring timeout. [Ring Timeout]
- Added option to disable Auto Answer. [Auto Answer]  $\circ$
- Updated the "DingDong" tone when doorbell pressed.  $\circ$
- $\circ$ Added function to check the default value.
- Added Factory Reset via special procedures. [Hard Factory Reset]  $\circ$
- Added file upload and download (card information, configuration etc.) can be executed after authentication. [Card Management]

#### **Firmware Version 1.0.2.13**

- o Added support of ONVIF Profile S.
- Added "Privacy Mask" support in Motion Detection Setting. [Privacy Masks]  $\circ$
- pdated OCX plugin engine to Version 3.1.0.74  $\circ$
- Added DTMF Open Door control option in WebGUI [Enable DTMF Open Door]  $\circ$
- dded HTTP API support [GDS3710 HTTP API].  $\circ$
- $\circ$ Optimized HTTP API for Card Management.
- Added "Enable Blue Doorbell Light" option in the webGUI. [Door System Settings]  $\circ$
- Added switch on the doorbell blue light by configured time period of the day. [Door System Settings]  $\circ$
- Implemented "Silent Alarm" mode. [Enable Silent Alarm Mode]

### **Firmware Version 1.0.2.9**

- o Added back DTMF Open Door as optional choice, with user acknowledging the security risk. [Enable DTMF Open Door]
- Revised "Alarm Output Duration(s)" choice option as 5/10/15/20/25/30 seconds.  $\circ$

#### **Firmware Version 1.0.2.5**

- $\circ$ Added folder creation and file arrangement if multiple GDS3710s are uploading snapshots to FTP server.
- Added DTMF audio playing when key be pressed. [Key Tone Type]  $\circ$
- eparated volume control under Web GUI -> Audio Settings. [System Volume][Doorbell Volume]  $\circ$
- Added "Audio, Snapshot, Recording and File Path Saved" operation with icons at Live View webpage. [Live View Page]  $\circ$
- dded "show password" feature when the eye icon be clicked in the webGUI.  $\circ$
- $\circ$ Added prompt popup message when capture button clicked.
- Use different email title to separate the Motion Detection and Temperature Out of the Range alarm.  $\circ$
- Set initial value of "0" for Virtual Number and SIP number if user leaving the field empty. [Virtual Number][SIP Number]  $\circ$
- o Added support open door remotely via GDS Manager utility (after GDS Manager version 1.0.0.78)
- o Supported GXP color phone JPEG Over HTTP with encryption and authentication. This feature is pending on GXP/UCM6xxx firmware availability. Currently this feature does not support 3rd party PBX if SIP extension is used in Open Door configuration.
- Added SSH support with default TCP port 22. [Enable SSH][SSH Port]
- o Added GS\_Wave (Android/iOS) Application support for Open Door. [CONNECTING GS WAVE WITH GDS3710 DOOR SYSTEM].
- Enhanced webGUI login process and added random default password.
- Enhance security by disable the DTMF to open door
- Added support of sending DTMF tone in SIP calling (RFC2833, SIP INFO). [Enable DTMF]

# **Firmware Version 1.0.1.19**

This is the initial version for GDS371x.

## **Need Support?**

Can't find the answer you're looking for? Don't worry we're here to help!

CONTACT SUPPORT